**Guide d'administration des domaines d'E/S Oracle**

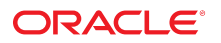

**Référence: E62191-02** Septembre 2016

#### **Référence: E62191-02**

Copyright © 2016, Oracle et/ou ses affiliés. Tous droits réservés.

Ce logiciel et la documentation qui l'accompagne sont protégés par les lois sur la propriété intellectuelle. Ils sont concédés sous licence et soumis à des restrictions d'utilisation et de divulgation. Sauf stipulation expresse de votre contrat de licence ou de la loi, vous ne pouvez pas copier, reproduire, traduire, diffuser, modifier, accorder de licence, transmettre, distribuer, exposer, exécuter, publier ou afficher le logiciel, même partiellement, sous quelque forme et par quelque procédé que ce soit. Par ailleurs, il est interdit de procéder à toute ingénierie inverse du logiciel, de le désassembler ou de le décompiler, excepté à des fins d'interopérabilité avec des logiciels tiers ou tel que prescrit par la loi.

Les informations fournies dans ce document sont susceptibles de modification sans préavis. Par ailleurs, Oracle Corporation ne garantit pas qu'elles soient exemptes d'erreurs et vous invite, le cas échéant, à lui en faire part par écrit.

Si ce logiciel, ou la documentation qui l'accompagne, est livré sous licence au Gouvernement des Etats-Unis, ou à quiconque qui aurait souscrit la licence de ce logiciel pour le compte du Gouvernement des Etats-Unis, la notice suivante s'applique :

U.S. GOVERNMENT END USERS: Oracle programs, including any operating system, integrated software, any programs installed on the hardware, and/or documentation, delivered to U.S. Government end users are "commercial computer software" pursuant to the applicable Federal Acquisition Regulation and agency-specific supplemental<br>regulations. As such, use, duplication, disclosure, modif hardware, and/or documentation, shall be subject to license terms and license restrictions applicable to the programs. No other rights are granted to the U.S. Government.

Ce logiciel ou matériel a été développé pour un usage général dans le cadre d'applications de gestion des informations. Ce logiciel ou matériel n'est pas conçu ni n'est destiné à être utilisé dans des applications à risque, notamment dans des applications pouvant causer un risque de dommages corporels. Si vous utilisez ce logiciel ou matériel dans le cadre d'applications dangereuses, il est de votre responsabilité de prendre toutes les mesures de secours, de sauvegarde, de redondance et autres mesures nécessaires à son utilisation dans des conditions optimales de sécurité. Oracle Corporation et ses affiliés déclinent toute responsabilité quant aux dommages causés par l'utilisation de ce logiciel ou matériel pour des applications dangereuses.

Oracle et Java sont des marques déposées d'Oracle Corporation et/ou de ses affiliés. Tout autre nom mentionné peut correspondre à des marques appartenant à d'autres propriétaires qu'Oracle.

Intel et Intel Xeon sont des marques ou des marques déposées d'Intel Corporation. Toutes les marques SPARC sont utilisées sous licence et sont des marques ou des marques déposées de SPARC International, Inc. AMD, Opteron, le logo AMD et le logo AMD Opteron sont des marques ou des marques déposées d'Advanced Micro Devices. UNIX est une marque déposée de The Open Group.

Ce logiciel ou matériel et la documentation qui l'accompagne peuvent fournir des informations ou des liens donnant accès à des contenus, des produits et des services émanant de tiers. Oracle Corporation et ses affiliés déclinent toute responsabilité ou garantie expresse quant aux contenus, produits ou services émanant de tiers, sauf mention contraire stipulée dans un contrat entre vous et Oracle. En aucun cas, Oracle Corporation et ses affiliés ne sauraient être tenus pour responsables des pertes subies, des coûts occasionnés ou des dommages causés par l'accès à des contenus, produits ou services tiers, ou à leur utilisation, sauf mention contraire stipulée dans un contrat entre vous et Oracle.

#### **Accessibilité de la documentation**

Pour plus d'informations sur l'engagement d'Oracle pour l'accessibilité à la documentation, visitez le site Web Oracle Accessibility Program, à l'adresse http://www.oracle.com/p1s/ [topic/lookup?ctx=acc&id=docacc](http://www.oracle.com/pls/topic/lookup?ctx=acc&id=docacc).

#### **Accès aux services de support Oracle**

Les clients Oracle qui ont souscrit un contrat de support ont accès au support électronique via My Oracle Support. Pour plus d'informations, visitez le site [http://www.oracle.com/pls/](http://www.oracle.com/pls/topic/lookup?ctx=acc&id=info) [topic/lookup?ctx=acc&id=info](http://www.oracle.com/pls/topic/lookup?ctx=acc&id=info) ou le site <http://www.oracle.com/pls/topic/lookup?ctx=acc&id=trs> si vous êtes malentendant.

# Table des matières

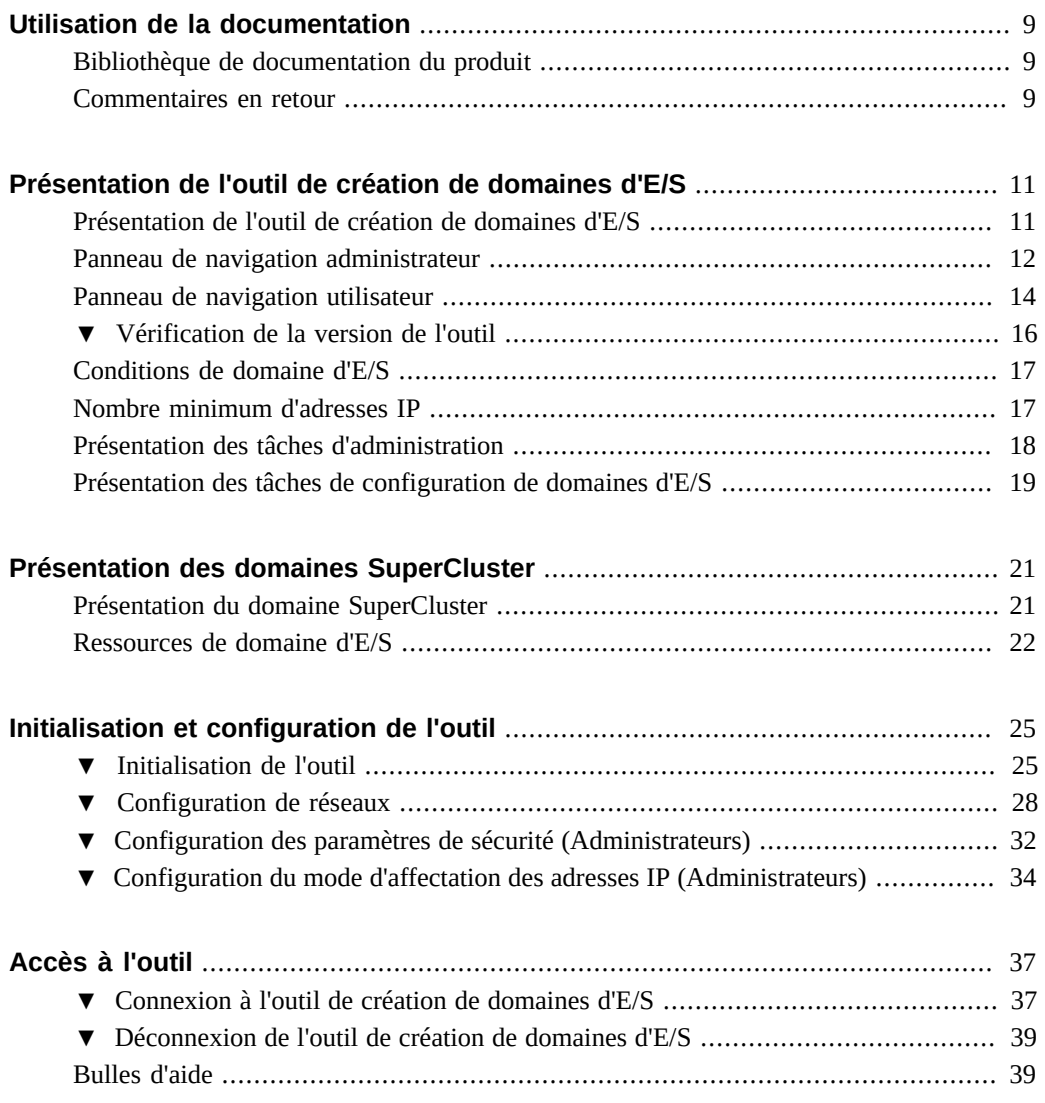

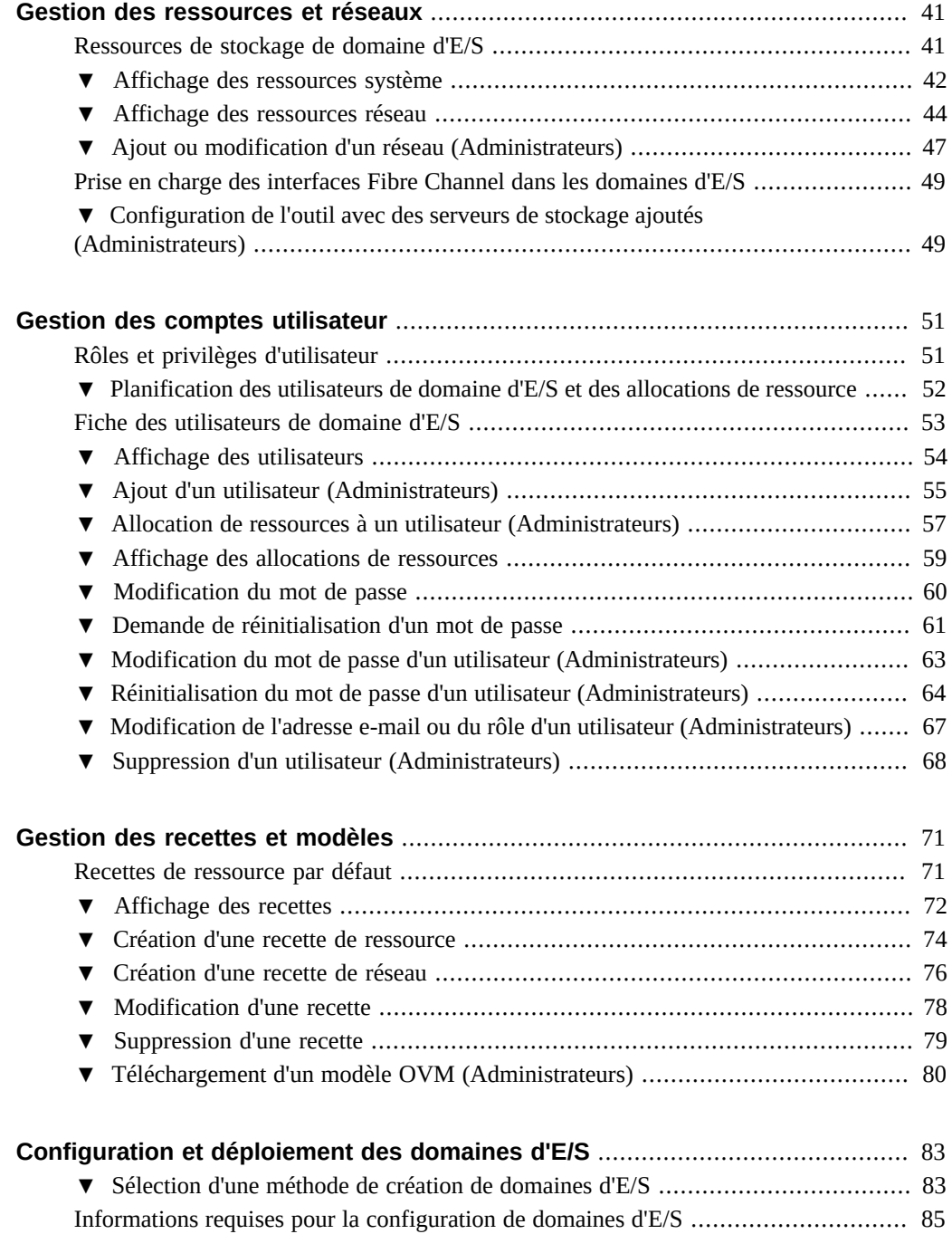

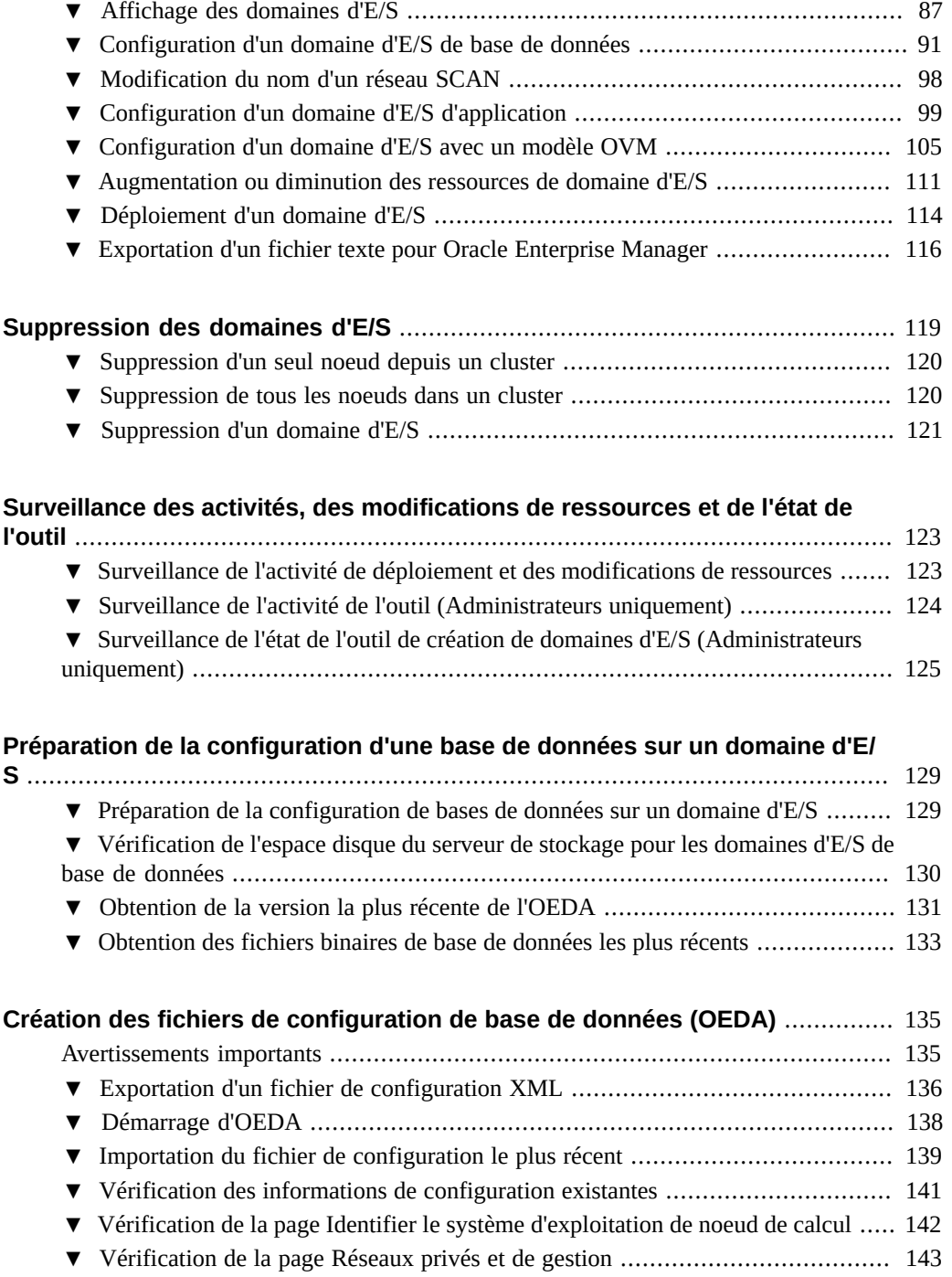

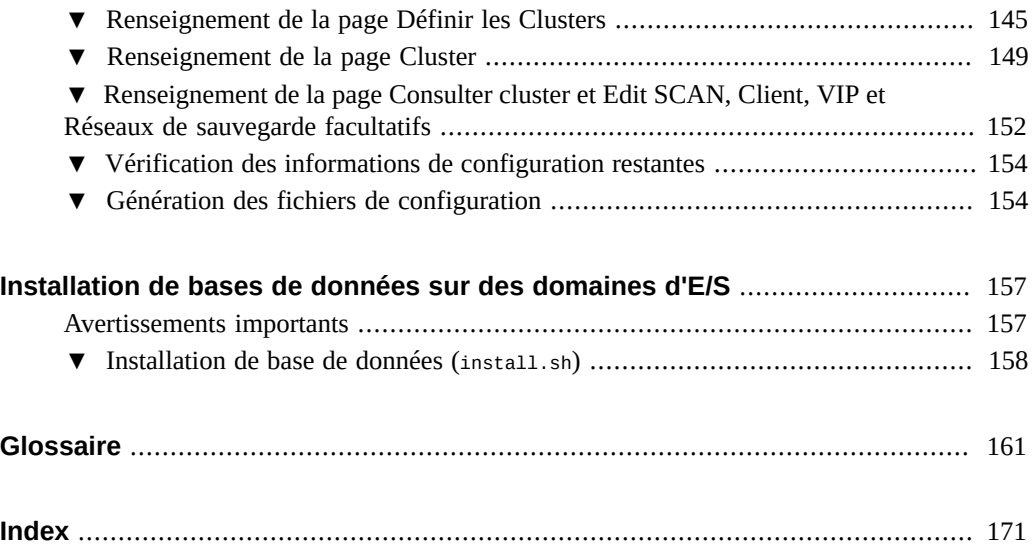

# <span id="page-8-0"></span>Utilisation de la documentation

- **Présentation** Décrit la procédure d'administration des domaines d'E/S Oracle SuperCluster à l'aide de l'outil de création de domaines d'E/S Oracle.
- **Public** Utilisateurs et administrateurs de domaine d'E/S.
- **Connaissances requises** Expérience dans la configuration de domaines et de ressources SuperCluster.

## <span id="page-8-1"></span>**Bibliothèque de documentation du produit**

La documentation et les ressources de ce produit et des produits associés sont disponibles sur le site Web :

- Bibliothèque SuperCluster M7 [http://docs.oracle.com/cd/E58626\\_01](http://docs.oracle.com/cd/E58626_01)
- Bibliothèque SuperCluster M6-32 [http://docs.oracle.com/cd/E41531\\_01](http://docs.oracle.com/cd/E41531_01)
- Bibliothèque SuperCluster T5-8 [http://docs.oracle.com/cd/E40166\\_01](http://docs.oracle.com/cd/E40166_01)

## <span id="page-8-2"></span>**Commentaires en retour**

Faites part de vos commentaires sur cette documentation à l'adresse : [http://www.oracle.com/](http://www.oracle.com/goto/docfeedback) [goto/docfeedback](http://www.oracle.com/goto/docfeedback).

# <span id="page-10-0"></span>Présentation de l'outil de création de domaines d'E/S

Les sections suivantes fournissent une présentation de l'outil :

- ["Présentation de l'outil de création de domaines d'E/S" à la page 11](#page-10-1)
- ["Panneau de navigation administrateur" à la page 12](#page-11-0)
- ["Panneau de navigation utilisateur" à la page 14](#page-13-0)
- ["Vérification de la version de l'outil" à la page 16](#page-15-0)
- ["Conditions de domaine d'E/S" à la page 17](#page-16-0)
- ["Nombre minimum d'adresses IP" à la page 17](#page-16-1)
- ["Ressources de stockage de domaine d'E/S" à la page 41](#page-40-1)
- ["Présentation des tâches d'administration" à la page 18](#page-17-0)
- ["Présentation des tâches de configuration de domaines d'E/S" à la page 19](#page-18-0)

## <span id="page-10-1"></span>**Présentation de l'outil de création de domaines d'E/S**

**Remarque -** Ce guide présente la version 2.2.0.873 de l'outil. Reportez-vous à la section ["Vérification de la version de l'outil" à la page 16.](#page-15-0)

L'outil de création de domaines d'E/S vous permet de gérer le cycle de vie des domaines d'E/S des systèmes SuperCluster. Vous pouvez créer des domaines d'E/S à la demande, en affectant ou en supprimant l'allocation des ressources d'E/S, de CPU et de mémoire. L'outil calcule automatiquement un espace de stockage prédéfini, puis des ressources supplémentaires pour swap et dump en fonction des ressources de mémoire et de CPU choisies.

Depuis un compte administrateur, vous pouvez créer des comptes utilisateur supplémentaires disposant de privilèges complets ou limités et de ressources limitées ou illimitées. Les utilisateurs peuvent créer leurs propres domaines d'E/S.

Les administrateurs et les utilisateurs peuvent créer des recettes de ressource et de réseau qui sont utilisées pour affecter automatiquement une certaine quantité de ressources aux domaines d'E/S.

L'outil permet aux administrateurs et aux utilisateurs de créer des domaines d'E/S s'exécutant sur des applications Oracle Solaris plus (domaines d'E/S d'application), ou sur une base de données Oracle (domaines d'E/S de base de données). Pour plus de détails sur les domaines, reportez-vous à la section ["Présentation du domaine SuperCluster" à la page 21.](#page-20-1)

Lorsque vous déployez un domaine d'E/S, l'outil réalise un nombre d'activités complexes en arrière-plan pour configurer le domaine d'E/S et installer le système d'exploitation. Vous pouvez également créer des domaines d'E/S à l'aide d'un modèle OVM pour automatiser plus avant l'installation et la configuration d'applications spécifiques.

Les administrateurs peuvent utiliser l'outil pour surveiller l'activité de déploiement et l'activité de l'outil et pour obtenir un statut de l'état de fonctionnement des domaines d'E/S.

## <span id="page-11-0"></span>**Panneau de navigation administrateur**

L'outil s'exécute dans un navigateur. Le panneau de navigation permet d'accéder à différentes fonctions qui varient en fonction du rôle de l'utilisateur.

Les utilisateurs qui ne disposent pas du rôle administrateur ont uniquement accès à un sousensemble d'options. Pour plus d'informations, reportez-vous à la section ["Panneau de navigation](#page-13-0) [utilisateur" à la page 14](#page-13-0).

Voici un exemple de ce qui est affiché pour les utilisateurs ayant le rôle d'administrateur.

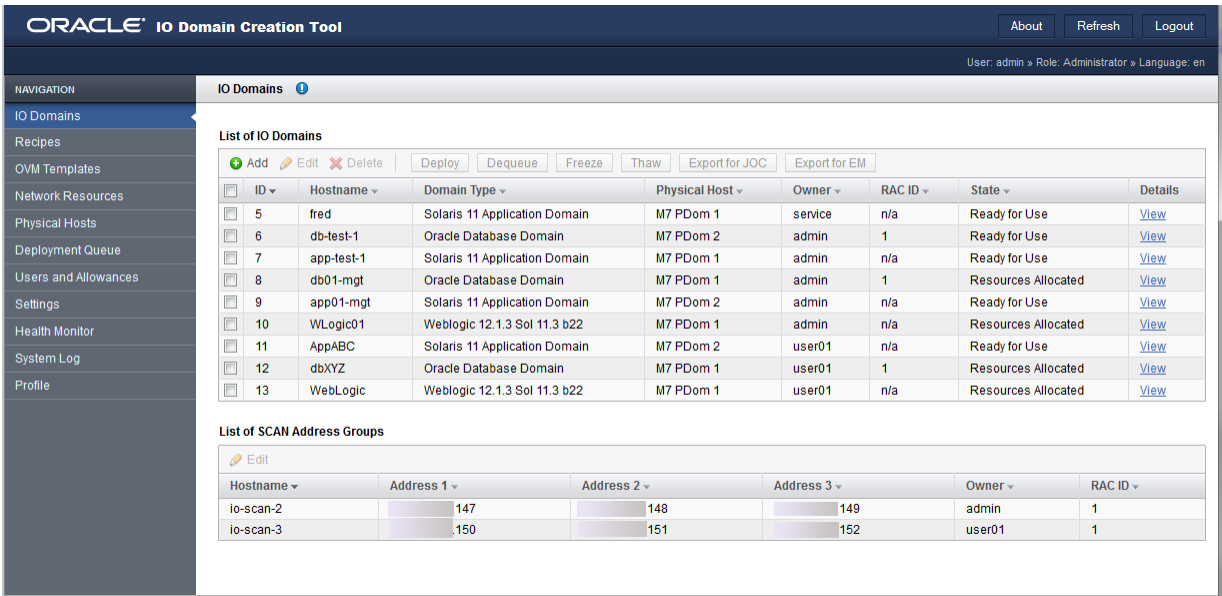

Le panneau de navigation permet d'accéder aux fonctions suivantes :

- **Domaines d'E/S** Affiche les domaines d'E/S et les groupes d'adresses SCAN qui sont configurés sur le système. Cet écran fournit également l'accès pour ajouter, modifier, supprimer, déployer et retirer de la file d'attente des domaines d'E/S. Vous pouvez également exporter des fichiers de configuration qui sont utilisés pour créer une base de données et pour Oracle Enterprise Manager.
- **Recettes** Affiche les affectations de ressource prédéfinies pour les coeurs, la mémoire et les configurations de réseau qui peuvent être utilisées plusieurs fois pour configurer des ressources pour les domaines d'E/S. Vous pouvez utiliser les recettes par défaut ou créer vos propres recettes.
- **Modèles OVM** Chargez des modèles OVM qui fournissent un système d'exploitation et une configuration d'application combinés pouvant être utilisés pour créer des domaines d'E/ S configurés automatiquement pour l'application.
- **Ressources réseau** Affichez et gérez des ressources réseau qui sont utilisées par les domaines d'E/S.
- Hôtes physiques Affichez toutes les ressources du système ainsi que la quantité de ressources affectées et disponibles.
- **File d'attente de déploiement** Affichez le statut des domaines d'E/S de déploiement et des affectations de ressources modifiées en attente.
- **Utilisateurs et Allocations** Affichez et gérez des utilisateurs et allouez leurs ressources.
- **Paramètres** Configurez des paramètres de sécurité pour les mots de passe et spécifiez le type des serveurs de stockage qui sont ajoutés au système.
- **Moniteur d'état** Surveillez le statut de l'outil et gérez les pannes qui pourraient être détectées.
- **Journal du système** Affichez des activités d'outil horodatées.
- **Profil** Changez le mot de passe ou l'adresse e-mail d'un utilisateur.

Dans cet exemple, l'écran de domaine d'E/S affiche une liste des domaines d'E/S. Comme l'utilisateur dispose du rôle d'administrateur, tous les domaines d'E/S, quel que soit le propriétaire, sont affichés. Pour plus de détails sur l'écran de domaine d'E/S, reportez-vous à la section ["Affichage des domaines d'E/S" à la page 87](#page-86-0).

### **Informations connexes**

- ["Panneau de navigation utilisateur" à la page 14](#page-13-0)
- ["Rôles et privilèges d'utilisateur" à la page 51](#page-50-1)

### <span id="page-13-0"></span>**Panneau de navigation utilisateur**

Les utilisateurs qui ne disposent pas du rôle d'administrateur sont limités à un sous-ensemble de fonctions de l'outil. Le panneau de navigation offre moins d'options. Dans certains cas, des vues détaillées supplémentaires ne sont pas disponibles. Pour plus de détails sur les différences entre les administrateurs et les utilisateurs, reportez-vous à la section ["Rôles et privilèges](#page-50-1) [d'utilisateur" à la page 51](#page-50-1).

Voici un exemple de ce qui est affiché pour les utilisateurs ne disposant pas du rôle d'administrateur.

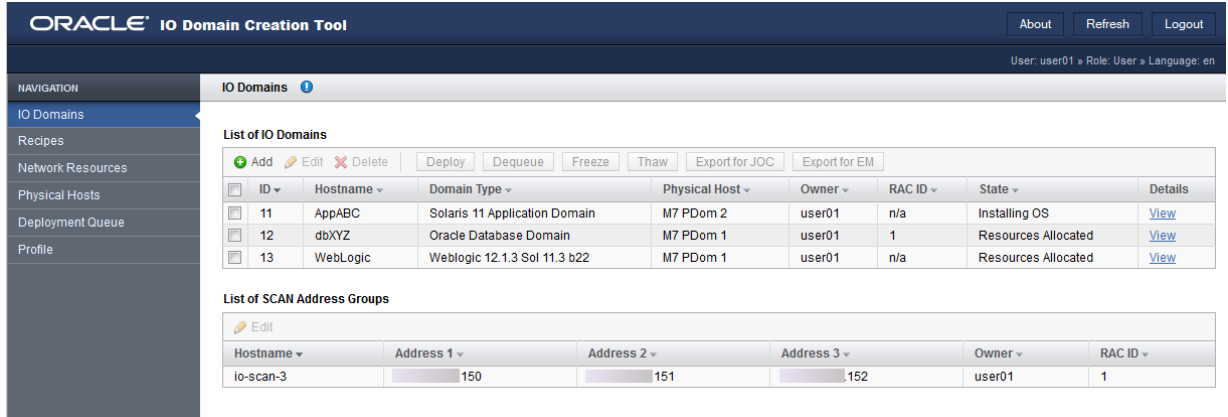

Le panneau de navigation permet d'accéder aux fonctions suivantes :

- **Domaines d'E/S** Affiche les domaines d'E/S et les groupes d'adresses SCAN qui sont configurés sur le système. Cet écran fournit également l'accès pour ajouter, modifier, supprimer, déployer et retirer de la file d'attente des domaines d'E/S. Vous pouvez également exporter des fichiers de configuration qui sont utilisés pour créer une base de données et pour Oracle Enterprise Manager.
- **Recettes** Affiche les affectations de ressource prédéfinies pour les coeurs, la mémoire et les configurations de réseau qui peuvent être utilisées plusieurs fois pour configurer des ressources pour les domaines d'E/S. Vous pouvez utiliser les recettes par défaut ou créer vos propres recettes.
- **Ressources réseau** Affichez et gérez des ressources réseau qui sont utilisées par les domaines d'E/S.
- **Hôtes physiques** Affichez toutes les ressources du système ainsi que la quantité de ressources affectées et disponibles.
- **File d'attente de déploiement** Affichez le statut des domaines d'E/S de déploiement et des affectations de ressources modifiées en attente.
- Profil Changez le mot de passe ou l'adresse e-mail d'un utilisateur.

**Remarque -** Dans cet exemple, l'écran de domaine d'E/S affiche une liste des domaines d'E/S. Comme l'utilisateur ne dispose pas du rôle d'administrateur, seuls les domaines d'E/S dont il est propriétaire sont affichés.

### **Informations connexes**

■ ["Panneau de navigation administrateur" à la page 12](#page-11-0)

■ ["Rôles et privilèges d'utilisateur" à la page 51](#page-50-1)

#### <span id="page-15-0"></span>**Vérification de la version de l'outil** 7

L'outil de création de domaines d'E/S est disponible sur les systèmes SuperCluster avec les dernières versions d'améliorations logicielles. L'outil fait partie du package osc-domcreate.

**Remarque -** Ce guide présente la version 2.1.0.813 de l'outil.

Exécutez la tâche suivante pour voir si l'outil est disponible sur un système SuperCluster et identifier sa version.

- **1. Sur le réseau de gestion, connectez-vous au domaine de contrôle sur le premier serveur de calcul.**
- **2. Utilisez la commande pkg info pour afficher la version de l'outil.**

Dans la sortie, la valeur pour Branch indique la version de l'outil.

Exemple :

```
$ pkg info osc-domcreate
          Name: system/platform/supercluster/osc-domcreate
        Summary: Oracle SuperCluster IO Domain creation tool
   Description: Oracle SuperCluster IO Domain creation tool
          State: Installed
      Publisher: exa-family
        Version: 0.5.11
 Build Release: 5.11
         Branch: 2.2.0.862
Packaging Date: Sun Jul 24 01:33:23 2016
           Size: 18.76 MB
           FMRI: pkg://exa-family/system/platform/supercluster/osc-domcreate@0.5.11,5.11-
2.1.0.805:20160427T174654Z
$
```
**Remarque -** Si la commande pkg info ne renvoie aucune information de package, l'outil n'est pas installé sur votre système.

### **Informations connexes**

- ["Présentation de l'outil de création de domaines d'E/S" à la page 11](#page-10-1)
- ["Nombre minimum d'adresses IP" à la page 17](#page-16-1)
- ["Ressources de stockage de domaine d'E/S" à la page 41](#page-40-1)

## <span id="page-16-0"></span>**Conditions de domaine d'E/S**

Avant de créer des domaines d'E/S, l'administrateur système doit vérifier que les conditions suivantes sont satisfaites.

Le personnel d'Oracle a terminé l'installation du logiciel initiale, la configuration, et a créé des domaines root comme indiqué dans nos fiches de configuration.

Reportez-vous au *Guide du propriétaire d'Oracle SuperCluster T5-8* ou au guide de présentation de votre modèle. Reportez-vous également à vos fiches de configuration.

- Les ressources de mémoire et de CPU pour tous les domaines dédiés sont configurées le cas échéant à l'aide de l'outil osc-setcoremem. Une fois les domaines d'E/S créés, vous ne pouvez pas modifier les ressources à l'aide de l'outil osc-setcoremem.
- L'outil de création de domaines d'E/S Oracle doit être disponible sur SuperCluster. Reportez-vous à la section ["Vérification de la version de l'outil" à la page 16](#page-15-0)
- Pour initialiser l'outil, vous devez avoir accès au fichier XML qui décrit la configuration de votre système. Obtenez le nom et l'emplacement de ce fichier auprès de votre représentant Oracle.
- Vous devez fournir des adresses IP supplémentaires pour les domaines d'E/S. Reportez-vous à la section ["Nombre minimum d'adresses IP" à la page 17](#page-16-1).
- Votre navigateur doit prendre en charge des protocoles SSL sécurisés (TLS version 1.2. ou supérieure). Veillez à utiliser la version la plus récente de votre navigateur.

Des informations supplémentaires sont requises pour chaque domaine d'E/S créé. Pour plus de détails, reportez-vous à la section ["Informations requises pour la configuration de domaines d'E/](#page-84-0) [S" à la page 85](#page-84-0).

### **Informations connexes**

- ["Présentation de l'outil de création de domaines d'E/S" à la page 11](#page-10-1)
- ["Nombre minimum d'adresses IP" à la page 17](#page-16-1)
- ["Ressources de stockage de domaine d'E/S" à la page 41](#page-40-1)

### <span id="page-16-1"></span>**Nombre minimum d'adresses IP**

Ce tableau répertorie le nombre minimum d'adresses IP dont vous avez besoin pour chaque réseau pour chaque domaine d'E/S. Vous pouvez configurer plus que le minimum. Vous ou votre administrateur réseau fournissez les adresses IP et l'outil vous permet d'ajouter et de

supprimer des réseaux au fil du temps. Reportez-vous à la section ["Gestion des ressources et](#page-40-0) [réseaux" à la page 41.](#page-40-0)

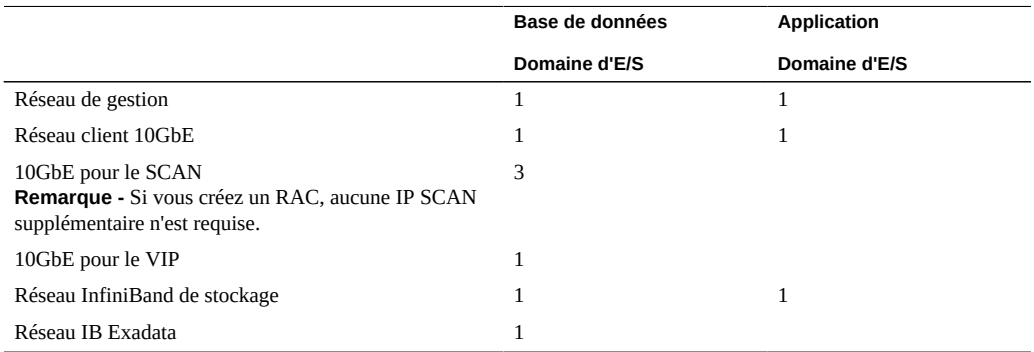

### **Informations connexes**

- ["Présentation de l'outil de création de domaines d'E/S" à la page 11](#page-10-1)
- ["Conditions de domaine d'E/S" à la page 17](#page-16-0)
- ["Ressources de stockage de domaine d'E/S" à la page 41](#page-40-1)

## <span id="page-17-0"></span>**Présentation des tâches d'administration**

Le tableau suivant fournit un récapitulatif des tâches que les administrateurs effectuent pour prendre en charge l'environnement de domaines d'E/S.

Ces étapes sont réalisées par l'administrateur de l'outil.

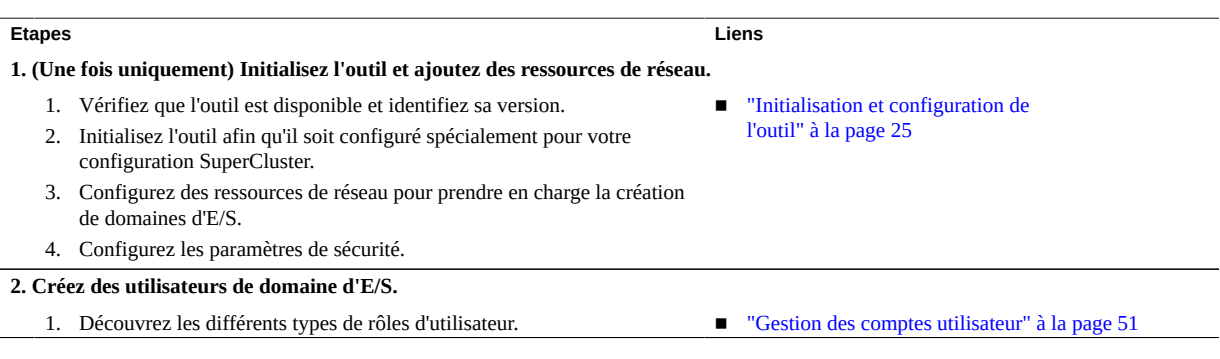

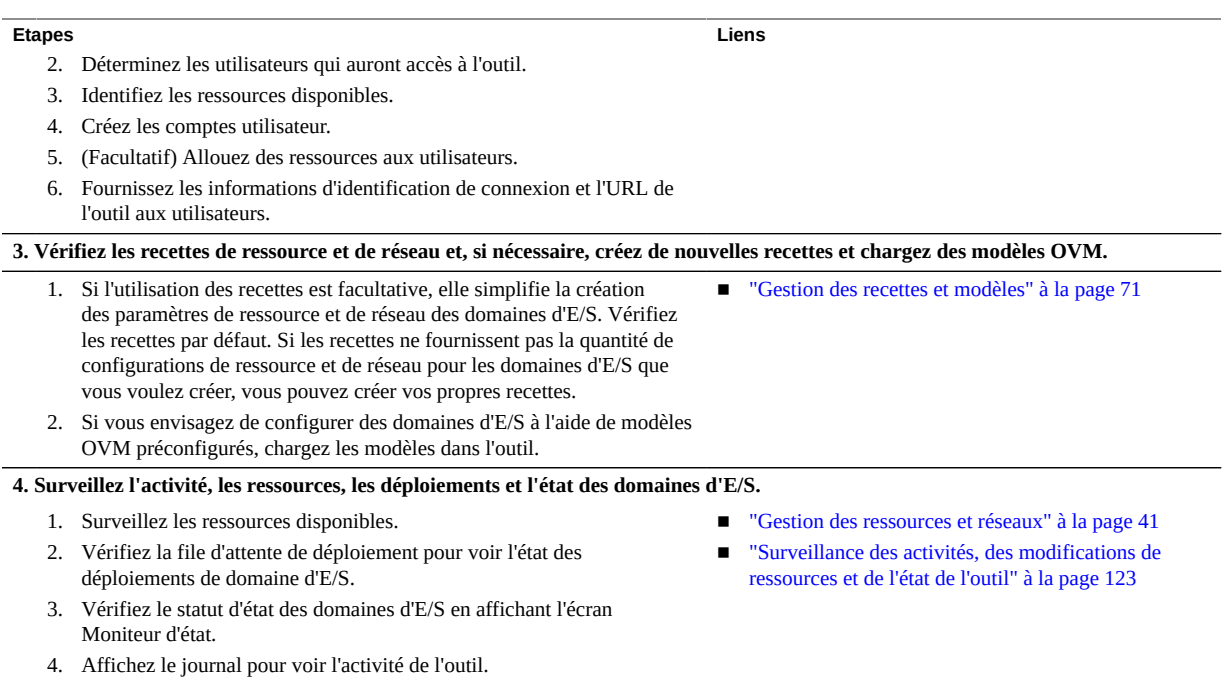

# <span id="page-18-0"></span>**Présentation des tâches de configuration de domaines d'E/ S**

Ce tableau fournit un récapitulatif des étapes à réaliser pour configurer et déployer des domaines d'E/S.

Ces tâches peuvent être effectuées par des administrateurs ou des utilisateurs autres que des administrateurs.

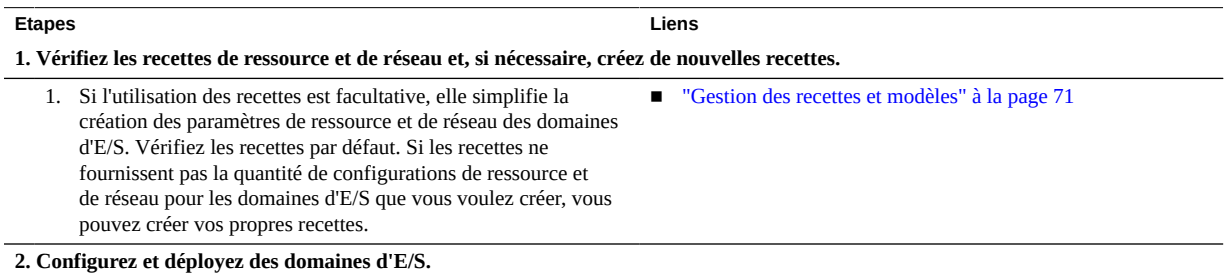

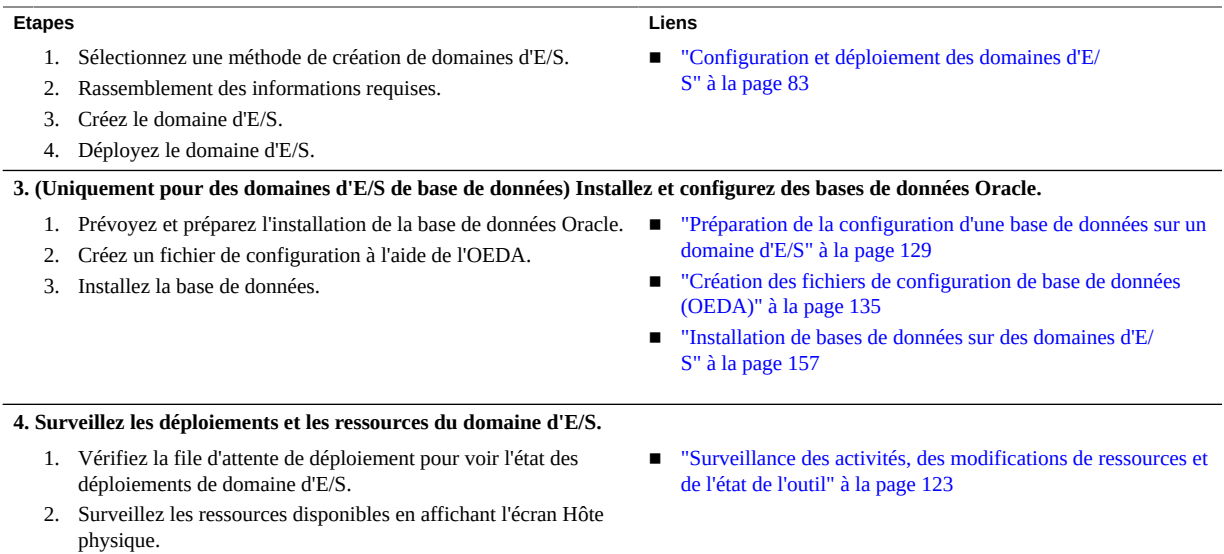

## <span id="page-20-0"></span>Présentation des domaines SuperCluster

Les sections suivantes fournissent une présentation des domaines SuperCluster.

- ["Présentation du domaine SuperCluster" à la page 21](#page-20-1)
- ["Ressources de domaine d'E/S" à la page 22](#page-21-0)

## <span id="page-20-1"></span>**Présentation du domaine SuperCluster**

Le personnel d'Oracle personnalise chaque SuperCluster avec des configurations de domaine (LDom) en fonction des conditions de site. Chaque domaine fonctionne sur un ensemble de ressources de calcul (CPU, mémoire et périphériques d'E/S) qui lui est propre.

**Remarque -** La configuration de domaine exacte pour un SuperCluster donné varie en fonction des conditions du modèle SuperCluster et du site. Pour plus de détails concernant les configurations de domaine prises en charge, reportez-vous au *Guide du propriétaire d'Oracle SuperCluster T5-8* ou au *Guide de présentation* des autres modèles SuperCluster. Reportez-vous également à vos fiches de configuration.

Le tableau ci-après répertorie les types de domaine spécifiques de SuperCluster et décrit la procédure de gestion des ressources de mise en réseau, de mémoire et de CPU.

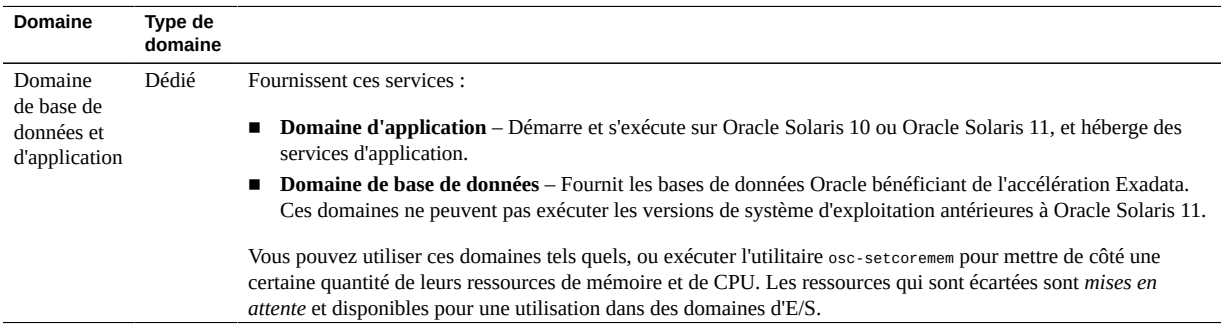

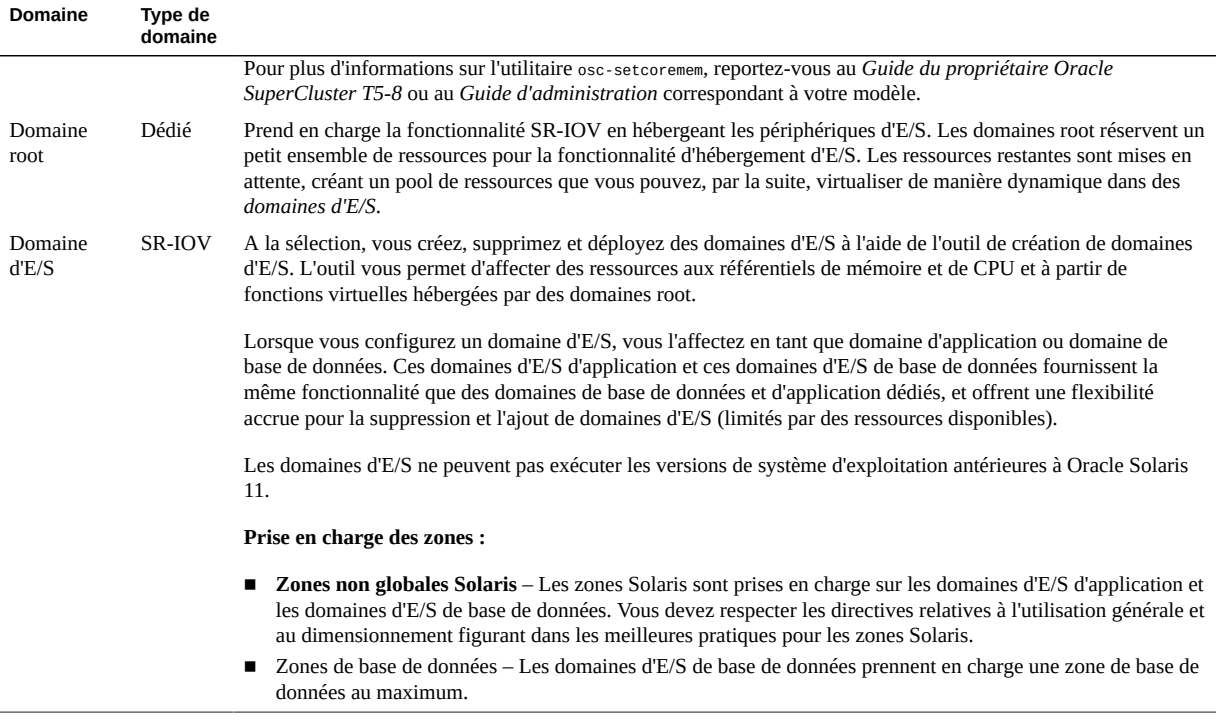

### **Informations connexes**

- ["Ressources de domaine d'E/S" à la page 22](#page-21-0)
- ["Présentation de l'outil de création de domaines d'E/S" à la page 11](#page-10-1)

## <span id="page-21-0"></span>**Ressources de domaine d'E/S**

La quantité de ressources de CPU, de mémoire et d'E/S disponible pour des domaines d'E/ S dépend du modèle SuperCluster et de la configuration du domaine qui est définie pendant l'installation initiale.

Ce schéma décrit la procédure de mise en disponibilité des ressources de mémoire et de CPU pour la création des domaines d'E/S. Le schéma représente un noeud de calcul sur un SuperCluster T5-8 ou un domaine physique (PDomain) sur un SuperCluster M6-32.

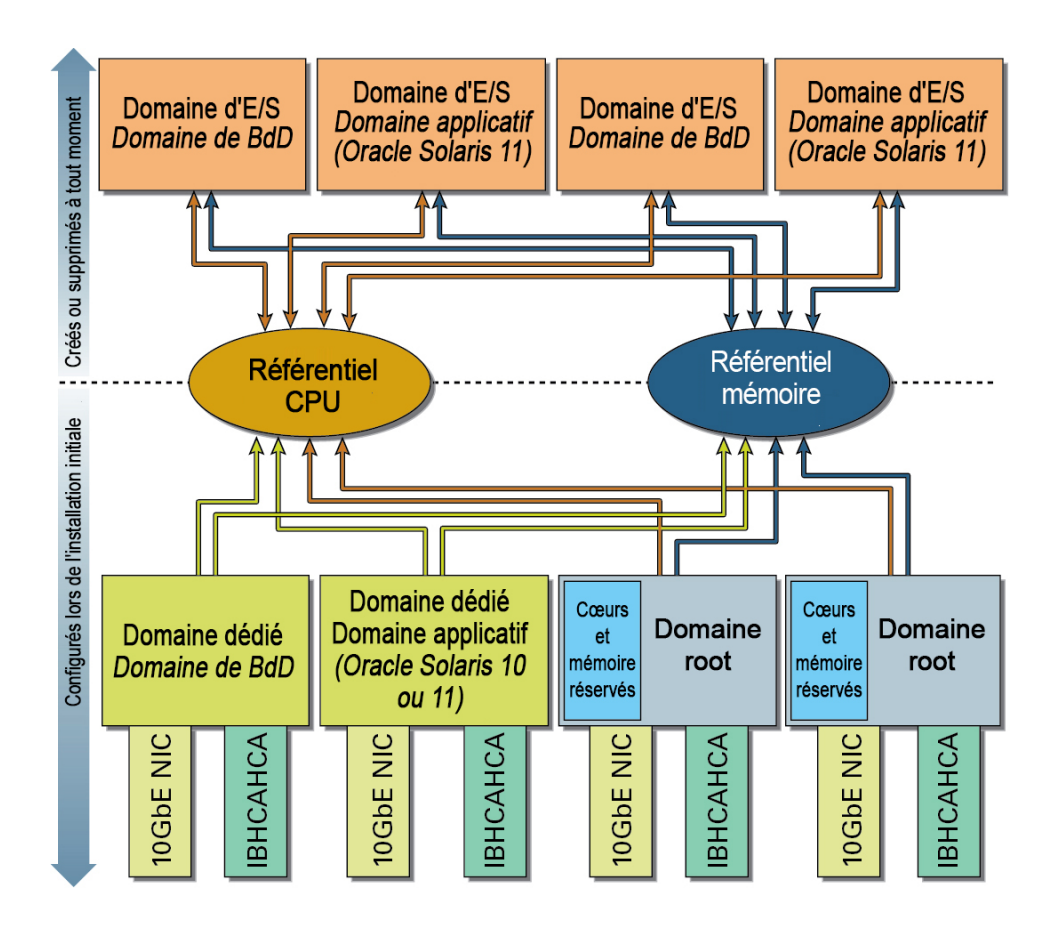

Les domaines d'E/S sont des ressources affectées à partir de référentiels. Les domaines d'E/S peuvent donc être configurés avec davantage de CPU et de mémoire que la quantité disponible à partir d'un seul domaine root, tant que des ressources de mémoire et de CPU adéquates sont disponibles à partir des référentiels du noeud de calcul.

Si un domaine d'E/S est supprimé, les ressources sont renvoyées aux référentiels.

Les ressources des référentiels sont régies par les activités suivantes :

■ **Pendant l'installation** – Si des domaines root sont configurés, la majorité des ressources de mémoire et de CPU de domaine root sont automatiquement mises en attente dans les référentiels de mémoire et de CPU.

Un petit nombre de ressources de mémoire et de CPU est réservé au domaine root luimême.

Les interfaces IB et 10GbE sont mises à la disposition des domaines d'E/S sous la forme de fonctions virtuelles (VF) créées à partir de périphériques physiques dans chaque domaine

root. Ces périphériques physiques - HCA IB et NIC 10GbE - sont appelés fonctions physiques. Plusieurs fonctions virtuelles sont créées à partir de chaque fonction physique pour être utilisées par des domaines d'E/S et chaque fonction virtuelle s'exécute de la même façon que le périphérique sous-jacent à partir duquel elle est créée.

■ **Pendant une configuration ultérieure** – Vous pouvez choisir d'exécuter l'utilitaire oscsetcoremem pour mettre en attente des ressources de mémoire et de CPU à partir de domaines dédiés. Les ressources mises en attente sont placées dans des référentiels de mémoire et de CPU, et sont disponibles pour des domaines d'E/S.

**Remarque -** Une fois les domaines d'E/S créés, toute ressource de domaine dédié mise en attente ne peut pas être renvoyée aux domaines dédiés.

### **Informations connexes**

- ["Présentation du domaine SuperCluster" à la page 21](#page-20-1)
- ["Présentation de l'outil de création de domaines d'E/S" à la page 11](#page-10-1)

# <span id="page-24-0"></span>Initialisation et configuration de l'outil

Ces rubriques décrivent la procédure d'initialisation et de configuration de l'outil de création de domaines d'E/S Oracle.

- ["Initialisation de l'outil" à la page 25](#page-24-1)
- ["Configuration de réseaux" à la page 28](#page-27-0)
- ["Configuration des paramètres de sécurité \(Administrateurs\)" à la page 32](#page-31-0)
- ["Configuration du mode d'affectation des adresses IP \(Administrateurs\)" à la page 34](#page-33-0)

#### <span id="page-24-1"></span>▼ **Initialisation de l'outil**

Vous devez effectuer cette procédure la première fois que vous accédez à l'outil. Dans la plupart des cas, votre représentant Oracle a effectué cette tâche pendant la configuration initiale de SuperCluster.

Si vous ne voyez pas cet avertissement lors de l'accès à l'outil, vous n'avez pas besoin d'effectuer cette tâche. A la place, reportez-vous à la section ["Connexion à l'outil de création de](#page-36-1) [domaines d'E/S" à la page 37.](#page-36-1)

O You must complete system initialisation before continuing

#### **1. Ouvrez un navigateur sur un système ayant un accès réseau à SuperCluster.**

### **2. Dans un navigateur, entrez l'URL suivante dans le champ d'adresse et appuyez sur Retour.**

https://*compute\_server\_1-Control\_dom*:8000

Remplacez *compute\_server\_1-Control\_dom* par l'adresse IP ou le nom de domaine de contrôle du premier serveur de calcul.

L'écran de connexion initiale s'affiche.

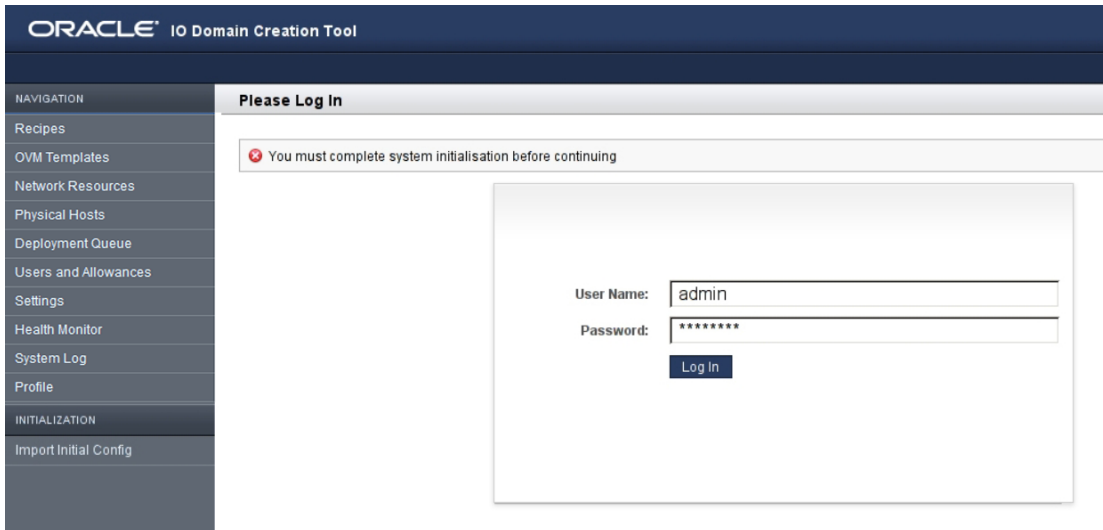

- **3. (Facultatif) Mettez un signet sur la page de connexion.**
- **4. Connectez-vous à l'aide des informations d'identification par défaut suivantes.**
	- Nom utilisateur **admin**
	- Mot de passe **welcome1**
- **5. Dans le panneau de navigation gauche, sélectionnez Importer la config initiale.**

Les onglets Initialisation et Importer la config initiale ne s'affichent que lorsque l'outil nécessite une initialisation (généralement quand vous accédez à l'outil pour la première fois).

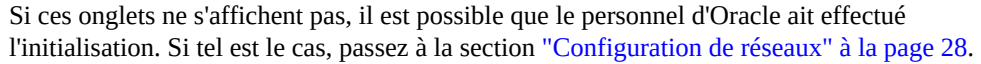

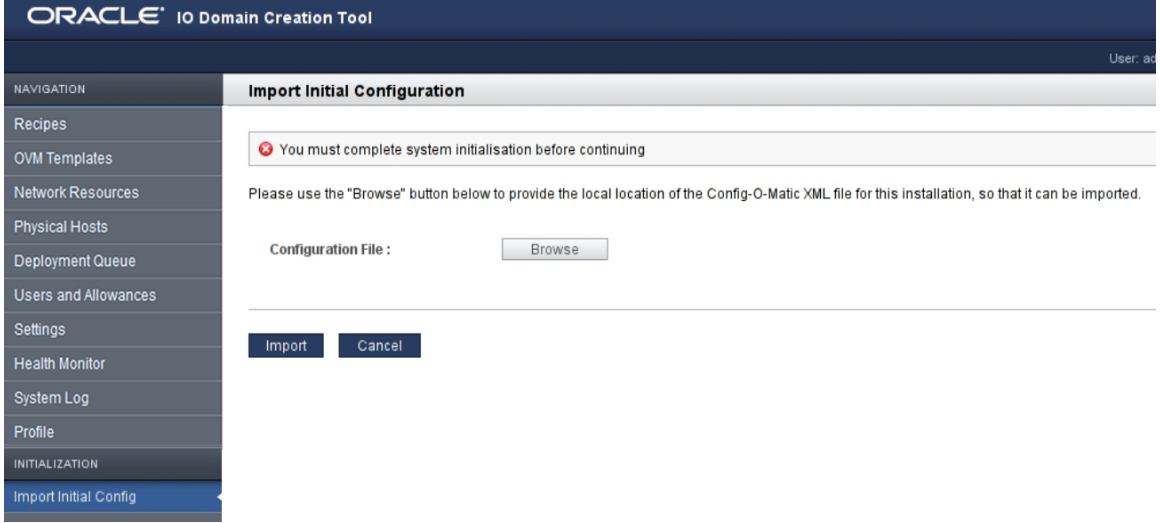

**6. Cliquez sur Parcourir pour localiser le fichier de configuration XML créé par le personnel d'Oracle.**

Le nom du fichier s'affiche à côté du bouton Modifier.

**Remarque -** Le nom et l'emplacement du fichier XML sont déterminés par le personnel d'Oracle lors de l'installation du logiciel SuperCluster. Le nom du fichier est généralement *system\_name*.c-o-m\_config.xml.

**7. Cliquez sur Importer.**

L'initialisation de l'outil se produit avec la configuration SuperCluster et l'écran Ressources réseau s'affiche.

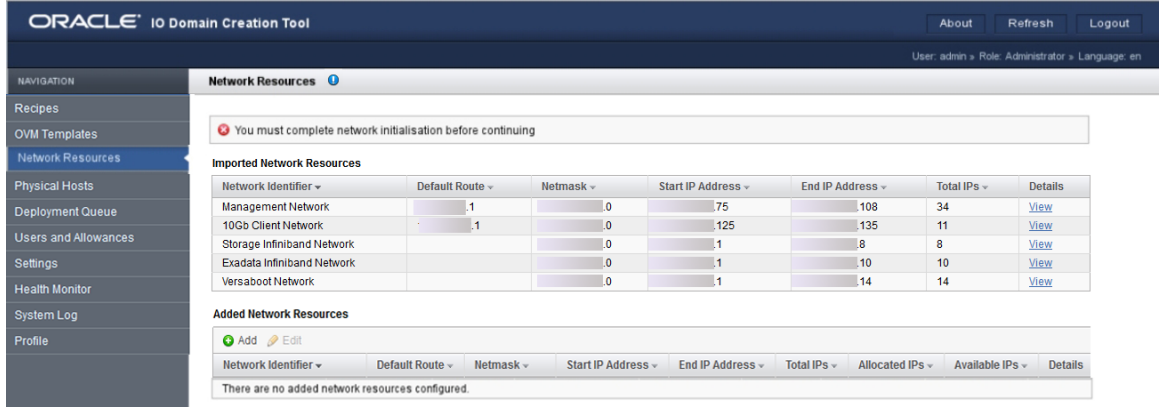

### **8. Ajoutez des réseaux à l'outil.**

Reportez-vous à la section ["Configuration de réseaux" à la page 28.](#page-27-0)

## <span id="page-27-0"></span>**Configuration de réseaux**

Après l'initialisation de l'outil (reportez-vous à la section ["Initialisation de](#page-24-1) [l'outil" à la page 25](#page-24-1)), vous devez ajouter des réseaux supplémentaires qui sont utilisés par les domaines d'E/S. Dans certains cas, votre représentant Oracle a effectué cette tâche pendant la configuration initiale de SuperCluster.

Vous pouvez utiliser les adresses IP figurant dans la plage des adresses préconfigurées à condition qu'elles ne chevauchent pas les adresses déjà affectées.

Pour les adresses IP minimales requises pour chaque domaine d'E/S, reportez-vous à la section ["Nombre minimum d'adresses IP" à la page 17.](#page-16-1)

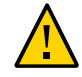

**Attention -** Des paramètres réseau incorrects peuvent engendrer des problèmes qui ont une incidence négative sur votre environnement de réseau. Consultez, si nécessaire, votre administrateur réseau pour obtenir des informations d'adresse IP.

**1. Dans l'écran Ressources réseau, vérifiez les paramètres réseau affectés à chaque réseau.**

Les réseaux dans le tableau du haut sont les réseaux SuperCluster créés lors de l'installation de SuperCluster. Vous ne pouvez pas modifier ces paramètres réseau.

Les réseaux dans le tableau du bas sont des réseaux supplémentaires que vous ajoutez avec l'outil et qui sont utilisés par des domaines d'E/S.

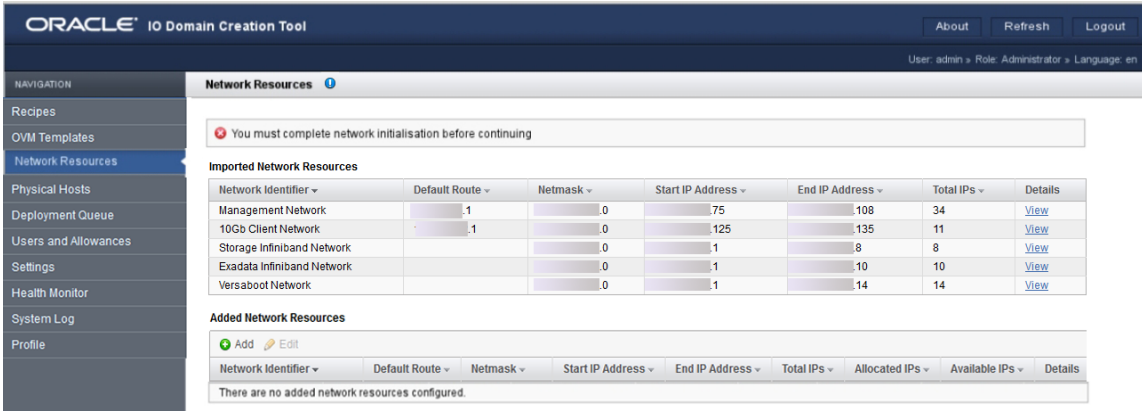

L'écran Ressources réseau affiche les réseaux que l'outil à créés sur la base des informations figurant dans le fichier de configuration XML. Vous ne pouvez pas changer ces réseaux.

Voici les différents types de réseau.

- Réseau de gestion
- Réseau client 10GbE
- Réseau InfiniBand de stockage
- Réseau IB Exadata
- Réseau Versaboot (prend en charge les périphériques iSCSI utilisant IPoIB). Chaque domaine d'E/S requiert une adresse IP Versaboot.
- (Sur certains systèmes SuperCluster) Réseau client Exadata autonome

Vous devez créer des plages IP supplémentaires pour chaque type de réseau. Les réseaux supplémentaires que vous créez fournissent les ressources réseau aux domaines d'E/S.

Vous pouvez ajouter plusieurs réseaux du même type. Par exemple, vous pouvez ajouter plusieurs réseaux de gestion, chacun avec son propre jeu de paramètres réseau.

### <span id="page-28-0"></span>**2. Sous Ressources réseau ajoutées, cliquez sur Ajouter.**

L'écran Ajouter un nouveau réseau s'affiche.

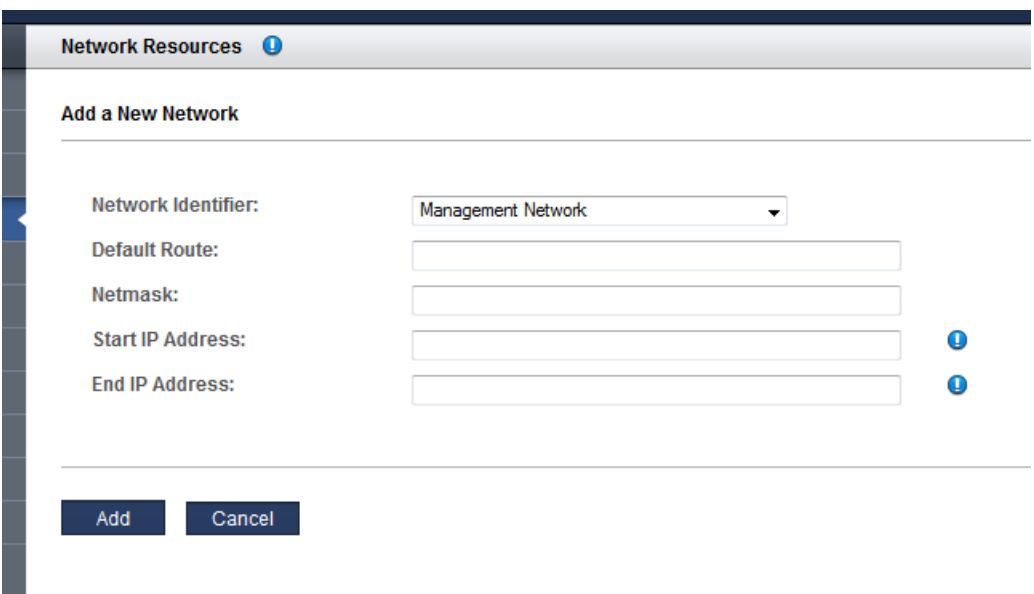

Définissez les paramètres réseaux suivants :

- **Identificateur réseau** Sélectionnez un type de réseau dans la liste déroulante.
- **Route par défaut** Spécifiez la route par défaut pour ce réseau. Ce paramètre n'est pas applicable aux types de réseau IB de stockage, IB Exadata ou Versaboot.
- **Masque de réseau** Spécifiez le masque de réseau pour ce réseau.
- **Adresse IP de début** Spécifiez l'adresse IP de début.
- **Adresse IP de fin** Spécifiez l'adresse IP de fin (facultatif). Si vous ne renseignez pas ce champ, un ensemble complet d'adresses IP est configuré pour ce réseau.
- **3. Remplissez le formulaire.**
- <span id="page-29-0"></span>**4. Cliquez sur Ajouter.**

Un récapitulatif s'affiche.

**5. Répétez l'[Étape 2](#page-28-0) à l'[Étape 4](#page-29-0) jusqu'à l'ajout des adresses IP pour tous les réseaux.**

Exemple :

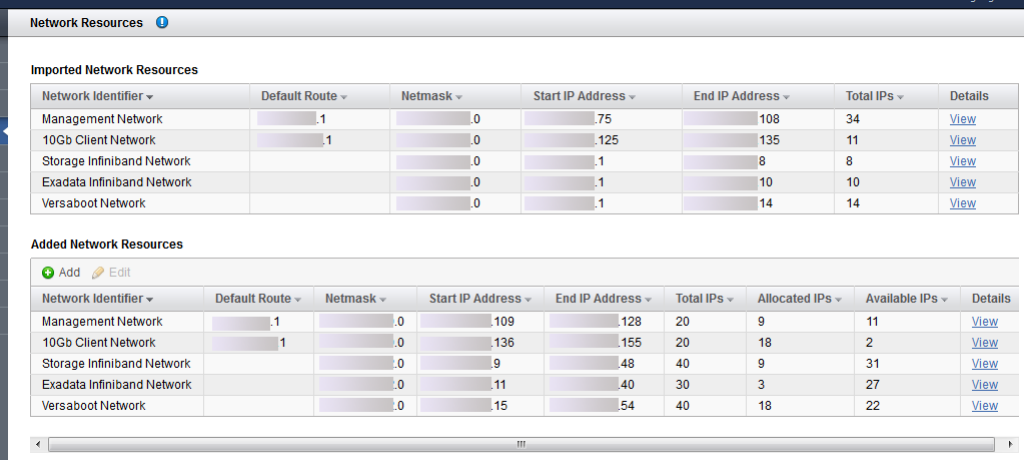

- **6. Si vous souhaitez afficher toutes les adresses IP pour un réseau, cliquez sur Afficher sous Détails.**
- **7. Pour vérifier que des ressources sont disponibles, cliquez sur Hôtes physiques dans le panneau de navigation.**

Reportez-vous à la section ["Affichage des ressources système" à la page 42](#page-41-0).

- **8. Vous pouvez ensuite effectuer l'une des actions suivantes.**
	- Configurez les paramètres de sécurité.

Reportez-vous à la section ["Configuration des paramètres de sécurité](#page-31-0) [\(Administrateurs\)" à la page 32](#page-31-0)

■ Passez à la section Présentation des tâches d'administration.

Reportez-vous à la section ["Présentation des tâches d'administration" à la page 18](#page-17-0).

■ Déconnectez-vous de l'outil de création de domaines d'E/S.

Reportez-vous à la section ["Déconnexion de l'outil de création de domaines d'E/](#page-38-0) [S" à la page 39](#page-38-0)

### <span id="page-31-0"></span>**Configuration des paramètres de sécurité** ▼ **(Administrateurs)**

**1. Accédez à l'outil de création de domaines d'E/S.**

Reportez-vous à la section ["Connexion à l'outil de création de domaines d'E/](#page-36-1) [S" à la page 37.](#page-36-1)

**2. Dans le panneau de navigation, sélectionnez Paramètres.**

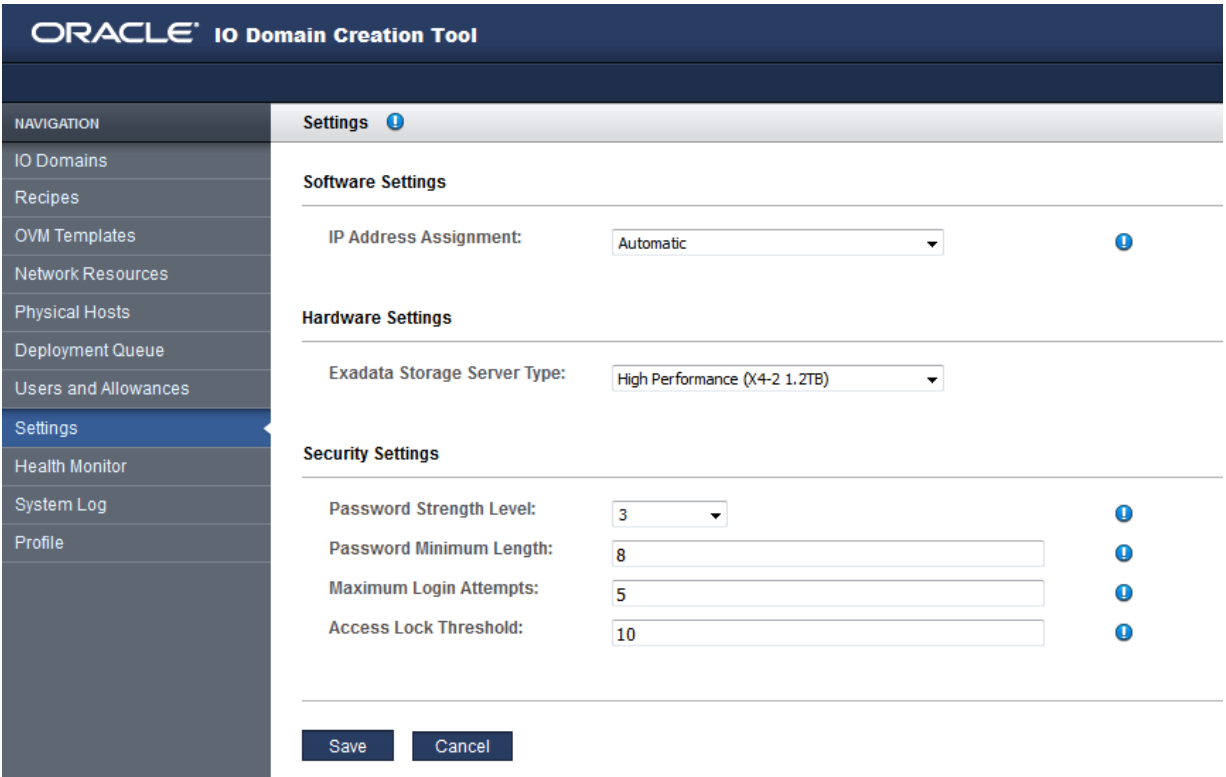

**3. Configurez les paramètres de sécurité conformément à vos stratégies de sécurité.**

**Remarque -** Pour plus de détails sur les paramètres d'adresse IP, reportez-vous à la section ["Configuration du mode d'affectation des adresses IP \(Administrateurs\)" à la page 34](#page-33-0). Pour plus de détails sur les paramètres du matériel, reportez-vous à la section ["Exportation d'un](#page-135-0) [fichier de configuration XML" à la page 136.](#page-135-0)

Modifiez l'un des paramètres suivants :

- **Niveau de force du mot de passe** Sélectionnez une des valeurs dans la liste déroulante :
	- **1** Requiert que les utilisateurs spécifient des mots de passe qui respectent la longueur minimum du mot de passe.
	- **2** Requiert que les utilisateurs spécifient des mots de passe de niveau 1, plus au moins un caractère majuscule et un caractère minuscule.
	- **3** Requiert que les utilisateurs spécifient des mots de passe de niveau 2, plus au moins un chiffre ou caractère spécial.
- **Longueur minimum du mot de passe** Définit la longueur minimum d'un mot de passe.
- **Nombre maximum de tentatives de connexion** Nombre maximum d'échecs de tentatives de connexion autorisés avant que l'accès soit temporairement restreint.
- **Seuil de verrouillage de l'accès** Durée en minutes pendant laquelle l'accès est restreint quand le seuil du nombre maximum de tentatives de connexion est dépassé.

### **4. Cliquez sur Enregistrer.**

Les modifications sont immédiatement appliquées.

#### **5. Vous pouvez ensuite effectuer l'une des actions suivantes.**

■ Modifiez le mot de passe admin par défaut

Reportez-vous à la section ["Modification du mot de passe d'un utilisateur](#page-62-0) [\(Administrateurs\)" à la page 63](#page-62-0)

■ Passez à la section Présentation des tâches d'administration.

Reportez-vous à la section ["Présentation des tâches d'administration" à la page 18](#page-17-0).

■ Déconnectez-vous de l'outil de création de domaines d'E/S. Reportez-vous à la section ["Déconnexion de l'outil de création de domaines d'E/](#page-38-0) [S" à la page 39](#page-38-0)

## <span id="page-33-0"></span>**Configuration du mode d'affectation des adresses IP (Administrateurs)**

Cette fonction est disponible dans la version 2.2.0.862 (ou ultérieure) de l'outil. Reportez-vous à la section ["Vérification de la version de l'outil" à la page 16.](#page-15-0) Cette fonction est prise en charge sur le système SuperCluster M7.

Par défaut, quand un domaine d'E/S est créé, l'outil affecte automatiquement des adresses IP aux réseaux de gestion client 10GbE, IB et Versaboot (le cas échéant). Vous pouvez configurer l'outil pour permettre au créateur du domaine d'E/S de sélectionner des adresses IP données à partir d'un sous-réseau spécifique pour les réseaux de gestion et client. Voici les choix de configuration :

- **Automatique** (Par défaut) L'outil affecte automatiquement les adresses IP à tous les réseaux de domaine d'E/S. Les adresses IP affectées sont les prochaines adresses disponibles dans le pool d'adresses IP. Reportez-vous aux sections ["Configuration de réseaux" à la page 28](#page-27-0) et ["Ajout ou modification d'un réseau](#page-46-0) [\(Administrateurs\)" à la page 47](#page-46-0).
- **Manuel pour administrateurs** Lors de la création du domaine d'E/S, les administrateurs sélectionnent des adresses IP spécifiques dans une liste déroulante. Pour les utilisateurs autres qu'administrateurs, les adresses IP sont automatiquement affectées.
- **Manuel pour tous les utilisateurs** Lors de la création du domaine d'E/S, tous les utilisateurs sélectionnent des adresses IP spécifiques dans une liste déroulante.

### **1. Accédez à l'outil de création de domaines d'E/S.**

Reportez-vous à la section ["Connexion à l'outil de création de domaines d'E/](#page-36-1) [S" à la page 37.](#page-36-1)

### **2. Dans le panneau de navigation, sélectionnez Paramètres.**

L'écran Paramètres s'affiche.

**Remarque -** Pour plus de détails sur les paramètres du matériel, reportez-vous à la section ["Exportation d'un fichier de configuration XML" à la page 136](#page-135-0). Pour plus de détails sur les paramètres de sécurité, reportez-vous à la section ["Configuration des paramètres de sécurité](#page-31-0) [\(Administrateurs\)" à la page 32](#page-31-0).

**3. Sous Affectation d'adresse IP, sélectionnez l'une des options suivantes dans la liste déroulante.**

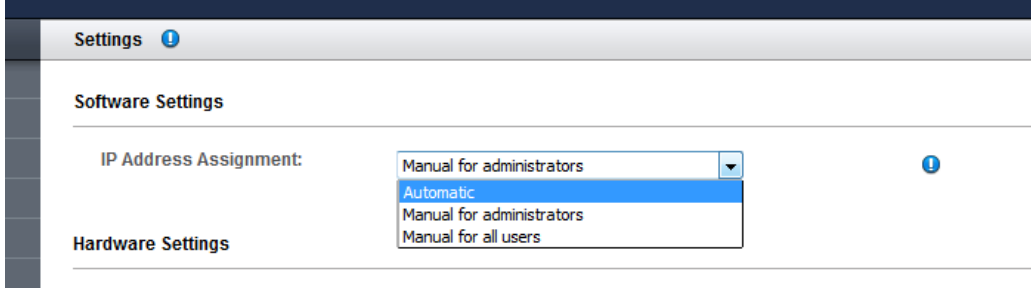

### **4. Cliquez sur Enregistrer.**

La nouvelle configuration d'affectation d'adresse IP s'applique à toutes les créations de domaine d'E/S suivantes.
# Accès à l'outil

Ces rubriques décrivent la procédure d'accès à l'outil de création de domaines d'E/S Oracle

- ["Connexion à l'outil de création de domaines d'E/S" à la page 37](#page-36-0)
- ["Déconnexion de l'outil de création de domaines d'E/S" à la page 39](#page-38-0)
- ["Bulles d'aide" à la page 39](#page-38-1)

#### <span id="page-36-0"></span> $\blacktriangledown$ **Connexion à l'outil de création de domaines d'E/S**

- **1. Ouvrez un navigateur sur un système ayant un accès réseau à SuperCluster.**
- **2. Entrez l'URL suivante dans le champ d'adresse et appuyez sur Retour.**

https://*compute\_node\_1-Control\_dom*:8000

Remplacez *compute\_node\_1-Control\_dom* par l'adresse IP ou le nom de domaine de contrôle du premier noeud de calcul.

ORACLE' IO Domain Creation Tool About Refresh Login **NAVIGATION** Please Log In l ogii **User Name:** Password: Log In Copyright @ 2014, Oracle and/or its affiliates. All rights reserved.

L'écran de connexion à l'outil de création de domaines d'E/S s'affiche.

## **3. Connectez-vous en qualité d'admin ou d'utilisateur.**

Lors du premier accès à l'outil, utilisez les informations d'identification suivantes :

- Nom utilisateur **admin**
- Mot de passe welcome1

**Remarque -** S'il s'agit du premier accès à l'outil, initialisez l'outil. Reportez-vous à la section ["Initialisation de l'outil" à la page 25](#page-24-0).

**Remarque -** Si vous avez oublié votre mot de passe, et que vous disposez de privilèges d'administrateur, vous pouvez le réinitialiser. Reportez-vous à la section ["Réinitialisation du](#page-63-0) [mot de passe d'un utilisateur \(Administrateurs\)" à la page 64](#page-63-0). Si vous ne disposez pas des privilèges d'administrateur, demandez une réinitialisation. Reportez-vous à la section ["Demande](#page-60-0) [de réinitialisation d'un mot de passe" à la page 61](#page-60-0).

## **4. (Facultatif) Mettez un signet sur la page de connexion.**

## **5. Vous pouvez ensuite effectuer l'une des actions suivantes.**

■ Vérifiez les bulles d'aide.

Reportez-vous à la section ["Bulles d'aide" à la page 39](#page-38-1)

- Modifiez les mots de passe utilisateur. Reportez-vous à la section ["Modification du mot de passe d'un utilisateur](#page-62-0) [\(Administrateurs\)" à la page 63.](#page-62-0)
- Déconnectez-vous de l'outil de création de domaines d'E/S. Reportez-vous à la section ["Déconnexion de l'outil de création de domaines d'E/](#page-38-0) [S" à la page 39](#page-38-0)

#### <span id="page-38-0"></span>**Déconnexion de l'outil de création de domaines d'E/S**  $\blacktriangledown$

**Depuis un écran d'outil, cliquez sur Déconnexion (coin supérieur droit).**  $\bullet$ 

## <span id="page-38-1"></span>**Bulles d'aide**

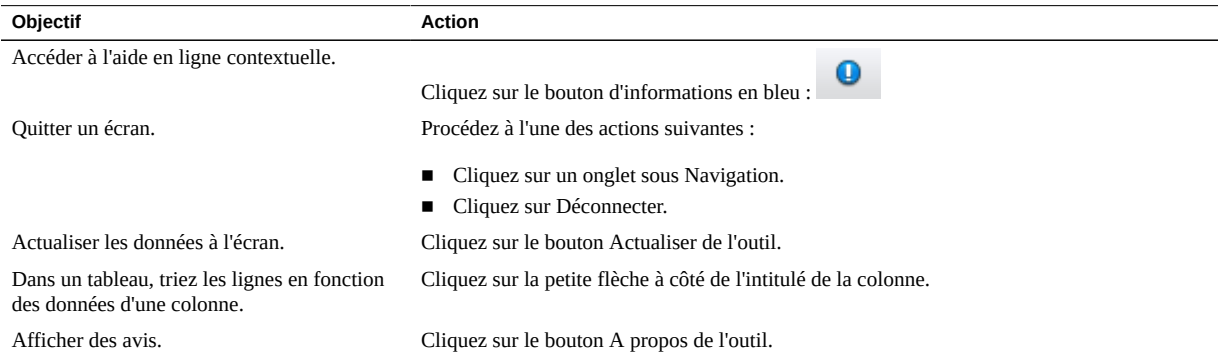

## Gestion des ressources et réseaux

Consultez les rubriques suivantes pour gérer les ressources de domaine d'E/S, de CPU et de coeur et les ressources réseau.

Pour plus d'informations sur la planification des domaines d'E/S, reportez-vous à la section ["Configuration et déploiement des domaines d'E/S" à la page 83.](#page-82-0)

- ["Ressources de stockage de domaine d'E/S" à la page 41](#page-40-0)
- ["Affichage des ressources système" à la page 42](#page-41-0)
- ["Affichage des ressources réseau" à la page 44](#page-43-0)
- ["Ajout ou modification d'un réseau \(Administrateurs\)" à la page 47](#page-46-0)
- ["Prise en charge des interfaces Fibre Channel dans les domaines d'E/S" à la page 49](#page-48-0)
- ["Configuration de l'outil avec des serveurs de stockage ajoutés](#page-48-1) [\(Administrateurs\)" à la page 49](#page-48-1)

## <span id="page-40-0"></span>**Ressources de stockage de domaine d'E/S**

Lorsque vous configurez un domaine d'E/S, des ressources iSCSI LUN sont automatiquement allouées. L'outil démarre avec une quantité de stockage prédéfinie, puis calcule des ressources supplémentaires pour swap et dump en fonction des ressources de mémoire et de CPU choisies.

Si vous déployez un domaine d'E/S à l'aide d'un modèle OVM, le modèle détermine la quantité de ressources iSCSI LUN allouées.

Pour des domaines d'E/S non basées sur un modèle OVM, l'outil alloue environ ces ressources rpool, selon le type du domaine d'E/S et la version de l'outil :

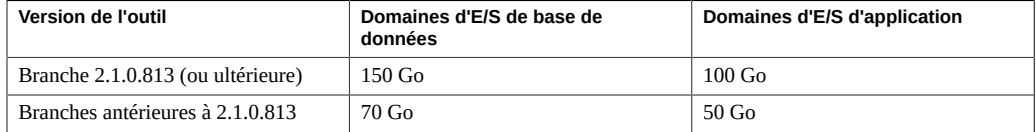

**Remarque -** Pour déterminer la version de l'outil, reportez-vous à la section ["Vérification de la](#page-15-0) [version de l'outil" à la page 16](#page-15-0).

### **Informations connexes**

- ["Conditions de domaine d'E/S" à la page 17](#page-16-0)
- ["Nombre minimum d'adresses IP" à la page 17](#page-16-1)

## <span id="page-41-0"></span>**Affichage des ressources système**

Utilisez cette procédure pour afficher les ressources disponibles pour les domaines d'E/S. Les administrateurs et les utilisateurs peuvent effectuer la tâche suivante.

L'écran Hôtes physiques offre une présentation des ressources et deux niveaux de détails de ressources supplémentaires (pour les administrateurs uniquement), un au niveau du noeud de calcul, et l'autre au niveau du domaine root.

### **1. Accédez à l'outil de création de domaines d'E/S.**

Reportez-vous à la section ["Connexion à l'outil de création de domaines d'E/S" à la page 37.](#page-36-0)

## **2. Dans le panneau de navigation, sélectionnez Hôtes physiques.**

Affichage d'une présentation de ressources indiquant la quantité de coeurs, de mémoire, d'interfaces IB et d'interfaces 10GbE totale, allouée et disponible.

**Remarque -** Les utilisateurs qui ne sont pas administrateurs n'ont pas accès à la vue de détails d'un hôte physique.

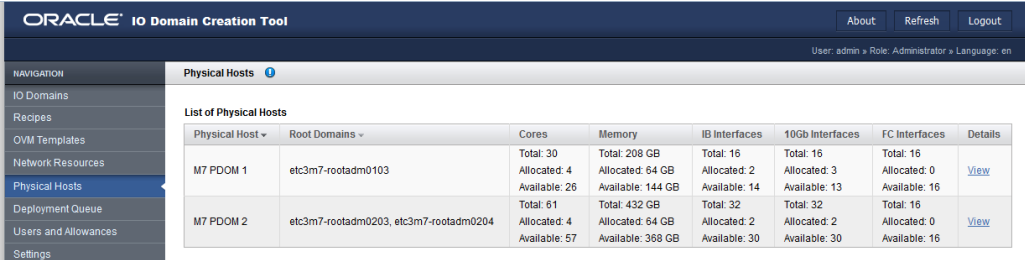

## **3. (Administrateurs uniquement) Affichez les détails de ressource pour un noeud en cliquant sur Afficher sous Détails.**

Les noeuds avec plusieurs domaines root mettent en commun toutes les ressources de CPU et de mémoire, où elles sont disponibles aux domaines d'E/S. Un domaine d'E/S peut utiliser plus de ressources CPU et de mémoire que celles disponibles depuis un seul domaine root.

Les ressources d'E/S (Interfaces IB et 10GbE) ne sont pas mises en commun. Un domaine d'E/S reçoit toutes ses ressources d'E/S d'un seul domaine root.

Vous pouvez afficher les ressources par domaine root. Cette opération est utile pour planifier des allocations de ressource d'E/S.

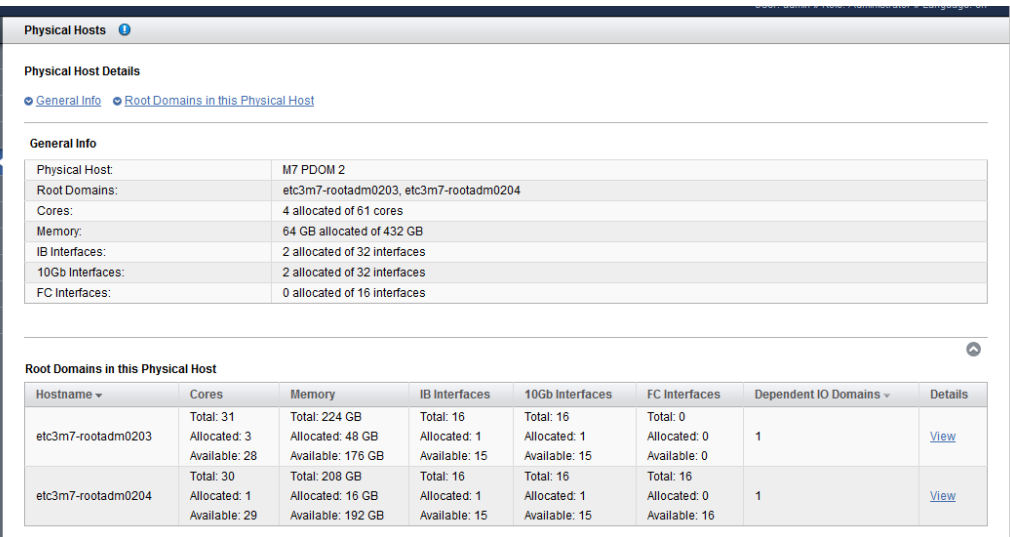

## **4. (Administrateurs uniquement) Affichez les détails de ressource pour un domaine root en cliquant sur Afficher sous Détails.**

L'outil affiche des détails comme par exemple, les segments de coeurs et de mémoire exacts associés à ce domaine root.

Le tableau de domaine d'E/S dépendant répertorie les domaines d'E/S qui utilisent des ressources depuis ce domaine root.

Le journal en bas de l'écran affiche des détails tels que les VF associés aux PF.

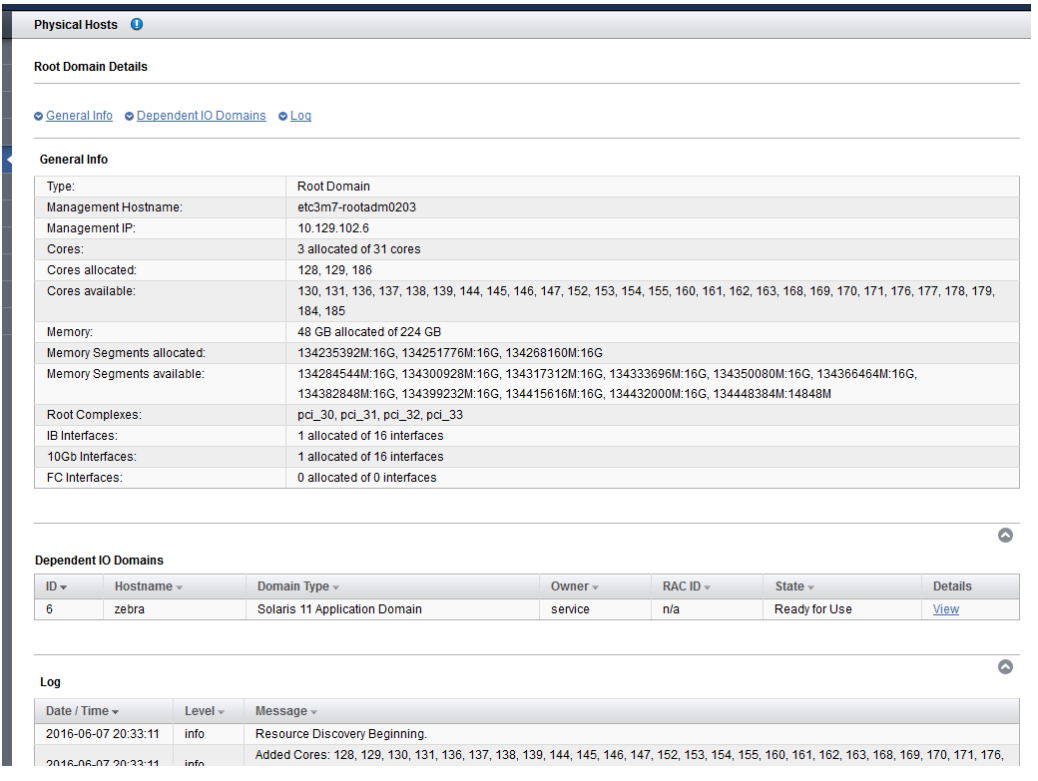

## **5. Vous pouvez ensuite effectuer l'une des actions suivantes.**

■ Affichez les ressources réseau.

Reportez-vous à la section ["Affichage des ressources réseau" à la page 44](#page-43-0).

■ Passez à la section Présentation des tâches d'administration. Reportez-vous à la section ["Présentation des tâches d'administration" à la page 18](#page-17-0).

#### <span id="page-43-0"></span>**Affichage des ressources réseau** ▼

Utilisez cette procédure pour identifier les ressources de réseau pour chaque réseau. Les administrateurs et les utilisateurs peuvent effectuer la tâche suivante.

**Remarque -** Les interfaces Fibre Channel sont prises en charge dans la version 2.2.0.873 (ou ultérieure). Voir ["Vérification de la version de l'outil" à la page 16](#page-15-0) et ["Prise en charge des](#page-48-0) [interfaces Fibre Channel dans les domaines d'E/S" à la page 49.](#page-48-0)

**1. Accédez à l'outil de création de domaines d'E/S.**

Reportez-vous à la section ["Connexion à l'outil de création de domaines d'E/S" à la page 37](#page-36-0).

**2. Dans le panneau de navigation, sélectionnez Ressources réseau.**

L'écran Ressources réseau s'affiche.

**Remarque -** Seuls les administrateurs ont accès aux boutons Ajouter et Modifier.

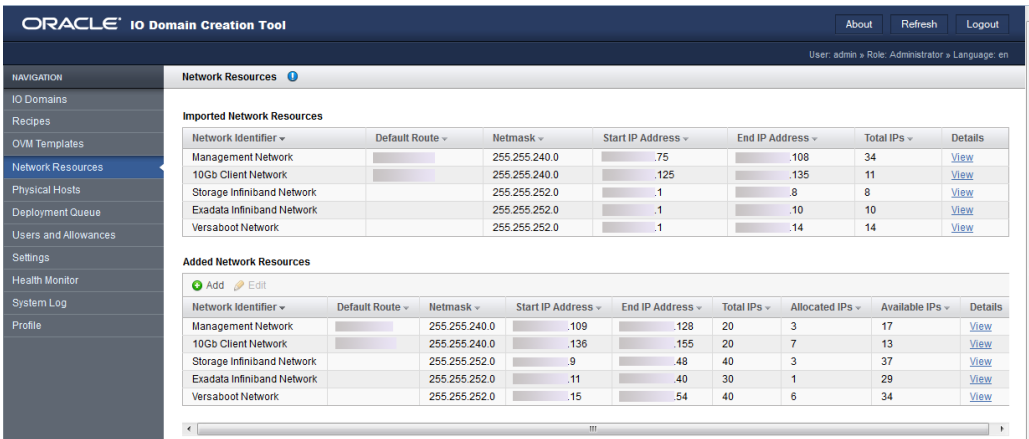

## **3. Vérifiez les paramètres de réseau alloués à chaque réseau.**

Les réseaux répertoriés dans le tableau du haut sont les réseaux initiaux créés lors de l'installation de SuperCluster. Vous ne pouvez pas changer ces réseaux.

Le second tableau affiche les réseaux supplémentaires ajoutés pour l'attribution de ressources de réseau pour les domaines d'E/S. Les utilisateurs disposant du rôle d'administrateur peuvent ajouter et modifier ces réseaux. Reportez-vous à la section ["Ajout ou modification d'un réseau](#page-46-0) [\(Administrateurs\)" à la page 47.](#page-46-0)

Il peut y avoir plusieurs réseaux pour un type de réseau donné. Par exemple, deux réseaux de gestion et deux réseaux client.

## **4. Si vous voulez afficher toutes les adresses IP pour un réseau, cliquez sur Afficher dans la colonne Détails.**

L'écran récapitulatif Réseau s'affiche. Vous pouvez vérifier les paramètres suivants dans cet écran :

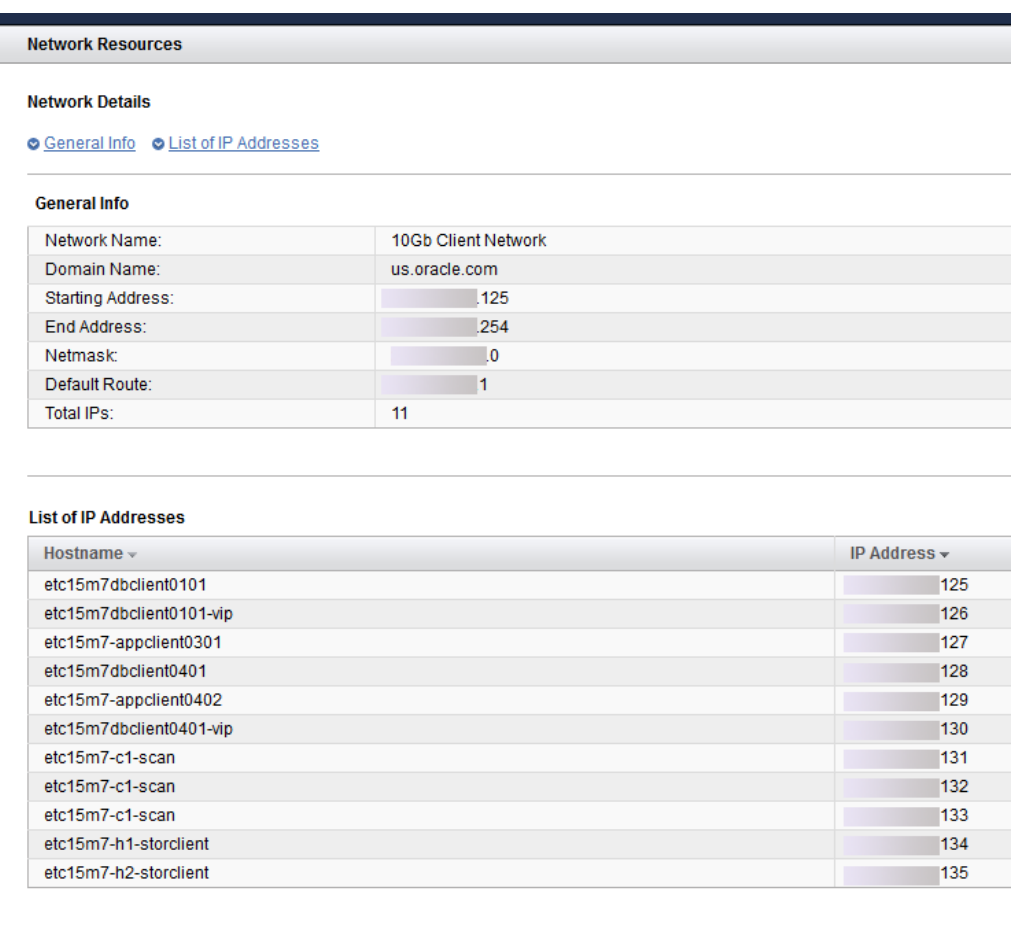

- Nom de réseau
- Nom de domaine
- Commencement et fin des adresses IP
- Masque de réseau
- Route par défaut
- Nombre total d'adresses IP.
- Adresses IP allouées
- Adresses IP disponibles
- Liste complète des adresses IP et noms de domaine
- **5. Vous pouvez ensuite effectuer l'une des actions suivantes.**
	- Ajoutez ou modifiez un réseau.

Reportez-vous à la section ["Ajout ou modification d'un réseau](#page-46-0) [\(Administrateurs\)" à la page 47.](#page-46-0)

- Passez à la section Présentation des tâches d'administration. Reportez-vous à la section ["Présentation des tâches d'administration" à la page 18](#page-17-0).
- Ajoutez des utilisateurs. Reportez-vous à la section ["Gestion des comptes utilisateur" à la page 51](#page-50-0)

# <span id="page-46-0"></span>**Ajout ou modification d'un réseau (Administrateurs)**

Utilisez cette procédure pour ajouter un réseau ou modifier un réseau. Seuls les utilisateurs disposant du rôle d'administrateur peuvent ajouter ou modifier des réseaux.

Vous devrez peut-être ajouter des réseaux et des adresses IP pour supporter des domaines d'E/S futurs. Reportez-vous aux fiches de configuration pour les détails de planification de réseau.

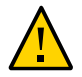

**Attention -** Des paramètres de réseau incorrects peuvent engendrer des problèmes qui affectent votre environnement de réseau.

- **1. Accédez à l'outil de création de domaines d'E/S.** Reportez-vous à la section ["Connexion à l'outil de création de domaines d'E/S" à la page 37](#page-36-0).
- **2. Dans le panneau de navigation, sélectionnez Ressources réseau.**
- **3. Cliquez sur Ajouter.**

L'écran Ajouter réseau s'affiche.

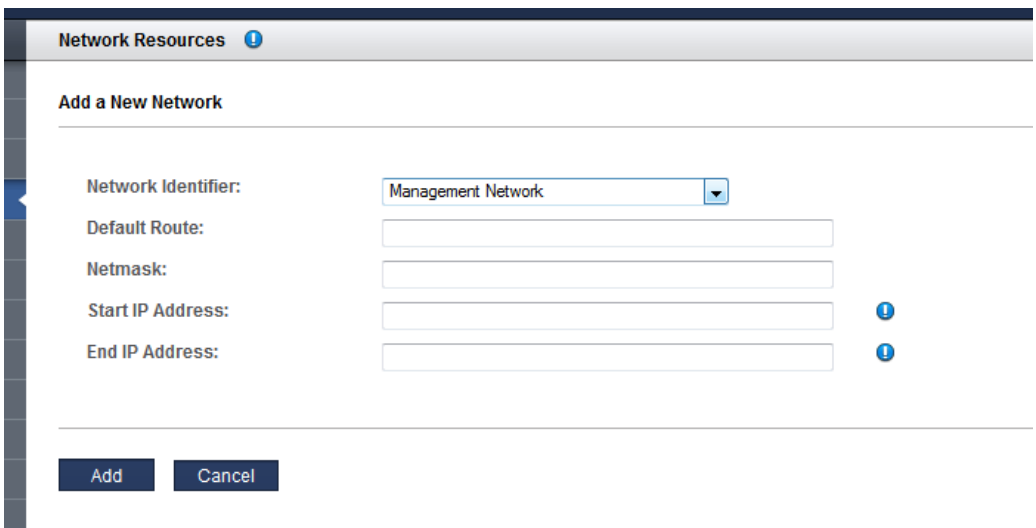

- **4. Remplissez le formulaire et cliquez sur Ajouter.**
- **5. Si vous devez changer l'un des paramètres de réseau, sélectionnez le réseau et cliquez sur Modifier.**
- **6. Dans l'écran Modifier réseau, changez les paramètres au besoin et cliquez sur Enregistrer.**
- **7. Vous pouvez ensuite effectuer l'une des actions suivantes.**
	- Ajoutez des utilisateurs.

Reportez-vous à la section ["Gestion des comptes utilisateur" à la page 51](#page-50-0)

- Passez à la section Présentation des tâches d'administration. Reportez-vous à la section ["Présentation des tâches d'administration" à la page 18](#page-17-0).
- Ajoutez des utilisateurs. Reportez-vous à la section ["Gestion des comptes](#page-50-0)

[utilisateur" à la page 51](#page-50-0)

## <span id="page-48-0"></span>**Prise en charge des interfaces Fibre Channel dans les domaines d'E/S**

Les interfaces Fibre Channel sont prises en charge dans les domaines d'E/S avec l'outil version 2.2.0.873 (ou versions supérieures). Reportez-vous à la section ["Vérification de la version de](#page-15-0) [l'outil" à la page 16](#page-15-0).

D'autres conditions sont requises pour le domaine root au niveau du système d'exploitation, la version du microprogramme système et la version du microprogramme Fibre Channel. Ces détails sont disponibles dans le document [2180265.1](https://mosemp.us.oracle.com/epmos/faces/DocContentDisplay?_afrLoop=565571950292138&id=2180265.1&_afrWindowMode=0&_adf.ctrl-state=lxngnot25_4) sur le site My Oracle Support ([https://](https://support.oracle.com) [support.oracle.com](https://support.oracle.com)).

## <span id="page-48-1"></span>**Configuration de l'outil avec des serveurs de stockage**  $\blacktriangledown$ **ajoutés (Administrateurs)**

Si des serveurs de stockage supplémentaires sont ajoutés au système, procédez comme suit avant d'exporter un fichier de configuration XML pour JOC (utilisé pour créer des domaines d'E/S de base de données). Pour plus de détails, reportez-vous à la section ["Exportation d'un](#page-135-0) [fichier de configuration XML" à la page 136.](#page-135-0)

Seuls les utilisateurs disposant du rôle d'administrateur peuvent effectuer cette tâche.

**1. Accédez à l'outil de création de domaines d'E/S.**

Reportez-vous à la section ["Connexion à l'outil de création de domaines d'E/S" à la page 37](#page-36-0).

**2. Dans le panneau de navigation, sélectionnez Paramètres.**

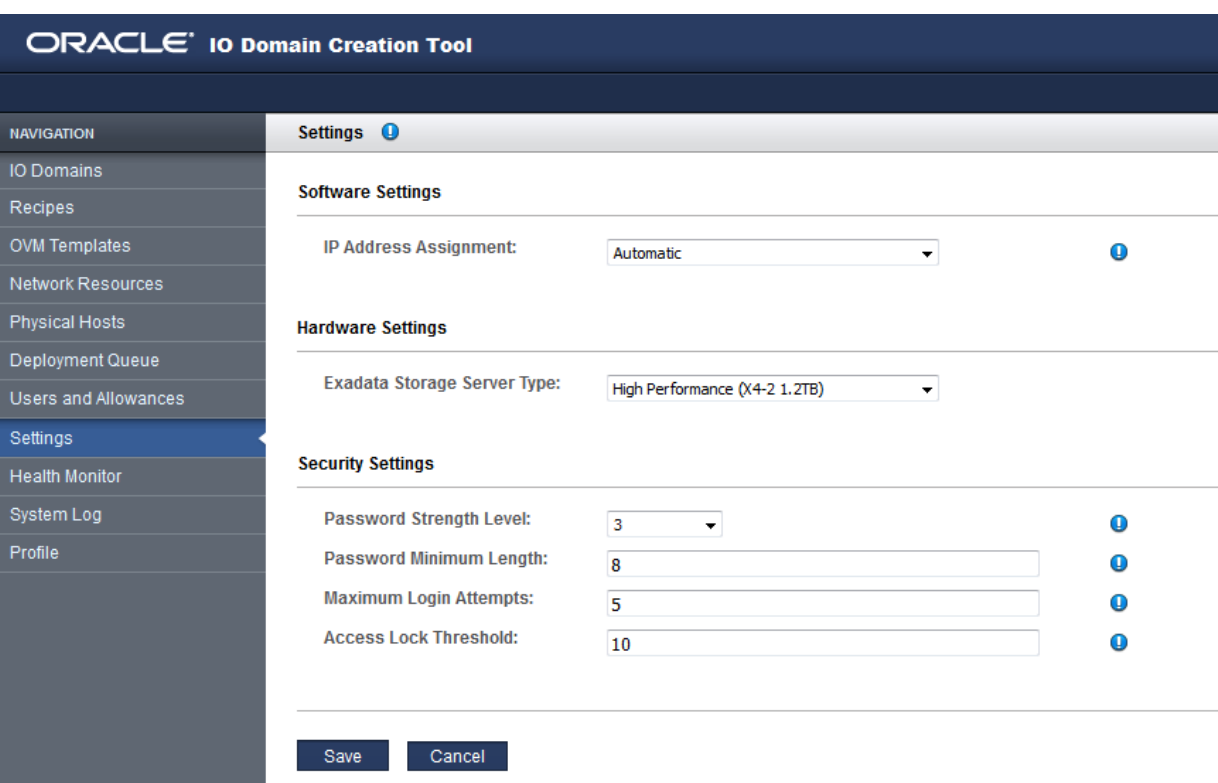

L'écran Paramètres s'affiche.

## **3. Sous Paramètres du matériel, sélectionnez le type de serveur de stockage dans la liste déroulante.**

**Remarque -** Pour plus de détails sur les paramètres d'adresse IP, reportez-vous à la section ["Configuration du mode d'affectation des adresses IP \(Administrateurs\)" à la page 34](#page-33-0). Pour plus de détails sur les paramètres de sécurité, reportez-vous à la section ["Configuration des](#page-31-0) [paramètres de sécurité \(Administrateurs\)" à la page 32](#page-31-0).

## **4. Cliquez sur Enregistrer.**

L'outil connaît désormais le nouveau type de serveur de stockage.

# <span id="page-50-0"></span>Gestion des comptes utilisateur

Consultez les rubriques suivantes pour gérer les comptes d'utilisateur de domaines d'E/S.

Vous devez avoir des privilèges d'administrateur pour effectuer la plupart de ces procédures.

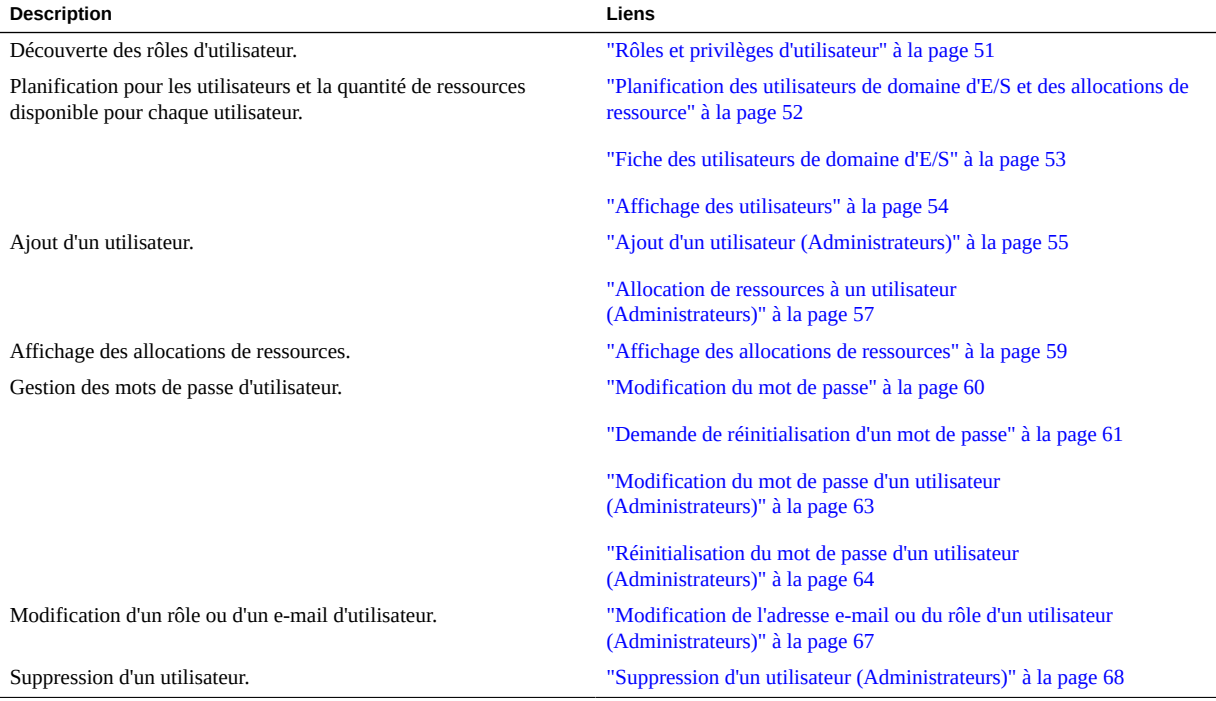

# <span id="page-50-1"></span>**Rôles et privilèges d'utilisateur**

Par défaut, l'outil de création de domaines d'E/S attribue un compte utilisateur admin assorti de privilèges d'administrateur.

Si vous choisissez de créer des utilisateurs supplémentaires, vous attribuez à chaque utilisateur un rôle *utilisateur* ou *administrateur*. Reportez-vous à la section ["Ajout d'un utilisateur](#page-54-0) [\(Administrateurs\)" à la page 55](#page-54-0).

- **Rôle utilisateur** Peut réaliser ces actions dans les ressources attribuées à l'utilisateur :
	- Créer, modifier et supprimer leurs propres domaines d'E/S.
	- Créer, modifier et supprimer leurs propres recettes de ressource et de réseau.
	- Utiliser toute recette que l'utilisateur est autorisé à utiliser.
	- Afficher des hôtes physiques, des informations de réseau et la file d'attente de déploiement.
	- Changer leur mot de passe et adresse e-mail.
- **Rôle d'administrateur** Il peut effectuer toutes les actions d'utilisateur ainsi que les actions supplémentaires suivantes :
	- Créer, modifier et supprimer des utilisateurs ainsi que leurs mots de passe.
	- Allouer des ressources à des utilisateurs et gérer les allocations des utilisateurs.
	- Créer, modifier et supprimer toutes les recettes.
	- Modifier et ajouter des ressources de réseau.
	- Créer, modifier et supprimer tous les domaines d'E/S.
	- Réinitialiser tout mot de passe d'utilisateur.

## <span id="page-51-0"></span>**Planification des utilisateurs de domaine d'E/S et des** V **allocations de ressource**

Par défaut, l'outil de création de domaine d'E/S est configuré avec un utilisateur appelé admin assorti de privilèges administratifs.

Vous pouvez ajouter des utilisateurs supplémentaires dotés soit d'un rôle d'utilisateur normal soit du rôle d'administrateur.

Les utilisateurs normaux ont accès à l'outil et peuvent gérer leurs propres domaines et recettes. Les utilisateurs dotés du rôle d'administrateur disposent de tous les privilèges administratifs. Reportez-vous à la section ["Rôles et privilèges d'utilisateur" à la page 51](#page-50-1).

Utilisez cette procédure avec la fiche de configuration d'utilisateur. Reportez-vous à la section ["Fiche des utilisateurs de domaine d'E/S" à la page 53](#page-52-0).

## **1. Déterminez les rôles et les utilisateurs de domaine d'E/S.**

Affectez à chaque nouvel utilisateur les attributs suivants :

- Unique nom et mot de passe
- Soit rôle d'administrateur soit rôle d'utilisateur.

### **2. Déterminez l'allocation de ressource pour chaque utilisateur.**

Lorsque vous configurez des utilisateurs, vous pouvez allouer des limites de ressource des manières suivantes :

- **Sans contraintes** Ne spécifiez pas d'allocation de ressource spécifique. L'utilisateur peut utiliser toute ressource disponible.
- **Avec contraintes** Spécifiez les limites de ressource supérieure. L'utilisateur peut employer toutes les ressources disponibles jusqu'à leur allocation de ressource spécifiée. Vous pouvez définir les limites suivantes :
	- Interfaces 10 Gb
	- Coeurs
	- Mémoire

Les ressources ne sont pas réservées à chaque utilisateur et la limite n'est pas un quota. Collectivement, il est possible d'allouer plus de ressources que le système n'en fournit.

Les utilisateurs emploient alors l'outil pour gérer leurs ressources virtualisées.

A des fins de planification, vous pouvez utiliser la fiche d'utilisateur de domaine d'E/S. Reportez-vous à la section ["Fiche des utilisateurs de domaine d'E/S" à la page 53.](#page-52-0) Ou allez directement aux instructions pour l'ajout d'utilisateurs. Reportez-vous à la section ["Gestion des](#page-50-0) [comptes utilisateur" à la page 51](#page-50-0).

## <span id="page-52-0"></span>**Fiche des utilisateurs de domaine d'E/S**

Vous pouvez utiliser cette fiche pour planifier les utilisateurs et les ressources qui leurs sont allouées.

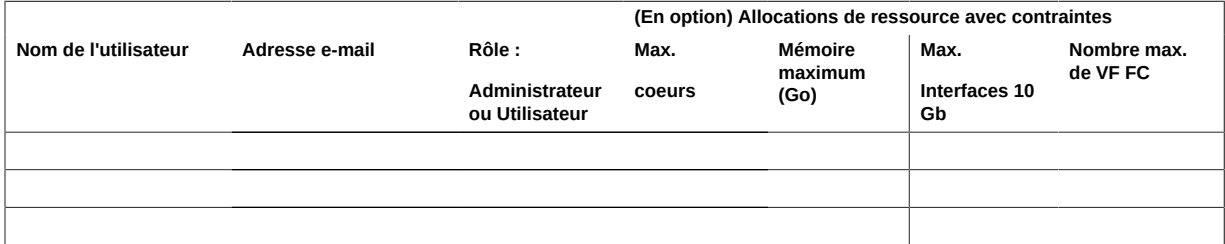

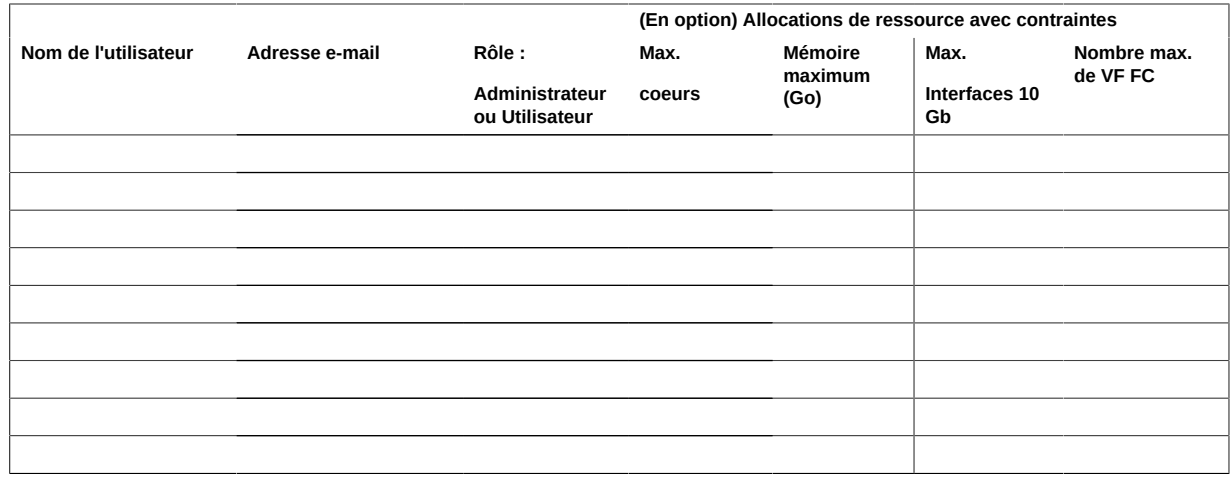

#### <span id="page-53-0"></span>**Affichage des utilisateurs**  $\blacktriangledown$

Vous devez avoir des privilèges d'administrateur pour effectuer cette tâche.

## **1. Accédez à l'outil de création de domaines d'E/S.** Reportez-vous à la section ["Connexion à l'outil de création de domaines d'E/S" à la page 37.](#page-36-0)

**2. Dans le panneau de navigation, sélectionnez Utilisateurs et allocations.** L'écran Utilisateurs et allocations s'affiche.

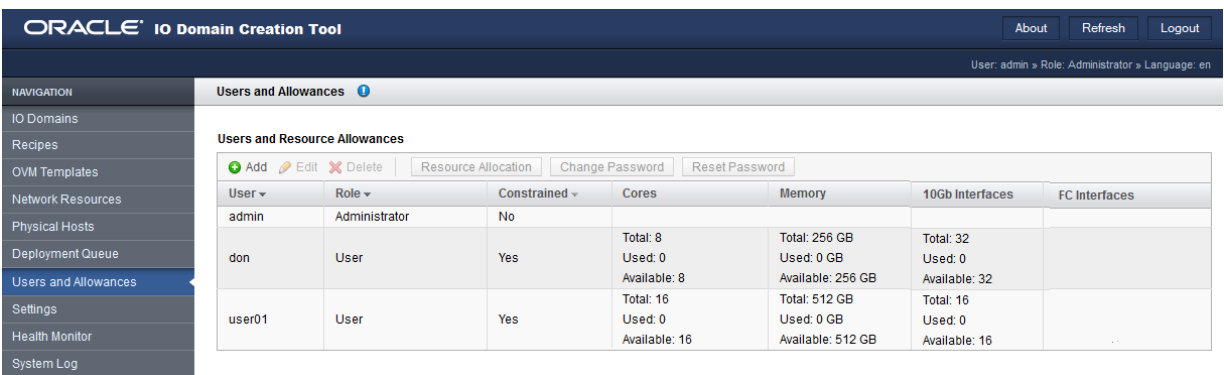

## **3. Vous pouvez ensuite effectuer l'une des actions suivantes.**

■ Allez à la tâche de configuration suivante.

Reportez-vous à la section ["Ajout d'un utilisateur \(Administrateurs\)" à la page 55.](#page-54-0)

■ Passez à la section Présentation des tâches d'administration. Reportez-vous à la section ["Présentation des tâches d'administration" à la page 18](#page-17-0).

# <span id="page-54-0"></span>**Ajout d'un utilisateur (Administrateurs)**

Utilisez cette procédure pour ajouter des utilisateurs d'outil de création de domaines d'E/S.

Vous devez avoir des privilèges d'administrateur pour effectuer cette tâche.

Pour plus d'informations sur la planification des utilisateurs, reportez-vous à la section ["Planification des utilisateurs de domaine d'E/S et des allocations de](#page-51-0) [ressource" à la page 52](#page-51-0).

Si vous avez rempli la fiche Utilisateurs de domaine d'E/S, utilisez les informations de la fiche pour terminer cette procédure. Reportez-vous à la section ["Fiche des utilisateurs de domaine](#page-52-0) [d'E/S" à la page 53.](#page-52-0)

- **1. Accédez à l'outil de création de domaines d'E/S.** Reportez-vous à la section ["Connexion à l'outil de création de domaines d'E/S" à la page 37](#page-36-0).
- **2. Dans le panneau de navigation, sélectionnez Utilisateurs et allocations.** L'écran Utilisateurs et allocations s'affiche.
- **3. Cliquez sur Ajouter un utilisateur.**

L'écran Ajouter un nouvel utilisateur s'affiche.

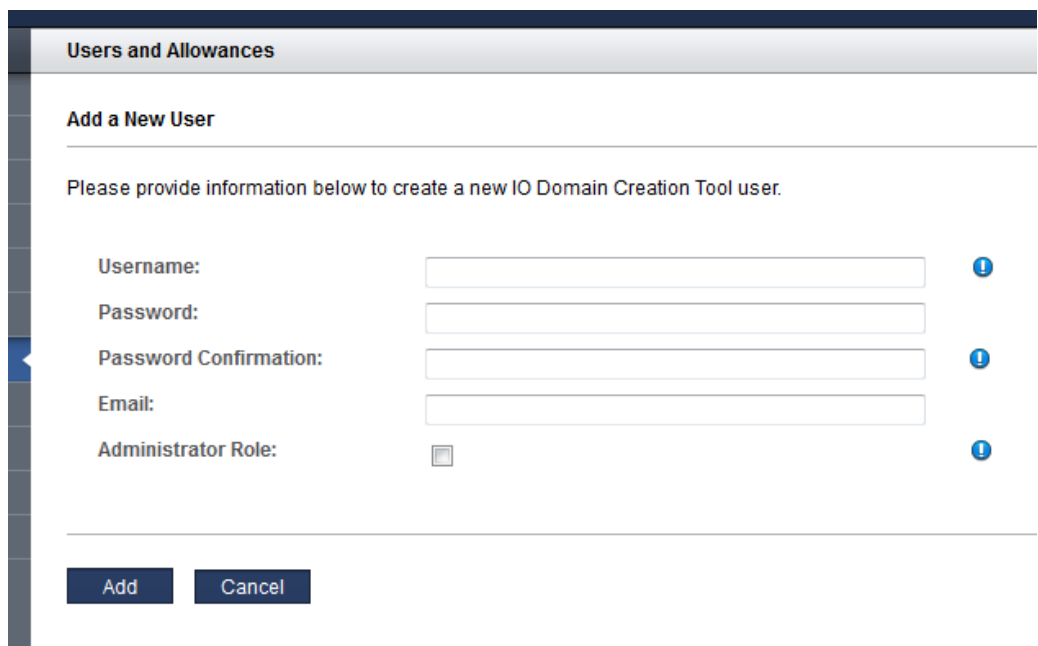

### **4. Saisissez ces informations :**

- **Nom utilisateur** Nom pour ce nouvel utilisateur.
- **Mot de passe** Le mot de passe que l'utilisateur emploie pour se connecter à l'outil.
- **Confirmation de mot de passe**
- **E-mail** Adresse e-mail du nouvel utilisateur.
- **Rôle d'administration** Sélectionnez si vous souhaitez que cet utilisateur dispose des privilèges d'administrateur. Reportez-vous à la section ["Rôles et privilèges](#page-50-1) [d'utilisateur" à la page 51](#page-50-1).

## **5. Cliquez sur Ajouter.**

- **6. Vous pouvez ensuite effectuer l'une des actions suivantes.**
	- Allez à la tâche de configuration suivante. Reportez-vous à la section ["Allocation de ressources à un utilisateur](#page-56-0)

[\(Administrateurs\)" à la page 57](#page-56-0).

Passez à la section Présentation des tâches d'administration. Reportez-vous à la section ["Présentation des tâches d'administration" à la page 18](#page-17-0).

# <span id="page-56-0"></span>**Allocation de ressources à un utilisateur (Administrateurs)**

Vous devez avoir des privilèges d'administrateur pour effectuer cette tâche.

Utilisez cette procédure pour assigner les ressources de limite supérieure aux utilisateurs. Il s'agit d'une limite supérieure et pas d'un ensemble de ressources réservées ou d'un quota.

Si vous n'attribuez pas de limites supérieures, l'utilisateur est catégorisé en tant que *sans contraintes*, ce qui signifie que l'utilisateur n'est limité que par la quantité de ressources disponibles.

Pour plus d'informations sur la planification des utilisateurs, reportez-vous à la section ["Planification des utilisateurs de domaine d'E/S et des allocations de](#page-51-0) [ressource" à la page 52](#page-51-0).

Si vous avez rempli la fiche Utilisateurs de domaine d'E/S, utilisez les informations de la fiche pour terminer cette procédure. Reportez-vous à la section ["Fiche des utilisateurs de domaine](#page-52-0) [d'E/S" à la page 53.](#page-52-0)

## **1. Accédez à l'outil de création de domaines d'E/S.**

Reportez-vous à la section ["Connexion à l'outil de création de domaines d'E/S" à la page 37](#page-36-0).

**2. Créez au besoin le compte utilisateur.**

Reportez-vous à la section ["Ajout d'un utilisateur \(Administrateurs\)" à la page 55.](#page-54-0)

- **3. Dans le panneau de navigation, sélectionnez Utilisateurs et allocations.** L'écran Utilisateurs et allocations s'affiche.
- **4. Sélectionnez l'utilisateur pour lequel vous souhaitez allouer des ressources.**
- **5. Cliquez sur Allocation de ressource.**

L'écran Utilisateurs et allocations s'affiche.

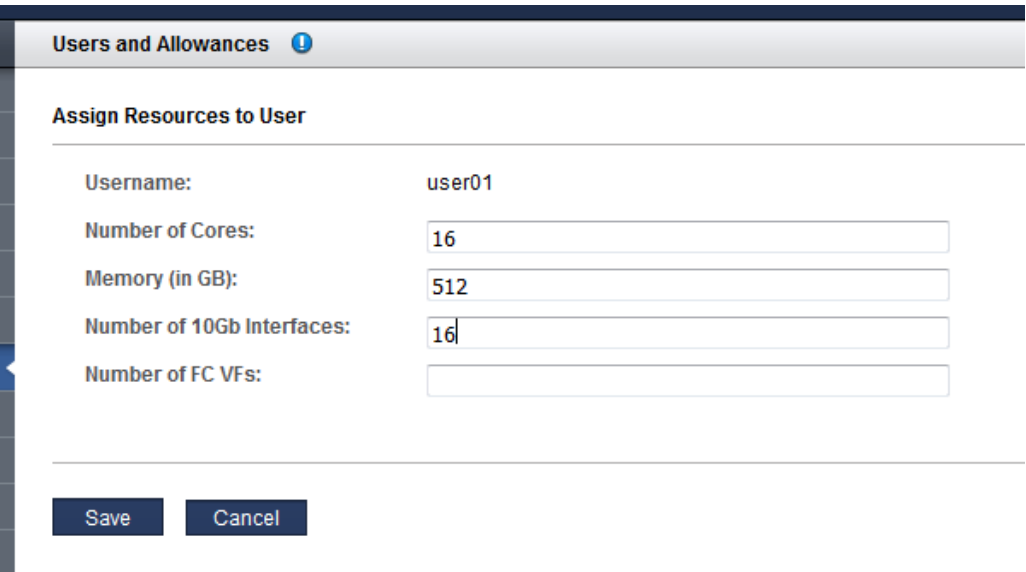

### **6. Saisissez ces informations :**

Allouez les ressources avec soin. Plus l'utilisateur configure d'interfaces 10GbE, plus nombreuses sont nécessaires les adresses IP.

- **Nombre de coeurs de la CPU** Le nombre maximum de coeurs que vous souhaitez allouer à cet utilisateur.
- **Quantité de mémoire en Go** La quantité de mémoire maximum, en Go, que vous souhaitez allouer à cet utilisateur.
- **Nombre d'interfaces 10Gb** Le nombre maximum d'interfaces 10GbE que vous souhaitez allouer à cet utilisateur.
- **Nombre de VF FC** (Si présent) Nombre maximum de fonctions virtuelles Fibre Channel que l'utilisateur peut consommer.

**Remarque -** Si des ressources ont préalablement été affectées, un bouton Effacer s'affiche. Si vous cliquez sur le bouton Effacer, tous les champs d'allocation de ressources sont effacés et les modifications sont enregistrées et l'utilisateur n'a plus aucune limite de ressources.

**7. Cliquez sur Enregistrer.**

Les allocations de ressource d'utilisateur s'affichent sur l'écran Utilisateurs et allocations.

## **8. Vous pouvez ensuite effectuer l'une des actions suivantes.**

- Allez à la section de configuration suivante.
	- Reportez-vous à la section ["Gestion des recettes et modèles" à la page 71](#page-70-0).
- Passez à la section Présentation des tâches d'administration. Reportez-vous à la section ["Présentation des tâches d'administration" à la page 18](#page-17-0).
- Modifiez les mots de passe utilisateur. Reportez-vous à la section ["Modification du mot de passe d'un utilisateur](#page-62-0) [\(Administrateurs\)" à la page 63.](#page-62-0)

## <span id="page-58-0"></span>**Affichage des allocations de ressources**

Les administrateurs de l'outil peuvent affecter une limite supérieure de ressources pour chaque utilisateur. Appliquez cette procédure pour afficher les informations concernant les ressources allouées, utilisées et restantes.

Les administrateurs peuvent afficher les allocations de ressources pour n'importe quel utilisateur. Les utilisateurs qui ne sont pas administrateurs ne peuvent afficher que leurs propres allocations.

**Remarque -** Si votre compte utilisateur est configuré sans contraintes de ressources, vous pouvez utiliser l'une ou l'autre des ressources disponibles.

**1. Accédez à l'outil de création de domaines d'E/S.**

Reportez-vous à la section ["Connexion à l'outil de création de domaines d'E/S" à la page 37](#page-36-0).

**2. Dans le panneau de navigation, sélectionnez Profil.**

Vos allocations de ressources s'affichent.

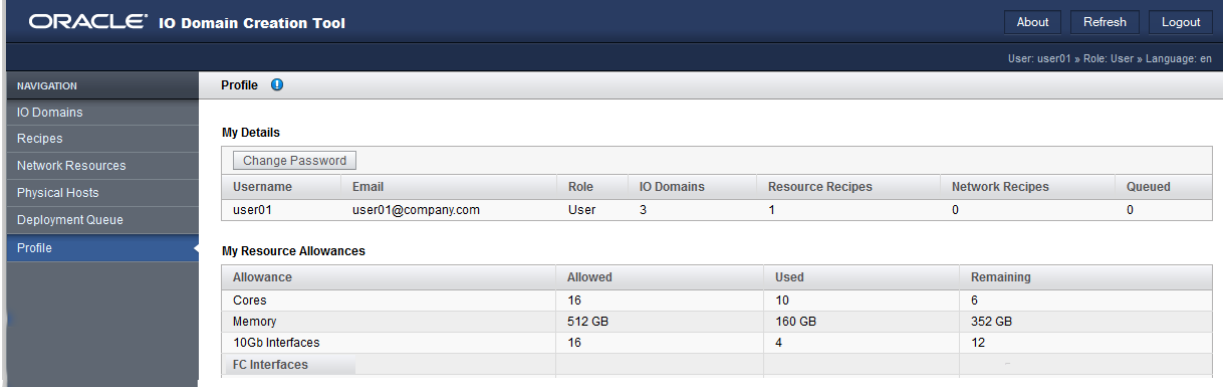

### **3. Vous pouvez ensuite effectuer l'une des actions suivantes.**

- Affichez les ressources système. Reportez-vous à la section ["Affichage des ressources système" à la page 42](#page-41-0)
- Passez à la section Présentation des tâches d'administration. Reportez-vous à la section ["Présentation des tâches d'administration" à la page 18](#page-17-0).

## <span id="page-59-0"></span>**Modification du mot de passe**

Les mots de passe d'utilisateur sont au départ définis à la création du compte utilisateur. L'administrateur de l'outil vous fournit votre mot de passe initial. Vous pouvez utiliser cette procédure pour modifier votre mot de passe à tout moment après avoir reçu votre mot de passe initial.

**Remarque -** Si vous avez oublié votre mot de passe, l'administrateur de l'outil peut lancer une réinitialisation de mot de passe. Reportez-vous à la section ["Demande de réinitialisation d'un](#page-60-0) [mot de passe" à la page 61.](#page-60-0)

**1. Connectez-vous en tant qu'utilisateur pour lequel le mot de passe doit être modifié.**

Reportez-vous à la section ["Connexion à l'outil de création de domaines d'E/S" à la page 37.](#page-36-0)

**2. Dans le panneau de navigation, sélectionnez Profil.**

**3. Cliquez sur Modifier le mot de passe.**

L'écran Modifier le mot de passe s'affiche.

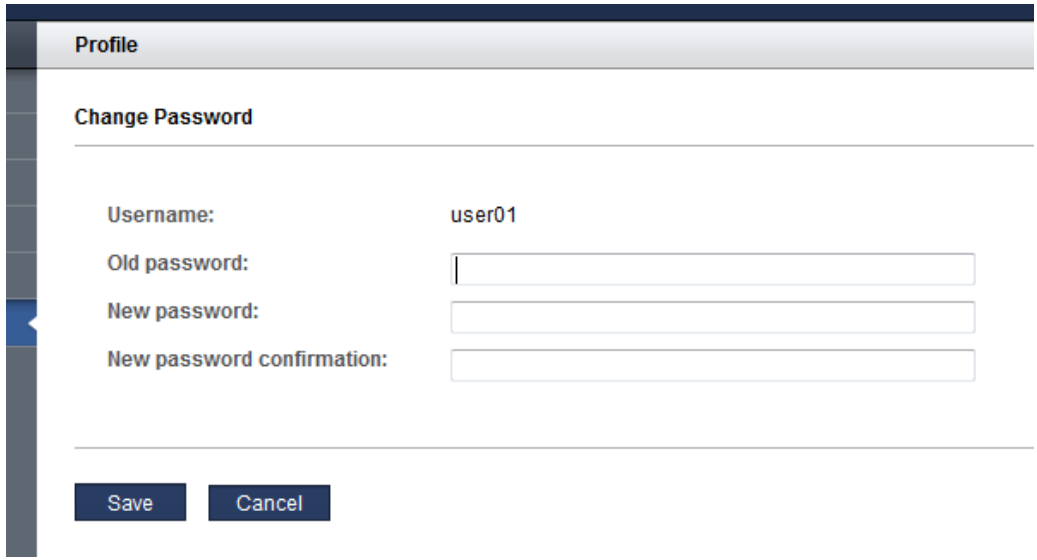

- **4. Entrez l'ancien mot de passe, le nouveau mot de passe et la confirmation du mot de passe.**
- **5. Cliquez sur Enregistrer.**
- **6. Vous pouvez ensuite effectuer l'une des actions suivantes.**
	- Réinitialisez votre mot de passe. Reportez-vous à la section ["Demande de réinitialisation d'un mot de passe" à la page 61.](#page-60-0)

#### <span id="page-60-0"></span> $\blacktriangledown$ **Demande de réinitialisation d'un mot de passe**

Si vous oubliez votre mot de passe, l'administrateur de l'outil peut lancer une réinitialisation de mot de passe pour vous. L'outil vous envoie un e-mail avec un lien qui vous permet de réinitialiser votre mot de passe. Le lien n'est valable que 24 heures.

Seul l'administrateur de l'outil peut initier une réinitialisation de mot de passe ou modifier votre adresse e-mail dans l'outil.

**Remarque -** L'outil doit avoir une adresse e-mail valide avant de pouvoir effectuer une réinitialisation de mot de passe.

- **1. Contactez l'administrateur de l'outil pour demander une réinitialisation de mot de passe.**
- **2. Lorsque vous recevez l'e-mail do\_not\_reply, cliquez sur le lien dans l'e-mail.**

L'écran Réinitialisation du mot de passe s'affiche dans le navigateur.

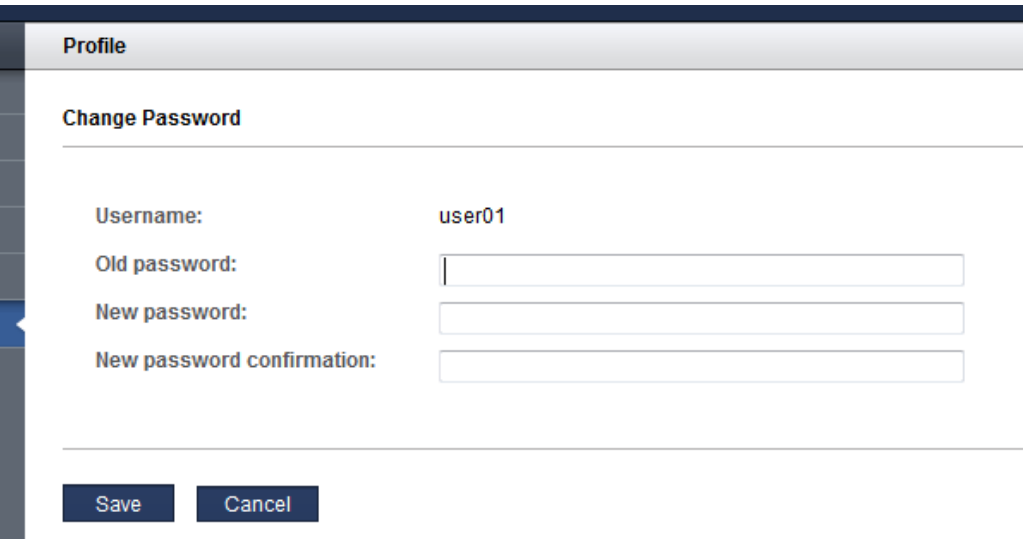

- **3. Saisissez le mot de passe initial, le nouveau mot de passe et le mot de passe de confirmation et cliquez sur Enregistrer.**
- **4. Cliquez sur les boutons suivants .**
	- **Déconnexion** Pour se déconnecter de l'outil.
	- **Retour** Pour se connecter à l'outil.
- **5. Vous pouvez ensuite effectuer l'une des actions suivantes.**
	- Modifiez le mot de passe. Reportez-vous à la section ["Modification du mot de passe" à la page 60](#page-59-0).

# <span id="page-62-0"></span>**Modification du mot de passe d'un utilisateur (Administrateurs)**

Les utilisateurs détenant le rôle d'administrateur peuvent modifier tout mot de passe d'utilisateur.

Les utilisateurs ne disposant pas du rôle d'administrateur ne peuvent modifier que leur propre mot de passe (reportez-vous à la section ["Modification du mot de passe" à la page 60\)](#page-59-0).

Les paramètres de mot de passe tels que la force sont régis par les paramètres de sécurité de l'outil. Reportez-vous à la section ["Configuration des paramètres de sécurité](#page-31-0) [\(Administrateurs\)" à la page 32](#page-31-0)

Si un utilisateur oublie son mot de passe, un utilisateur doté du rôle d'administrateur peut lancer une réinitialisation de mot de passe (voir ["Réinitialisation du mot de passe d'un utilisateur](#page-63-0) [\(Administrateurs\)" à la page 64\)](#page-63-0) ou modifier le mot de passe de l'utilisateur comme décrit dans cette procédure.

**Remarque -** Les mots de passe d'utilisateur sont au départ définis à la création du compte utilisateur. Reportez-vous à la section ["Ajout d'un utilisateur](#page-54-0) [\(Administrateurs\)" à la page 55.](#page-54-0)

### **1. Connectez-vous à l'outil.**

Reportez-vous à la section ["Connexion à l'outil de création de domaines d'E/S" à la page 37](#page-36-0).

- **2. Dans le panneau de navigation, sélectionnez Utilisateurs et allocations.**
- **3. Sélectionnez l'utilisateur pour lequel vous souhaitez modifier le mot de passe.**
- **4. Cliquez sur Modifier le mot de passe.**

L'écran Modifier le mot de passe s'affiche.

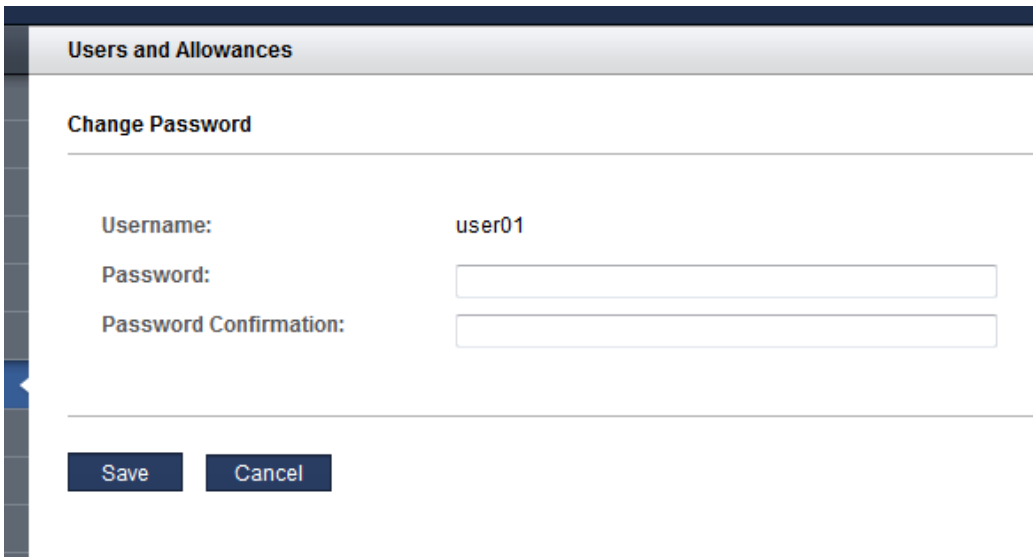

- **5. Entrez le nouveau mot de passe et la confirmation du mot de passe.**
- **6. Cliquez sur Enregistrer.**
- **7. Vous pouvez ensuite effectuer l'une des actions suivantes.**
	- Editez les attributs d'utilisateur.

Reportez-vous à la section ["Modification de l'adresse e-mail ou du rôle d'un utilisateur](#page-66-0) [\(Administrateurs\)" à la page 67](#page-66-0).

■ Allez à la section de configuration suivante. Reportez-vous à la section ["Gestion des recettes et modèles" à la page 71](#page-70-0).

## <span id="page-63-0"></span>▼ **Réinitialisation du mot de passe d'un utilisateur (Administrateurs)**

Vous devez avoir des privilèges d'administrateur pour effectuer cette tâche.

Si un utilisateur, y compris l'utilisateur admin, nécessite la réinitialisation d'un mot de passe, tout utilisateur doté du rôle d'administrateur peut lancer la demande de réinitialisation. L'outil envoie un e-mail à l'utilisateur avec un lien vers un formulaire qui permet de réinitialiser les mots de passe. Le lien de réinitialisation n'est valable que 24 heures.

Sendmail doit être activé pour une réinitialisation réussie.

**Remarque -** Pour la procédure permettant de modifier (sans réinitialisation) un mot de passe, reportez-vous à la section ["Modification du mot de passe d'un utilisateur](#page-62-0) [\(Administrateurs\)" à la page 63.](#page-62-0)

**1. Accédez à l'outil de création de domaines d'E/S.**

Reportez-vous à la section ["Connexion à l'outil de création de domaines d'E/S" à la page 37](#page-36-0).

- **2. Dans le panneau de navigation, sélectionnez Utilisateurs et allocations.** L'écran Utilisateurs et allocations s'affiche.
- **3. Sélectionnez l'utilisateur et cliquez sur Modifier l'utilisateur pour vérifier l'adresse e-mail de l'utilisateur.**

Assurez-vous que l'adresse électronique de l'utilisateur est correcte.

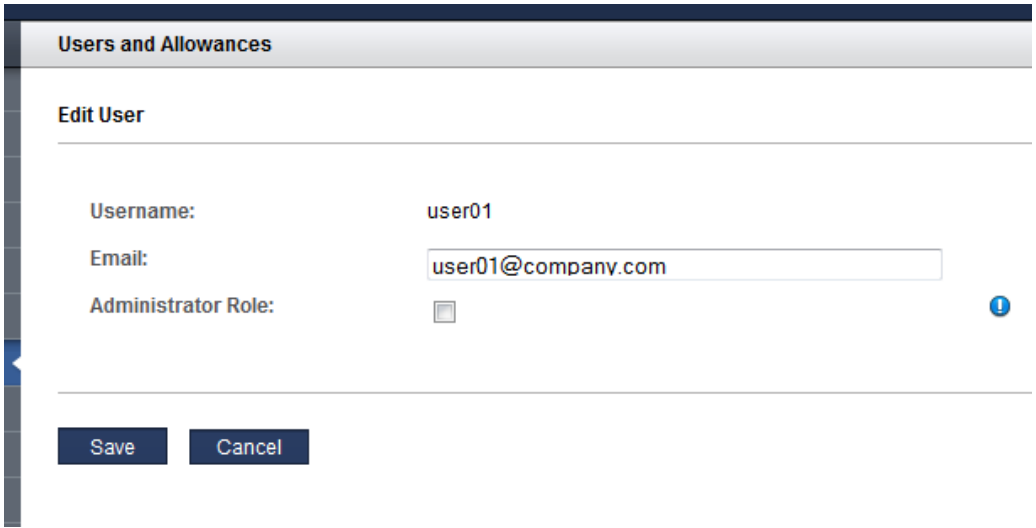

**4. Cliquez sur les boutons suivants :**

- **Enregistrer** Si vous avez procédé à des changements.
- **Annuler** Si vous n'avez pas procédé à des changements.
- **5. Sélectionnez l'utilisateur et cliquez sur Réinitialiser le mot de passe.**

L'écran Réinitialiser le mot de passe s'affiche.

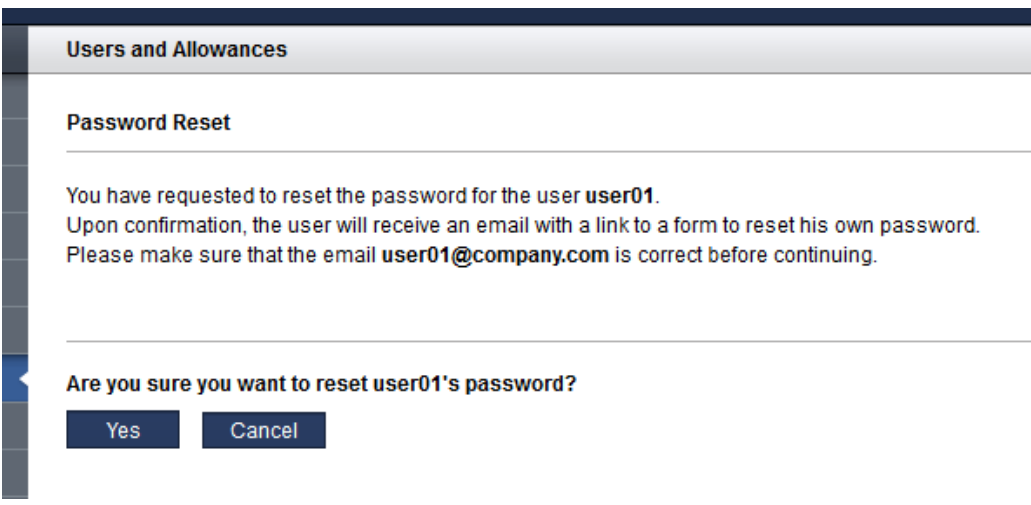

## **6. Cliquez sur Oui.**

L'outil envoie un e-mail à l'utilisateur avec un lien pour réinitialiser les mots de passe.

Exemple :

**Subject:** ACTION REQUIRED: Password Reset for SuperCluster IO Domain Creation Tool **Date:** Tue, 02 Feb 2016 17:03:14 -0000 **From:** do\_not\_reply@company.com **To:** user01@company.com

Please do not reply to this email!

A SuperCluster IO Domain Creation Tool Administrator has requested a password reset for username user01, which is associated with this email address.

Please use the following link to reset your password for the SuperCluster IO Domain Creation Tool. The link is valid for the next 24 hours: http://company.com/iodct/accounts/password/reset/confirm/5/3uo-bea87f739d4dfd78acbd/

If you have any further questions please contact your SuperCluster IO Domain Creation Tool Administrator.

### **7. Vous pouvez ensuite effectuer l'une des actions suivantes.**

- Editez les attributs d'utilisateur. Reportez-vous à la section ["Modification de l'adresse e-mail ou du rôle d'un utilisateur](#page-66-0) [\(Administrateurs\)" à la page 67.](#page-66-0)
- Allez à la section de configuration suivante. Reportez-vous à la section ["Gestion des recettes et modèles" à la page 71](#page-70-0).

# <span id="page-66-0"></span>**Modification de l'adresse e-mail ou du rôle d'un utilisateur (Administrateurs)**

Les utilisateurs détenant le rôle d'administrateur peuvent modifier ces attributs d'utilisateur pour tout utilisateur :

- Adresse e-mail
- Rôle (rôle d'administrateur)

**Remarque -** Pour modifier l'allocation de ressources d'un utilisateur, reportez-vous à la section ["Allocation de ressources à un utilisateur \(Administrateurs\)" à la page 57](#page-56-0). Pour modifier le mot de passe d'un utilisateur, reportez-vous à la section ["Modification du mot de passe d'un](#page-62-0) [utilisateur \(Administrateurs\)" à la page 63](#page-62-0).

- **1. Accédez à l'outil de création de domaines d'E/S.** Reportez-vous à la section ["Connexion à l'outil de création de domaines d'E/S" à la page 37](#page-36-0).
- **2. Dans le panneau de navigation, sélectionnez Utilisateurs et allocations.**
- **3. Sélectionnez l'utilisateur souhaité.**
- **4. Cliquez sur Modifier.**

L'écran Ajouter un utilisateur/Modifier l'utilisateur apparaît.

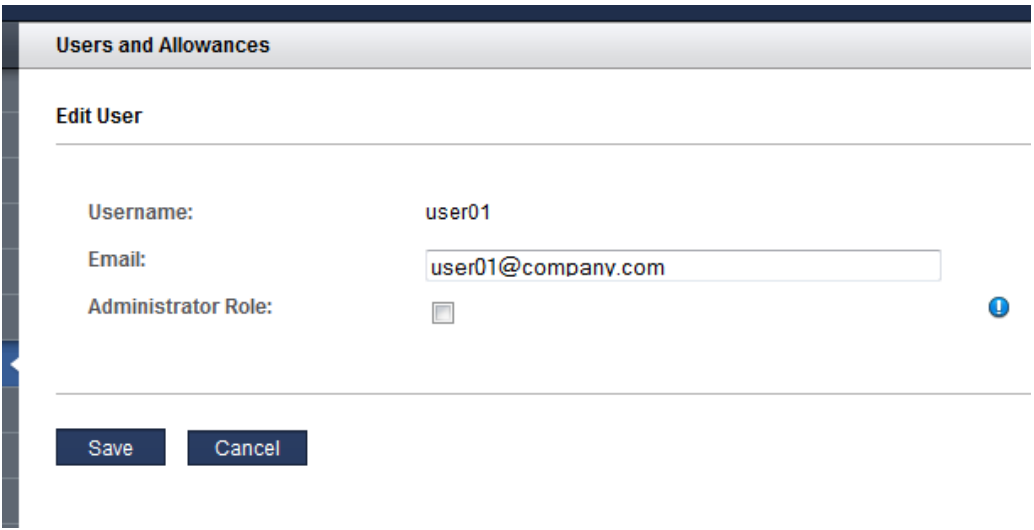

- **5. Modifiez l'un des attributs d'utilisateur.**
- **6. Cliquez sur Enregistrer.**
- **7. Vous pouvez ensuite effectuer l'une des actions suivantes.**
	- Suppression d'un utilisateur. Reportez-vous à la section ["Suppression d'un utilisateur \(Administrateurs\)" à la page 68.](#page-67-0)
	- Allez à la section de configuration suivante. Reportez-vous à la section ["Gestion des recettes et modèles" à la page 71](#page-70-0).

# <span id="page-67-0"></span>**Suppression d'un utilisateur (Administrateurs)**

Tout utilisateur doté du rôle d'administrateur peut supprimer tout utilisateur excepté pour l'utilisateur admin.

Lorsque le compte utilisateur est supprimé, les domaines d'E/S et les recettes de l'utilisateur sont automatiquement supprimés. Les ressources de l'utilisateur sont renvoyées au pool des ressources disponibles.

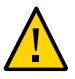

**Attention -** Une fois que vous supprimez un utilisateur, vous ne pouvez pas rétablir le compte utilisateur. Tous les domaines d'E/S et les recettes de l'utilisateur sont supprimés. Toute donnée associée à ce compte n'est plus disponible.

**1. Accédez à l'outil de création de domaines d'E/S.**

Reportez-vous à la section ["Connexion à l'outil de création de domaines d'E/S" à la page 37](#page-36-0).

- **2. Dans le panneau de navigation, sélectionnez Utilisateurs et allocations.**
- **3. Sélectionnez l'utilisateur souhaité.**
- **4. Cliquez sur Supprimer l'utilisateur.**

L'écran Supprimer l'utilisateur s'affiche.

- **5. Cliquez sur Oui.**
- **6. Vous pouvez ensuite effectuer l'une des actions suivantes.**
	- Ajout d'un utilisateur. Reportez-vous à la section ["Ajout d'un utilisateur \(Administrateurs\)" à la page 55.](#page-54-0)
	- Allez à la section de configuration suivante.

Reportez-vous à la section ["Gestion des recettes et modèles" à la page 71](#page-70-0).

## <span id="page-70-0"></span>Gestion des recettes et modèles

Les recettes sont des configurations de ressources prédéfinies que vous utilisez pour créer des domaines d'E/S. Il existe deux types de recettes :

- **Recettes de ressource** Permettent de définir la quantité de ressources de coeurs, mémoire et réseau qui sont appliquées aux domaines d'E/S créés avec la recette de ressource.
- **Recettes de réseau** Permettent de définir les paramètres réseau qui sont appliqués aux domaines d'E/S créés avec la recette de réseau.

Vous pouvez utiliser les recettes par défaut ou créer votre propre recette.

Sinon, vous pouvez définir des ressources dans une recette personnalisée à usage unique alors que vous créez des domaines d'E/S. Reportez-vous à la section ["Sélection d'une méthode de](#page-82-1) [création de domaines d'E/S" à la page 83](#page-82-1).

Les rubriques suivantes sont traitées dans cette section :

- ["Recettes de ressource par défaut" à la page 71](#page-70-1)
- ["Affichage des recettes" à la page 72](#page-71-0)
- ["Création d'une recette de ressource" à la page 74](#page-73-0)
- ["Création d'une recette de réseau" à la page 76](#page-75-0)
- ["Modification d'une recette" à la page 78](#page-77-0)
- ["Suppression d'une recette" à la page 79](#page-78-0)
- ["Téléchargement d'un modèle OVM \(Administrateurs\)" à la page 80](#page-79-0)

## <span id="page-70-1"></span>**Recettes de ressource par défaut**

L'outil de création de domaine d'E/S fournit ces recettes par défaut avec ces ressources :

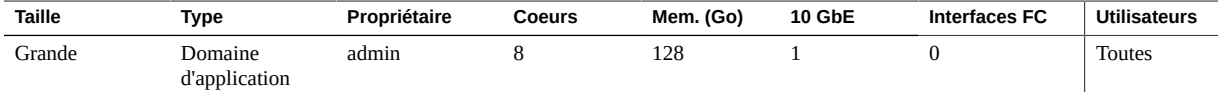

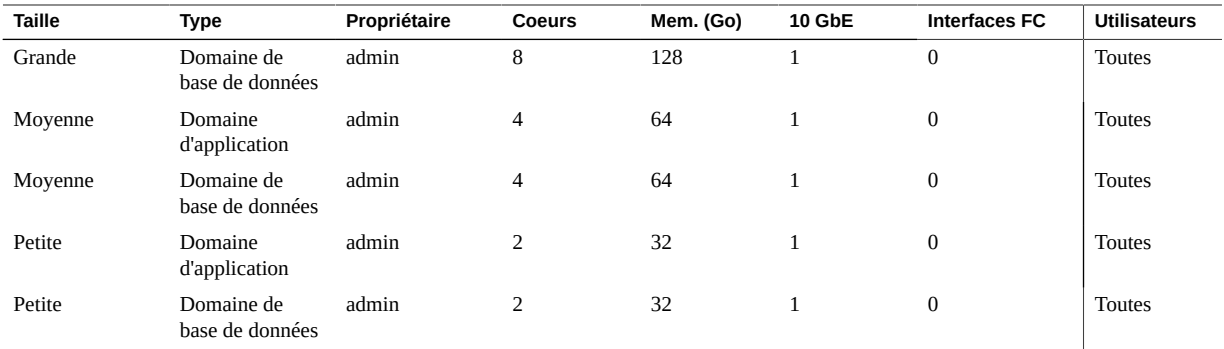

Un administrateur peut modifier une recette par défaut. Vous ne pouvez pas supprimer une recette par défaut.

Si vous voulez voir des recettes, reportez-vous à la section ["Affichage des](#page-71-0) [recettes" à la page 72.](#page-71-0)

Si vous souhaitez créer vos propres recettes, reportez-vous à la section ["Création d'une recette](#page-73-0) [de ressource" à la page 74](#page-73-0).

#### <span id="page-71-0"></span> $\blacktriangledown$ **Affichage des recettes**

Utilisez cette procédure pour afficher des recettes de ressource et de réseau.

## **1. Accédez à l'outil de création de domaines d'E/S.**

Reportez-vous à la section ["Connexion à l'outil de création de domaines d'E/S" à la page 37.](#page-36-0)

### **2. Dans le panneau de navigation, sélectionnez Recettes.**

Les listes de recettes de ressource et de réseau existantes s'affichent.
Voici un exemple d'écran pour un administrateur. L'écran pour un utilisateur qui n'est pas administrateur est similaire sauf que les utilisateurs voient uniquement les recettes qui sont configurées pour l'utilisateur.

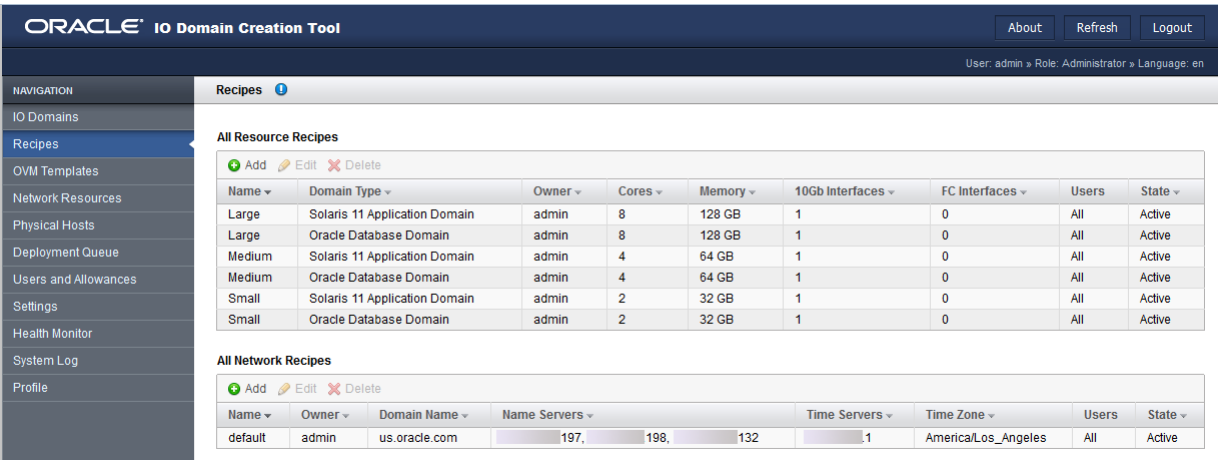

Le tableau Recettes de ressource disponibles fournit les informations suivantes :

- **Nom** Nom de la recette.
- **Type de domaine** Indique le type de domaine d'E/S (application ou base de données) que la recette crée. L'outil fournit des recettes par défaut pour les applications petites, moyennes et grandes et des recettes de base de données.
- **Propriétaire** Utilisateur qui a créé et détient la recette.
- **Coeurs** Nombre de coeurs alloués à des domaines d'E/S avec cette recette.
- **Mémoire** Quantité de mémoire, en Go, allouée aux domaines d'E/S avec cette recette. La mémoire est toujours allouée par blocs de 16 Go.
- **Interfaces 10GB** Nombre d'interfaces 10GbE allouées à des domaines d'E/S avec cette recette.
- **Interfaces FC** Nombre d'interfaces Fibre Channel allouées à des domaines d'E/S avec cette recette.
- Utilisateurs Tous les utilisateurs qui ont accès à cette recette.
- **Etat** (Disponible uniquement pour les administrateurs) Actif (prêtes à être utilisées) ou Inactif (pas prêtes à être utilisées).

Le tableau Recettes de réseau fournit les informations suivantes :

- **Nom** Nom de la recette de réseau.
- **Propriétaire** Utilisateur qui a créé et détient la recette de réseau.
- **Nom du domaine** Nom du domaine affecté aux réseaux qui sont créés par cette recette.
- **Serveurs de noms** Liste des adresses IP du serveur de noms affectées aux réseaux qui sont créés par cette recette.
- **Serveurs de temps** Liste des adresses IP du serveur de temps affectées aux réseaux qui sont créés par cette recette.
- **Fuseau horaire** Fuseau horaire affecté aux réseaux qui sont créés par cette recette.
- **Utilisateurs** Utilisateurs qui peuvent utiliser cette recette pour créer des domaines d'E/S.
- **Etat** (Disponible uniquement pour les administrateurs) Actif (prêtes à être utilisées) ou Inactif (pas prêtes à être utilisées).

#### **3. Vous pouvez ensuite effectuer l'une des actions suivantes.**

■ Allez à la tâche suivante.

Reportez-vous à la section ["Création d'une recette de ressource" à la page 74](#page-73-0).

- Passez à la section Présentation des tâches d'administration. Reportez-vous à la section ["Présentation des tâches d'administration" à la page 18](#page-17-0).
- Passez au chapitre de configuration suivant.

Reportez-vous à la section ["Configuration et déploiement des domaines d'E/](#page-82-0) [S" à la page 83.](#page-82-0)

# <span id="page-73-0"></span>**Création d'une recette de ressource**

Utilisez cette procédure pour créer une nouvelle recette de ressource.

**Remarque -** Sinon, vous pouvez définir des ressources dans une recette personnalisée à usage unique alors que vous créez des domaines d'E/S. Reportez-vous à la section ["Configuration et](#page-82-0) [déploiement des domaines d'E/S" à la page 83](#page-82-0).

**Remarque -** L'outil de création de domaine d'E/S ne vous empêche pas de créer une recette qui dépasse les ressources totales. Pour afficher des ressources, reportez-vous à la section ["Affichage des ressources système" à la page 42.](#page-41-0)

- **1. Accédez à l'outil de création de domaines d'E/S.** Reportez-vous à la section ["Connexion à l'outil de création de domaines d'E/S" à la page 37.](#page-36-0)
- **2. Dans le panneau de navigation, sélectionnez Recettes.**

Une liste de recettes de ressource et de réseau existantes s'affiche.

### **3. Sous Toutes les recettes de ressource, cliquez sur Ajouter.**

L'écran Créer une nouvelle recette de ressource s'affiche.

Voici un exemple d'écran pour un administrateur. L'écran pour un utilisateur qui n'est pas administrateur est similaire à l'exception des remarques ci-après.

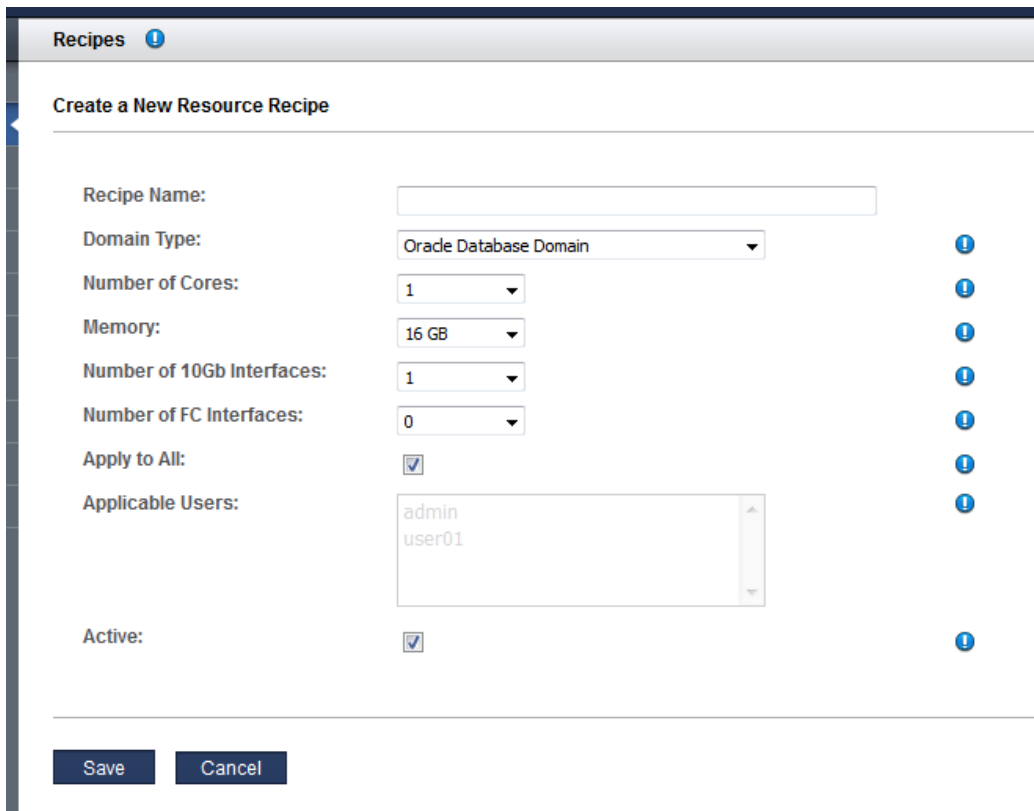

#### **4. Saisissez ces informations :**

Allouez les ressources avec soin. Plus le nombre d'interfaces 10GbE que vous configurez est important, plus le nombre d'adresses IP requises est important. L'outil impose des limites sur les coeurs et la mémoire en fonction du type de domaine.

■ **Nom de la recette** – Nom de cette recette.

- **Type de domaine** Spécifie le type de domaine d'E/S que cette recette crée. Vous avez le choix entre Domaine d'application et Domaine de base de données. Si vous prévoyez de configurer le domaine avec un modèle OVM, sélectionnez Domaine d'application (voir ["Téléchargement d'un modèle OVM \(Administrateurs\)" à la page 80](#page-79-0)).
- **Nombre de coeurs** Nombre de coeurs alloués à des domaines d'E/S avec cette recette.
- **Mémoire** Quantité de mémoire, en Go, allouée aux domaines d'E/S avec cette recette.
- **Nombre d'interfaces Ethernet 10GB** Nombre d'interfaces 10GbE allouées à des domaines d'E/S avec cette recette. Le minimum est 1.
- **Nombre d'interfaces FC** (Si des interfaces sont installées et configurées dans l'outil). Voir la section ["Prise en charge des interfaces Fibre Channel dans les domaines d'E/](#page-48-0) [S" à la page 49\)](#page-48-0) Nombre d'interfaces Fibre Channel affectées aux domaines d'E/S avec cette recette. Le minimum est 0.
- **Appliquer à tous** (Disponible uniquement pour les administrateurs) Sélectionnez cette option si vous voulez que tous les utilisateurs répertoriés dans la liste Utilisateurs applicables aient accès à cette recette.
- **Utilisateurs applicables** (Disponible uniquement pour les administrateurs) Sélectionnez les utilisateurs individuels si vous n'avez pas sélectionné l'option Appliquer à tous. Utilisez la touche Ctrl (ou la touche Commande sur un Mac) pour sélectionner plusieurs utilisateurs.
- **Actif** (Disponible uniquement pour les administrateurs) Sélectionnez cette option pour rendre cette recette disponible pour utilisation.

#### **5. Cliquez sur Enregistrer.**

- **6. Vous pouvez ensuite effectuer l'une des actions suivantes.**
	- Passez à la section Présentation des tâches d'administration. Reportez-vous à la section ["Présentation des tâches d'administration" à la page 18](#page-17-0).
	- Allez à la tâche suivante. ["Modification d'une recette" à la page 78](#page-77-0).

## <span id="page-75-0"></span>**Création d'une recette de réseau**

Les recettes de réseau permettent de définir les paramètres réseau qui sont automatiquement appliqués aux domaines d'E/S créés avec la recette de réseau.

**Remarque -** Sinon, vous pouvez définir des ressources dans une recette de réseau personnalisée à usage unique lors de la création de domaines d'E/S. Reportez-vous à la section ["Configuration](#page-82-0) [et déploiement des domaines d'E/S" à la page 83.](#page-82-0)

**1. Accédez à l'outil de création de domaines d'E/S.**

Reportez-vous à la section ["Connexion à l'outil de création de domaines d'E/S" à la page 37](#page-36-0).

- **2. Dans le panneau de navigation, sélectionnez Recettes.** Une liste de recettes de ressource et de réseau existantes s'affiche.
- **3. Sous Toutes les recettes de réseau, cliquez sur Ajouter.** L'écran Créer une nouvelle recette de réseau s'affiche.

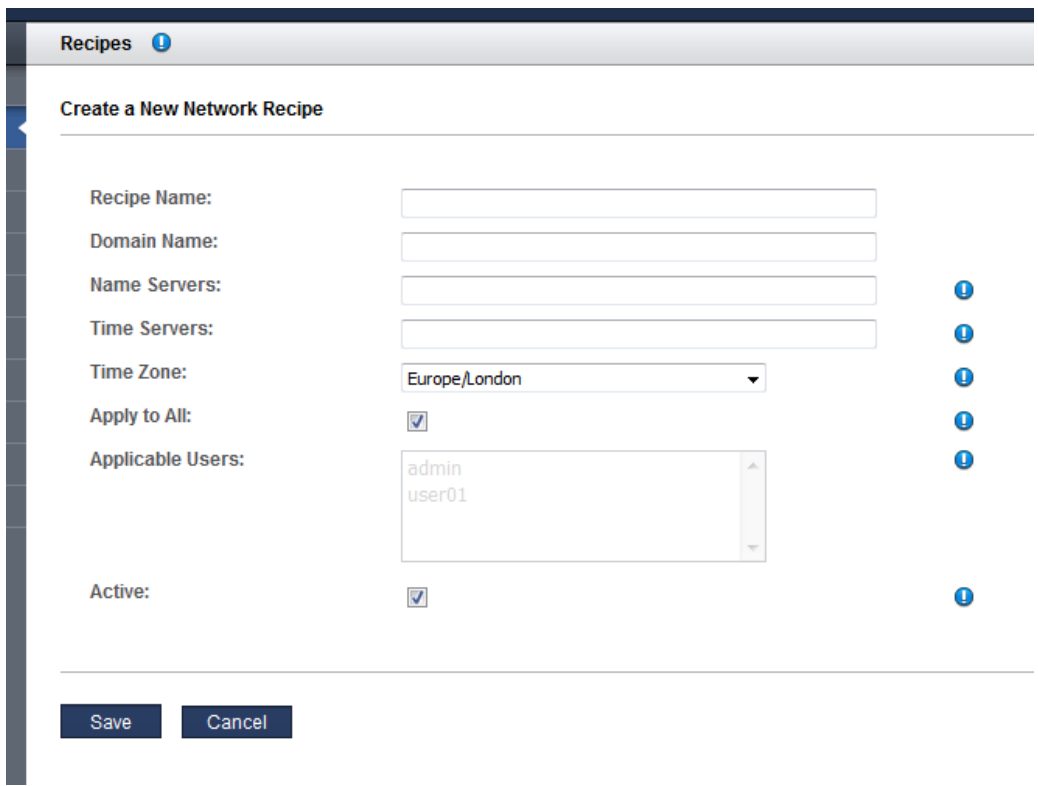

### **4. Saisissez ces informations :**

- **Nom de la recette** Indiquez un nom unique pour identifier cette recette.
- **Nom du domaine** Spécifiez le nom du domaine, par exemple company.com, qui est appliqué aux domaines d'E/S créés avec cette recette.
- **Serveurs de noms** Fournissez une liste d'adresses IP séparées par une virgule ou une espace pour les serveurs de noms qui sont appliqués aux domaines d'E/S créés avec cette recette.
- **Serveurs de temps** Fournissez une liste d'adresses IP séparées par une virgule ou une espace pour les serveurs de temps qui sont appliqués aux domaines d'E/S créés avec cette recette.
- **Fuseau horaire** Sélectionnez un fuseau horaire dans la liste déroulante. Le fuseau horaire est appliqué aux domaines d'E/S qui sont créés avec cette recette.
- **Appliquer à tous** (Disponible uniquement pour les administrateurs) Sélectionnez cette option si vous voulez que tous les utilisateurs répertoriés dans la liste Utilisateurs applicables aient accès à cette recette.
- **Utilisateurs applicables** (Disponible uniquement pour les administrateurs) Sélectionnez les utilisateurs individuels si vous n'avez pas sélectionné l'option Appliquer à tous. Utilisez la touche Ctrl (ou la touche Commande sur un Mac) pour sélectionner plusieurs utilisateurs.
- **Actif** (Disponible uniquement pour les administrateurs) Sélectionnez cette option pour rendre cette recette disponible pour utilisation.

#### **5. Cliquez sur Enregistrer.**

- **6. Vous pouvez ensuite effectuer l'une des actions suivantes.**
	- Passez à la section Présentation des tâches d'administration. Reportez-vous à la section ["Présentation des tâches d'administration" à la page 18](#page-17-0).
	- Allez à la tâche suivante. ["Modification d'une recette" à la page 78](#page-77-0).

### <span id="page-77-0"></span>**Modification d'une recette**

Utilisez cette procédure pour modifier une recette de ressource ou de réseau.

Toute modification que vous effectuez sur une recette n'est reflétée que sur des domaines d'E/ S futurs qui sont créés à l'aide de cette recette. Les modifications ne sont pas appliquées sur des domaines d'E/S précédemment créés sur la base de la recette.

**Remarque -** L'outil de création de domaines d'E/S ne vous empêche pas de créer une recette qui dépasse les ressources totales disponibles. Pour afficher des ressources, reportez-vous à la section ["Affichage des ressources système" à la page 42.](#page-41-0)

**1. Accédez à l'outil de création de domaines d'E/S.**

Reportez-vous à la section ["Connexion à l'outil de création de domaines d'E/S" à la page 37](#page-36-0).

- **2. Dans le panneau de navigation, sélectionnez Recettes.** Les recettes de ressource et de réseau s'affichent.
- **3. Sélectionnez la recette que vous souhaitez modifier et cliquez sur Modifier.** L'écran Modifier la recette s'affiche.
- **4. Modifiez l'un des paramètres affichés.**
- **5. Cliquez sur Enregistrer.**
- **6. Vous pouvez ensuite effectuer l'une des actions suivantes.**
	- Passez à la section Présentation des tâches d'administration. Reportez-vous à la section ["Présentation des tâches d'administration" à la page 18](#page-17-0).
	- Allez à la tâche suivante. Reportez-vous à la section ["Suppression d'une recette" à la page 79.](#page-78-0)

## <span id="page-78-0"></span>**Suppression d'une recette**

Appliquez cette procédure pour supprimer une recette. Tout domaine d'E/S créé avec la recette supprimée reste intact.

- **1. Accédez à l'outil de création de domaines d'E/S.** Reportez-vous à la section ["Connexion à l'outil de création de domaines d'E/S" à la page 37](#page-36-0).
- **2. Dans le panneau de navigation, sélectionnez Recettes.** Les recettes de ressource et de réseau s'affichent.
- **3. Sélectionnez la recette que vous souhaitez supprimer et cliquez sur Supprimer.**
- **4. Cliquez sur Oui.**

La recette est supprimée.

- **5. Vous pouvez ensuite effectuer l'une des actions suivantes.**
	- Passez à la section Présentation des tâches d'administration. Reportez-vous à la section ["Présentation des tâches d'administration" à la page 18](#page-17-0).

## <span id="page-79-0"></span>**Téléchargement d'un modèle OVM (Administrateurs)**

Seuls les utilisateurs disposant du rôle d'administrateur peuvent effectuer cette procédure.

Les modèles Oracle VM (OVM) permettent de déployer une pile logicielle entièrement configurée à l'aide d'images logicielles préinstallées et préconfigurées.

Avant de créer des domaines d'E/S à l'aide d'un modèle OVM, vous devez télécharger le modèle dans l'outil. Une fois le modèle disponible dans l'outil, les utilisateurs peuvent le sélectionner lors de la création du domaine d'E/S pour obtenir des domaines d'E/S avec un système d'exploitation et une application préconfigurés. Les modèles figurant dans l'outil peuvent être utilisés à plusieurs reprises pour créer des domaines d'E/S.

Ce tableau fournit des ressources de modèle OVM supplémentaires.

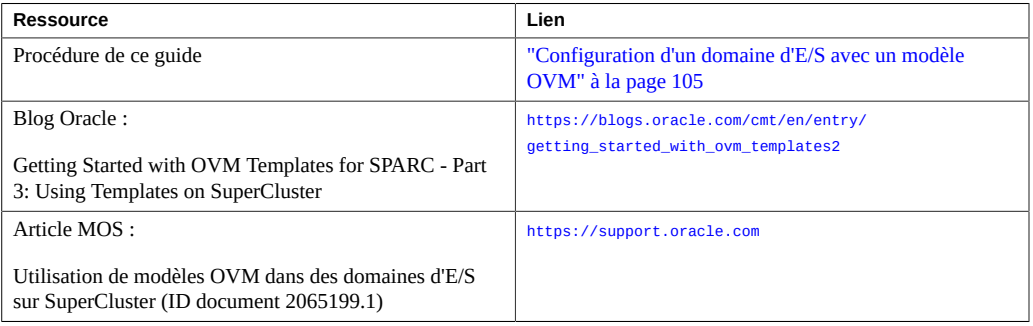

#### **1. Obtenez un modèle OVM pris en charge par l'outil.**

Pour plus d'informations sur les modèles OVM, rendez-vous sur : [http://www.oracle.com/](http://www.oracle.com/technetwork/server-storage/vm/templates-101937.html) [technetwork/server-storage/vm/templates-101937.html](http://www.oracle.com/technetwork/server-storage/vm/templates-101937.html)

**Remarque -** Tous les modèles OVM ne sont pas pris en charge par l'outil de création de domaines d'E/S.

Enregistrez le modèle dans un emplacement accessible sous forme de fichier à partir du domaine de contrôle maître du système SuperCluster.

#### **2. Accédez à l'outil de création de domaines d'E/S.**

Reportez-vous à la section ["Connexion à l'outil de création de domaines d'E/S" à la page 37.](#page-36-0)

#### **3. Dans le panneau de navigation, sélectionnez Modèles OVM.**

#### L'écran Modèles OVM s'affiche.

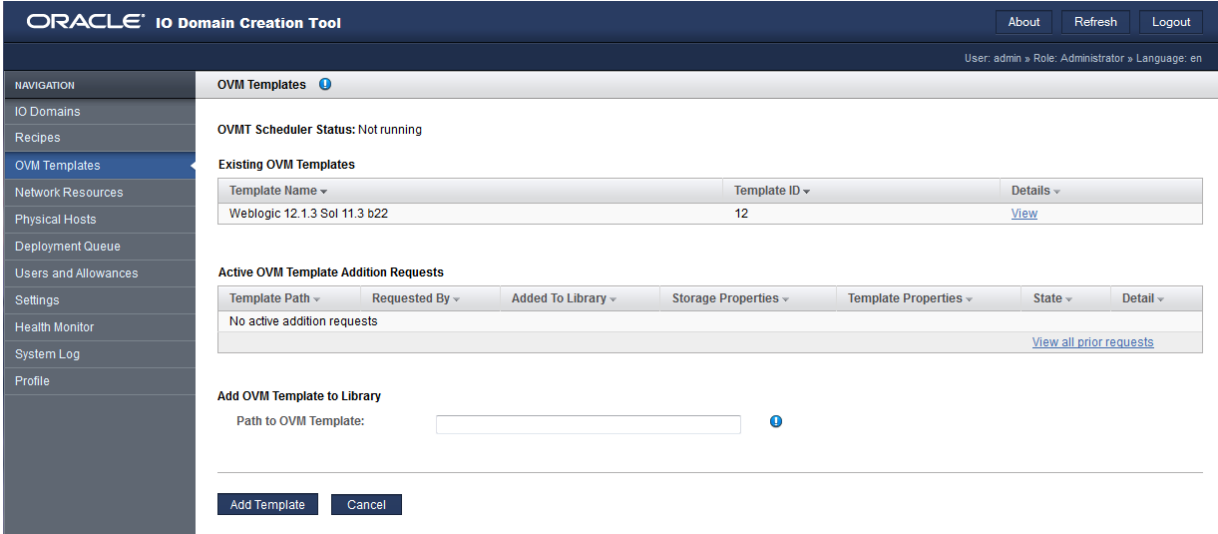

**4. Sur le chemin vers Modèle OVM, saisissez le chemin vers le modèle OVM que vous avez téléchargé depuis Oracle Support.**

#### **5. Cliquez sur Ajouter un modèle.**

Le téléchargement du modèle nécessite quelques minutes.

Une fois le modèle téléchargé, vous pouvez créer des domaines d'E/S à l'aide du modèle.

#### **6. Pour surveiller la progression de téléchargement, réalisez les activités suivantes :**

■ Dans l'outil, gardez un message similaire à cet exemple :

The template from file file:///var/tmp/ovmt/OVM\_S11.1\_WLS12.1.3\_SPARC\_SCRIPT\_B4.ova is being added. This may take several minutes.

■ Dans le domaine de contrôle de maître, tapez :

root@etc4m-appadm0101:~# **ps -ef | grep ovm | grep -v grep** root 47826 47825 0 19:15:36 ? 0:00 ksh /opt/oracle.supercluster/osc-ovmt/osc-ovmt -i file:///var/tmp/ovmt/OVM\_S11.

```
root 47822 646 0 19:15:36 ? 0:00 /usr/bin/python /opt/oracle.supercluster/osc-domcreate/
iodine/iodine/ovmt.py -a
    root 47914 47826 0 19:15:38 ? 0:00 /opt/oracle.supercluster/osc-ovmtutils/ovmtlibrary -c
 store -o file:///var/tmp/
root@etc4m-appadm0101:~#
```
#### **7. Vous pouvez ensuite effectuer l'une des actions suivantes.**

- Configurez un domaine d'E/S avec un modèle OVM. Reportez-vous à la section ["Configuration d'un domaine d'E/S avec un modèle](#page-104-0) [OVM" à la page 105.](#page-104-0)
- Passez à la section Présentation des tâches d'administration. Reportez-vous à la section ["Présentation des tâches d'administration" à la page 18](#page-17-0).
- Passez à la section Présentation des tâches de configuration de domaine d'E/S. Reportez-vous à la section ["Présentation des tâches de configuration de domaines d'E/](#page-18-0) [S" à la page 19.](#page-18-0)
- Affichez les domaines d'E/S.

Reportez-vous à la section ["Affichage des domaines d'E/S" à la page 87.](#page-86-0)

# <span id="page-82-0"></span>Configuration et déploiement des domaines d'E/ S

Ces rubriques décrivent la procédure d'utilisation de l'outil de création de domaines d'E/S Oracle et de gestion de domaines d'E/S sur SuperCluster.

Consultez les rubriques suivantes pour gérer des domaines d'E/S.

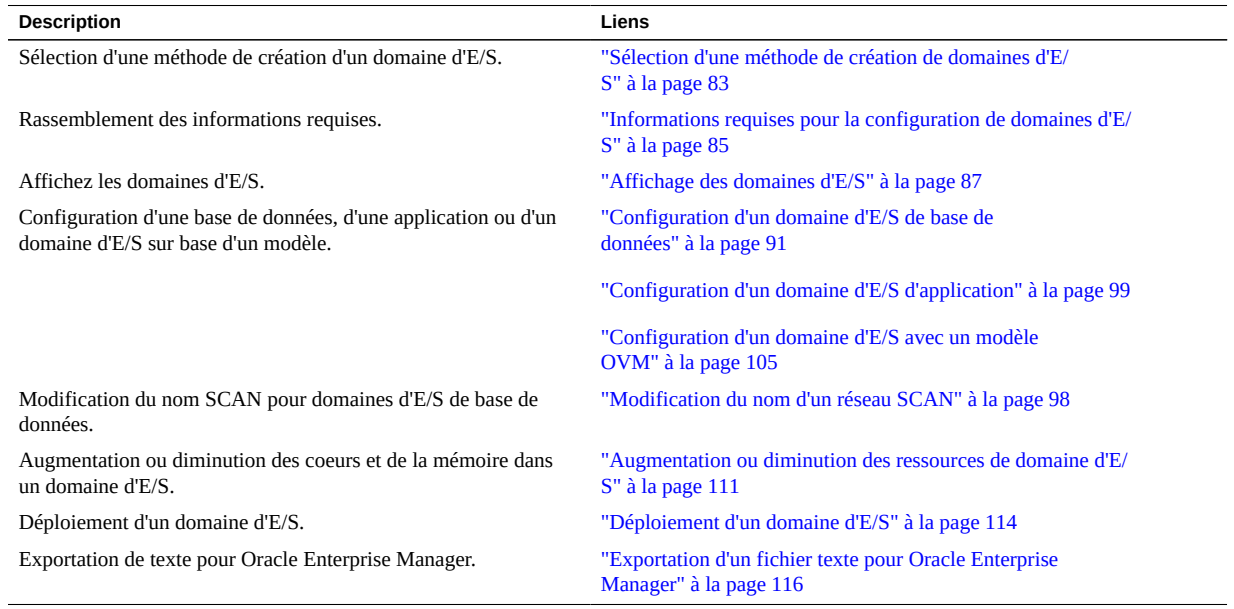

#### <span id="page-82-1"></span> $\blacktriangledown$ **Sélection d'une méthode de création de domaines d'E/S**

**1. Sélectionnez la procédure de dimensionnement des ressources de domaine d'E/ S de votre choix.**

Utilisez l'une des approches suivantes :

- **Utilisation d'une recette de ressource par défaut** Utilisez une des recettes petite, moyenne ou grande par défaut fournies. Pour voir les ressources associées avec des recettes par défaut, reportez-vous à la section ["Recettes de ressource par défaut" à la page 71](#page-70-0).
- **Utilisation de votre propre recette réutilisable** Créez votre recette. Reportez-vous à la section ["Création d'une recette de ressource" à la page 74.](#page-73-0)
- **Définition des ressources de manière individuelle pour chaque domaine d'E/S** Pendant le processus de création de domaines d'E/S, vous spécifiez la quantité de coeurs, de mémoire et d'interfaces 10GbE. Ne créez pas de recette.
- **2. Sélectionnez le mode d'application des paramètres réseau au domaine d'E/S.**

Utilisez l'une des approches suivantes :

- **Utilisation de la recette de réseau par défaut** Utilisez une recette fournie. Reportez-vous à la section ["Affichage des recettes" à la page 72](#page-71-0).
- **Utilisation de votre propre recette de réseau réutilisable** Créez une recette de réseau. Reportez-vous à la section ["Création d'une recette de réseau" à la page 76.](#page-75-0)
- **Définition de paramètres réseau individuels pour chaque domaine d'E/S** Spécifiez les paramètres réseau lors de la création du domaine d'E/S.
- **3. Sélectionnez le domaine d'E/S que vous souhaitez créer.**
	- **Domaine d'E/S de base de données** Exécutez les étapes figurant dans la section ["Configuration d'un domaine d'E/S de base de données" à la page 91.](#page-90-0)
	- **Domaine d'E/S d'application** Exécutez les étapes figurant dans la section ["Configuration](#page-98-0)" [d'un domaine d'E/S d'application" à la page 99](#page-98-0).
	- **Domaine d'E/S sur base d'un modèle** Vous pouvez obtenir différents types de modèles OVM dans Oracle Support. Les modèles sont propres à une application particulière. Lorsque vous déployez un domaine d'E/S configuré avec un modèle, celui-ci automatise ces activités :
		- Le SE est installé et configuré
		- L'application est installée et configurée

Exécutez les étapes figurant dans la section ["Configuration d'un domaine d'E/S avec un](#page-104-0) [modèle OVM" à la page 105.](#page-104-0)

# <span id="page-84-0"></span>**Informations requises pour la configuration de domaines d'E/S**

Vous pouvez utiliser une de ces fiches pour réunir les informations utiles lors de la configuration d'un domaine d'E/S. Utilisez le tableau correspondant au type de domaine d'E/S que vous souhaitez créer.

| Domaines d'E/S de base de données                                                                                                    |  |
|----------------------------------------------------------------------------------------------------|--|
| Connaître les ressources disponibles.<br>Reportez-vous à la section "Affichage<br>des ressources système" à la page 42                                                        |  |
| Un de ces éléments :                                                                                                    |  |
| Une recette de ressources avec le<br>jeu de ressources souhaité.<br>Le nombre de coeurs, d'interfaces<br>٠<br>10GbE, d'interfaces FC et la<br>quantité de mémoire à affecter. |  |
| Remarque - Assurez-vous que<br>les ressources ne dépassent pas les<br>ressources disponibles.                                                                                 |  |
| Un de ces éléments :                                                                                                    |  |
| Une recette de réseau avec le jeu<br>٠<br>de ressources souhaité.<br>Les paramètres réseaux suivants :<br>٠                                                                   |  |
| Nom de domaine                                                                                                    |  |
| Adresses IP des serveurs de<br>noms.                                                                                                    |  |
| Adresses IP des serveurs de<br>temps.                                                                                                    |  |
| Fuseau horaire                                                                                                    |  |
| Numéro d'ID de RAC                                                                                                    |  |
| Hôte physique                                                                                                    |  |
| Nom d'hôte de réseau de gestion                                                                                                    |  |
| Nom d'hôte de réseau client                                                                                                    |  |
| Nom d'hôte de réseau InfiniBand de<br>stockage                                                                                                    |  |
| Nom d'hôte du réseau InfiniBand<br>Exadata                                                                                                    |  |
| Nom d'hôte de réseau VIP                                                                                                    |  |

**TABLEAU 1** Fiche de domaine d'E/S de base de données

| Domaines d'E/S d'application                                                                                           |  |
|----------------------------------------------------------------------------------------------------|--|
| Connaître les ressources disponibles.<br>Reportez-vous à la section "Affichage<br>des ressources système" à la page 42 |  |
| Un de ces éléments :                                                                                                   |  |
| Une recette de ressources avec le<br>▪<br>jeu de ressources souhaité.                                                  |  |
| Le nombre de coeurs, d'interfaces<br>٠<br>10GbE, d'interfaces FC et la<br>quantité de mémoire à affecter.              |  |
| Remarque - Assurez-vous que<br>les ressources ne dépassent pas les<br>ressources disponibles.                          |  |
| Un de ces éléments :                                                                                                   |  |
| Une recette de réseau avec le jeu de<br>■<br>ressources souhaité.                                                      |  |
| Les paramètres réseaux suivants :<br>п                                                                                 |  |
| Nom de domaine                                                                                                    |  |
| Adresses IP des serveurs de<br>noms.                                                                                   |  |
| Adresses IP des serveurs de                                                                                            |  |
| temps.                                                                                                    |  |
| Fuseau horaire                                                                                                    |  |
| Hôte physique                                                                                                    |  |
| Nom d'hôte de réseau de gestion                                                                                        |  |
| Nom d'hôte de réseau client                                                                                            |  |
| Nom d'hôte de réseau InfiniBand de<br>stockage                                                                         |  |

**TABLEAU 2** Fiche de domaine d'E/S d'application

#### **TABLEAU 3** Fiche de domaine d'E/S sur base de modèle OVM

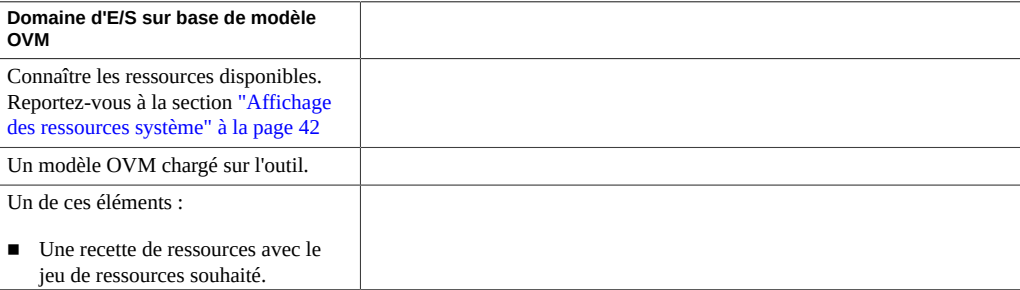

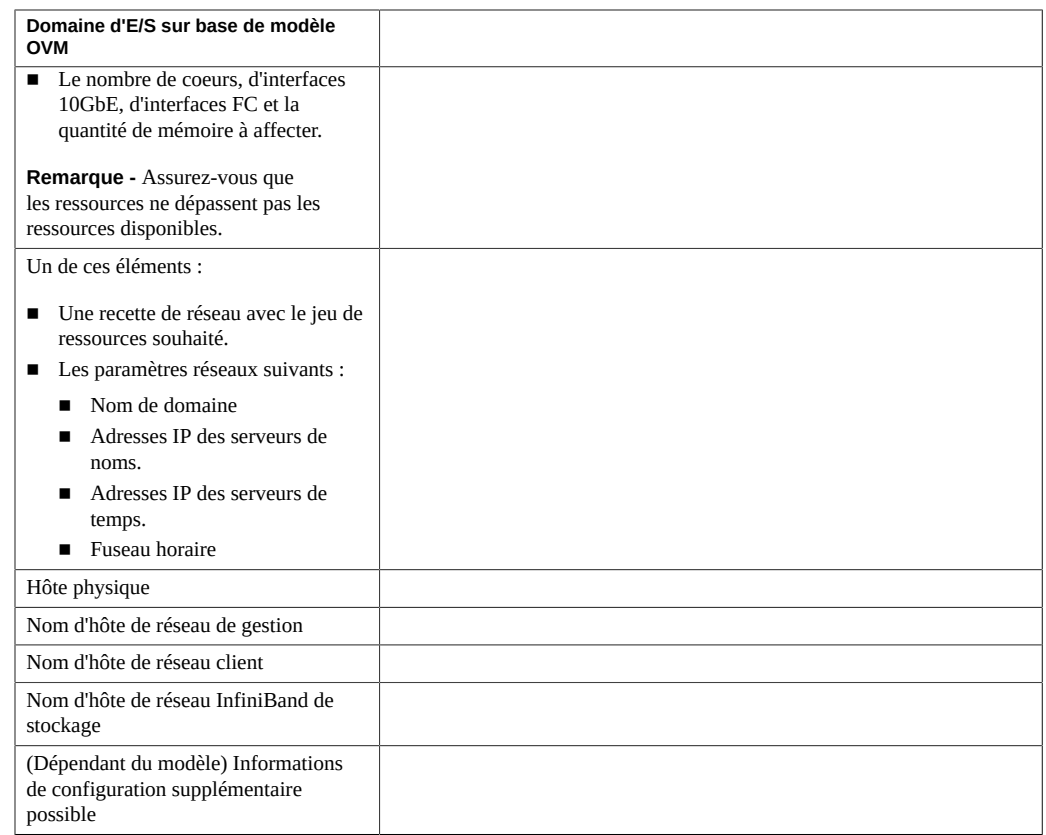

#### <span id="page-86-0"></span>**Affichage des domaines d'E/S**  $\blacktriangledown$

Utilisez cette procédure pour afficher les domaines d'E/S, les ressources de domaine d'E/S et leur état.

### **1. Accédez à l'outil de création de domaines d'E/S.**

Reportez-vous à la section ["Connexion à l'outil de création de domaines d'E/S" à la page 37](#page-36-0).

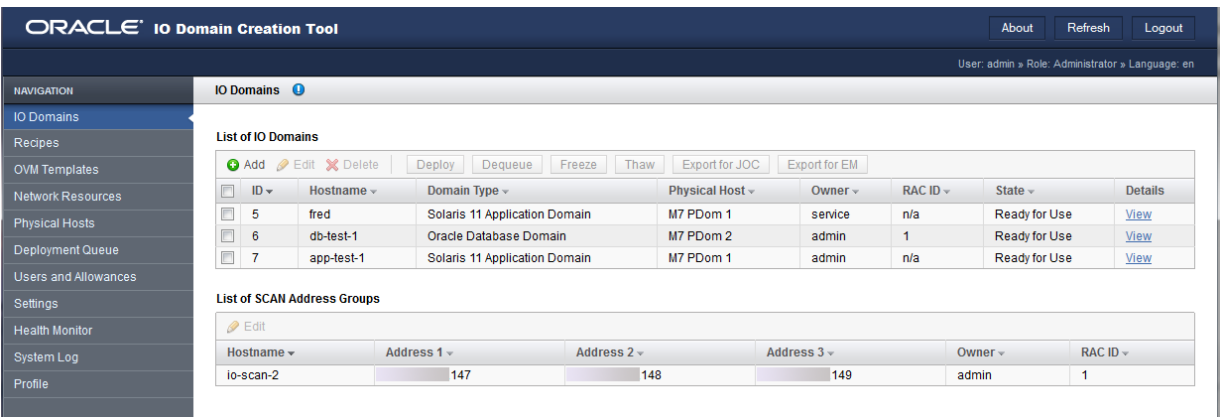

#### **2. Dans le panneau de navigation, sélectionnez Domaines d'E/S.**

Ces informations sont fournies sous la liste des domaines d'E/S :

- **ID** Un nombre entier affecté au domaine d'E/S par l'outil.
- **Nom d'hôte** Le nom du domaine d'E/S.
- **Type de domaine** Une base de données, une application ou un domaine sur base d'un modèle comme configuré pendant la création de domaines d'E/S.
- **Hôte physique** Identifie le noeud de calcul qui fournit les ressources pour ce domaine d'E/ S.
- **Propriétaire** L'utilisateur qui a créé le domaine d'E/S.
- **ID de RAC** (uniquement pour les domaines de base de données) Identifie le RAC qu'utilise le domaine d'E/S. Chaque utilisateur dispose d'un jeu privé d'ID de RAC.
- **Etat** Spécifie l'état du domaine d'E/S. Il existe de nombreux états. Voici quelques exemples :
	- **Création de LDom** Le domaine logique pour le domaine d'E/S a été créé.
	- **Suppression/Domaine supprimé** Le domaine d'E/S est supprimé.
	- **Echec de la suppression du domaine** L'opération de suppression a échoué.
	- **Erreur** Une erreur est survenue.
	- **Installation de SE** Le SE a été installé.
	- **Mise en file d'attente pour déploiement** Le domaine d'E/S est dans la file en attendant que le déploiement commence.
	- **Mise en file d'attente pour suppression** Le domaine d'E/S est en attente de suppression.
- **Prêt à l'emploi** Le domaine d'E/S est en service.
- **Ressources allouées** Le domaine d'E/S est configuré. Les ressources sont allouées, mais le domaine d'E/S n'est pas encore déployé pour être utilisé.

Ces informations sont fournies sous Groupe d'adresse SCAN :

- **Nom d'hôte** Le nom SCAN (nom d'accès de client unique) d'Oracle RAC.
- **Adresse 1** La première adresse IP du SCAN.
- **Adresse 2** La deuxième adresse IP du SCAN.
- **Adresse 3** La troisième adresse IP du SCAN.
- **Propriétaire** L'utilisateur qui a créé le domaine d'E/S.
- **ID de RAC** Le numéro d'identification du RAC.
- **3. Pour des informations supplémentaires concernant un domaine d'E/S, cliquez sur Afficher.**

L'écran de domaines d'E/S s'affiche.

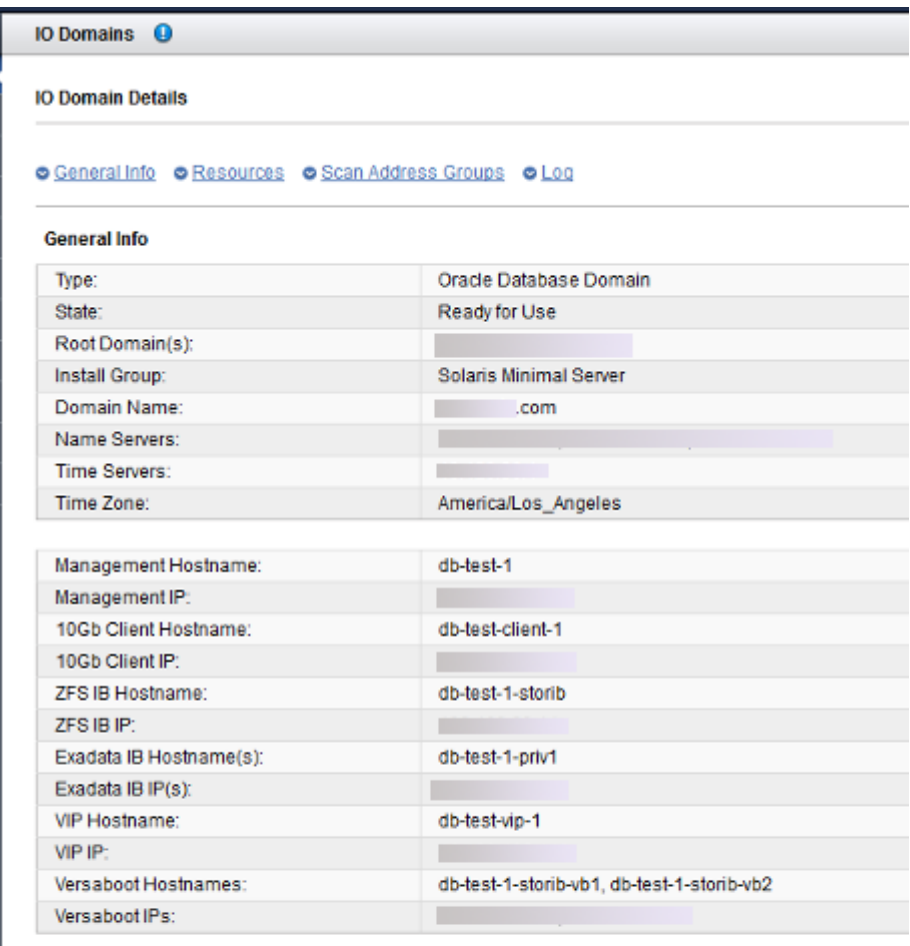

#### **Resources**

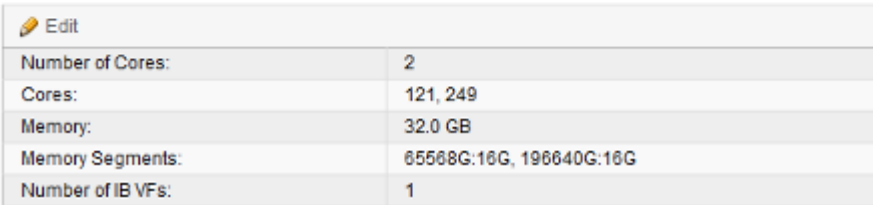

#### **4. Vous pouvez ensuite effectuer l'une des actions suivantes.**

■ Passez à la section Présentation des tâches de configuration de domaine d'E/S.

Reportez-vous à la section ["Présentation des tâches de configuration de domaines d'E/](#page-18-0) [S" à la page 19](#page-18-0).

■ Allez à la tâche suivante.

Reportez-vous à la section ["Configuration d'un domaine d'E/S de base de](#page-90-0) [données" à la page 91](#page-90-0).

■ Supprimez un domaine d'E/S. Reportez-vous à la section ["Suppression d'un domaine d'E/S" à la page 121](#page-120-0)

# <span id="page-90-0"></span>**Configuration d'un domaine d'E/S de base de données**

Pendant cette procédure, vous pouvez utiliser une recette pour affecter la quantité de ressources au domaine d'E/S et configurer les paramètres réseau, ou vous pouvez définir les ressources et les paramètres réseau à la volée. Si vous prévoyez d'utiliser une recette, elle doit exister avant d'effectuer cette procédure. Reportez-vous à la section ["Sélection d'une méthode de création de](#page-82-1) [domaines d'E/S" à la page 83.](#page-82-1)

La création de domaines d'E/S réserve la quantité de ressources spécifiée pour le domaine d'E/S, mais le domaine d'E/S n'est pas disponible jusqu'à son déploiement.

L'outil ne vous permet pas d'assigner plus de ressources que celles disponibles.

**Remarque -** Si vous prévoyez de modifier les allocations de CPU et de mémoire pour les domaines dédiés avec l'outil osc-setcoremem, effectuez cette opération avant la configuration de tout domaine d'E/S. Reportez-vous à la section relative à la configuration des ressources de CPU et de mémoire dans le guide d'administration de votre modèle SuperCluster.

#### **1. Accédez à l'outil de création de domaines d'E/S.**

Reportez-vous à la section ["Connexion à l'outil de création de domaines d'E/S" à la page 37](#page-36-0).

- **2. Dans le panneau de navigation, sélectionnez Domaines d'E/S.**
- **3. Cliquez sur Ajouter.**

Le premier écran de création du nouveau domaine d'E/S s'affiche.

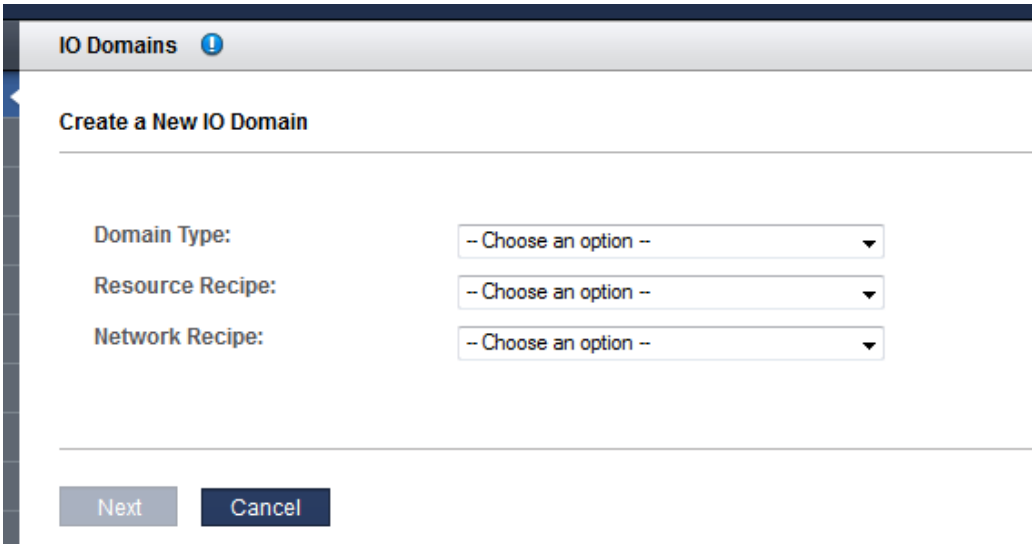

#### **4. Définissez ces paramètres.**

- **Type de domaine** Sélectionnez le domaine de base de données d'Oracle.
- **Recette de ressource** Sélectionnez une des options de la liste déroulante. Vous pouvez choisir :
	- Une des recettes telles que Petite, Moyenne, Grande et toute autre recette créée. Reportez-vous à la section ["Gestion des recettes et modèles" à la page 71](#page-70-1).
	- Recette personnalisée L'outil vous invite à saisir les allocations de ressources pour les coeurs, la mémoire et les interfaces 10GbE. Passez à l'[Étape 5](#page-91-0).
- **Recette de réseau** Sélectionnez une des options de la liste déroulante. Vous pouvez choisir :
	- Une des recettes de réseau. Reportez-vous à la section ["Création d'une recette de](#page-75-0) [réseau" à la page 76.](#page-75-0)
	- Recette personnalisée L'outil vous invite à entrer les paramètres réseau.

#### <span id="page-91-0"></span>**5. Si vous avez sélectionné Recette personnalisée, définissez ces ressources et cliquez sur Suivant :**

- Nombre de coeurs
- **Mémoire**
- Nombre d'interfaces 10GbE
- **6. Si vous avez sélectionné Recette personnalisée pour le réseau, définissez ces ressources et cliquez sur Suivant :**
	- **Nom du domaine** Spécifiez le nom du domaine, par exemple company.com, qui est appliqué aux domaines d'E/S créés avec cette recette.
	- **Serveurs de noms** Fournissez une liste d'adresses IP séparées par une virgule ou une espace pour les serveurs de noms qui sont appliqués aux domaines d'E/S créés avec cette recette.
	- **Serveurs de temps** Fournissez une liste d'adresses IP séparées par une virgule ou une espace pour les serveurs de temps qui sont appliqués aux domaines d'E/S créés avec cette recette.
	- **Fuseau horaire** Sélectionnez un fuseau horaire dans la liste déroulante. Le fuseau horaire est appliqué aux domaines d'E/S qui sont créés avec cette recette.
- **7. Vérifiez les ressources et cliquez sur Suivant.**

**Remarque -** Si vous avez demandé plus de ressources que celles disponibles, l'outil met en évidence la ressource sur chaque hôte physique qui ne répond pas aux conditions. Néanmoins, l'outil ne vous empêche pas de cliquer sur Suivant et passe à l'écran suivant.

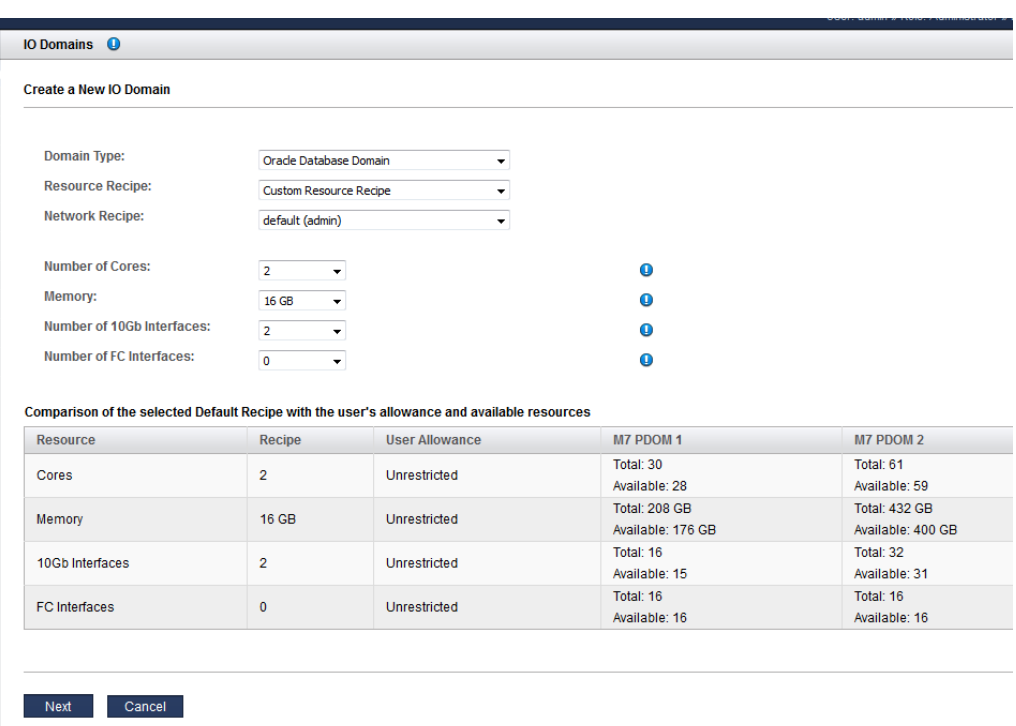

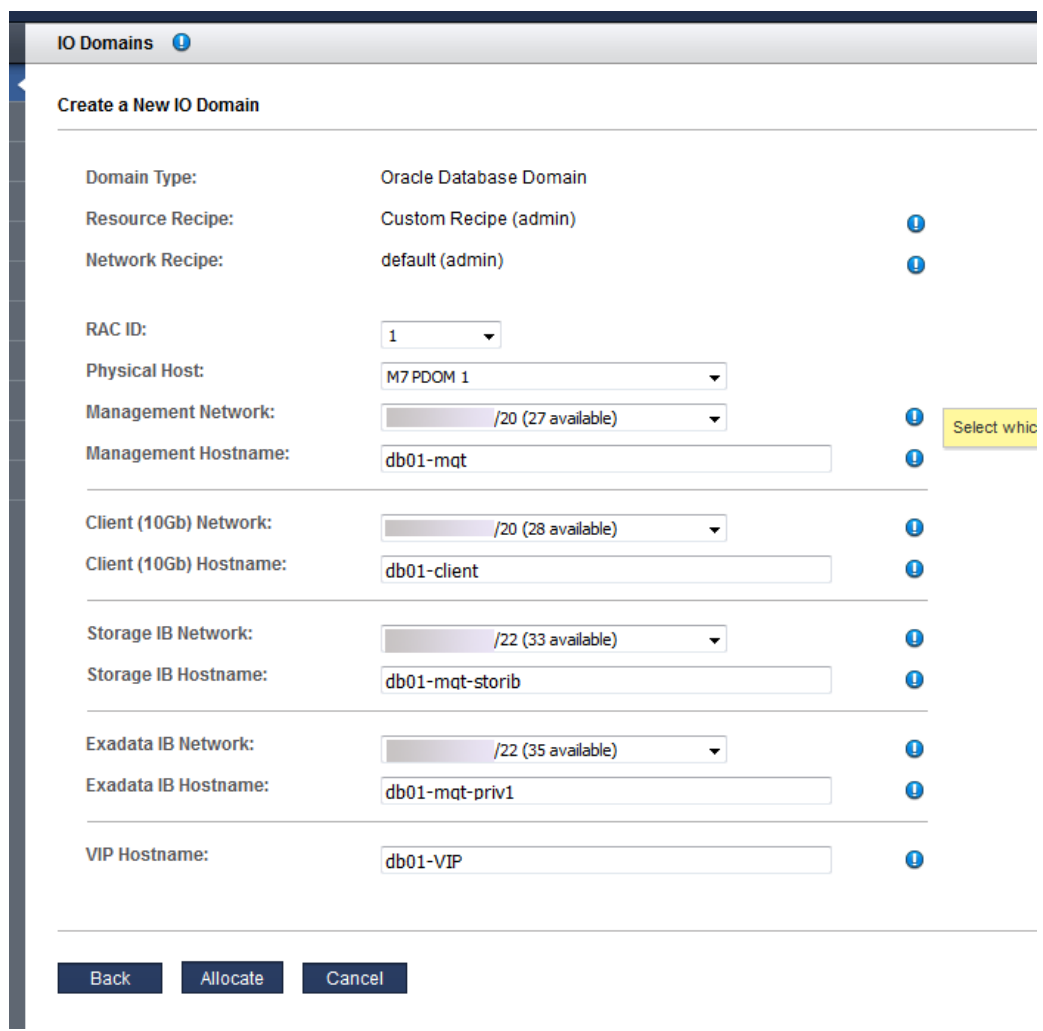

**8. Affectez l'ID RAC et l'hôte physique et ajoutez des informations de réseau.**

Configurez ces paramètres.

■ **ID de RAC** – Sélectionnez un des clusters de RAC dans la liste déroulante. L'ID de RAC est unique à chaque utilisateur.

- **Hôte physique** Sélectionnez le noeud de calcul sur lequel le domaine d'E/S résidera. Si vous créez un RAC, sélectionnez différents noeuds de calcul pour chaque domaine d'E/S pour la redondance.
- **Réseau de gestion** Selon la configuration de l'outil (voir ["Configuration du mode](#page-33-0) [d'affectation des adresses IP \(Administrateurs\)" à la page 34](#page-33-0)), l'adresse IP peut être affectée automatiquement ou vous pouvez sélectionner une adresse IP disponible dans la liste déroulante.
- **Nom d'hôte de gestion** Assignez un nom unique au réseau de gestion pour ce domaine d'E/S. Ce nom devient le nom du domaine d'E/S.
- **Réseau client (10Gb)** Selon la configuration de l'outil (voir ["Configuration du mode](#page-33-0) [d'affectation des adresses IP \(Administrateurs\)" à la page 34](#page-33-0)), l'adresse IP peut être affectée automatiquement ou vous pouvez sélectionner une adresse IP disponible dans la liste déroulante.
- **Nom d'hôte de client (10Gb)** Utilisez la valeur par défaut ou affectez un nom unique au réseau client pour ce domaine d'E/S.
- **Réseau IB de stockage** Sélectionnez un réseau disponible dans la liste déroulante.
- **Nom d'hôte IB de stockage** Ce nom d'hôte est automatiquement affecté.
- **Réseau IB Exadata** Utilisez le nom par défaut ou affectez un nom unique au premier réseau IB Exadata pour ce domaine d'E/S.
- **Nom d'hôte IB Exadata** Utilisez le nom par défaut ou affectez un nom unique au premier réseau IB Exadata pour ce domaine d'E/S.
- **Nom d'hôte VIP** Assignez un nom unique à l'IP virtuel pour ce domaine d'E/S.

#### **9. Cliquez sur Allouer.**

L'outil de création de domaine d'E/S réserve les ressources de système mais ne déploie pas la configuration à utiliser. Vous déployez le domaine d'E/S au moment de votre choix. Reportezvous à la section ["Déploiement d'un domaine d'E/S" à la page 114.](#page-113-0)

**Remarque -** Les ressources ne sont réservées que pendant 120 heures (5 jours). Si le domaine d'E/S n'est pas déployé dans le temps imparti, les ressources sont renvoyées au pool de ressources disponibles.

Le nom d'hôte SCAN supplémentaire et les adresses IP sont assignés pendant le processus d'allocation. Ensuite, vous pouvez renommer les réseaux SCAN si vous le souhaitez.

Si l'outil détecte un problème de configuration, l'outil affiche un message :

Ressources insuffisantes. Exemple :

Insufficient Unallocated Cores available on the chosen Compute Node. 10 Requested, 8 Remaining

■ Configurations pouvant présenter des problèmes de performance. Exemple :

Error: VF allocation requires dedicated core in the same locality group for performance reasons requested core count: 1 optimal core count based on number of requested VFs: 2

> Si vous recevez de tels messages, cliquez sur Annuler et configurez un nouveau domaine d'E/S à l'aide d'une recette qui demande moins de ressources ou des ressources différentes.

#### **10. Vérifiez que l'allocation de domaine d'E/S de base de données est terminée.**

Un panneau de confirmation s'affiche en haut de l'écran Domaine d'E/S.

La colonne Etat affiche le statut de l'allocation.

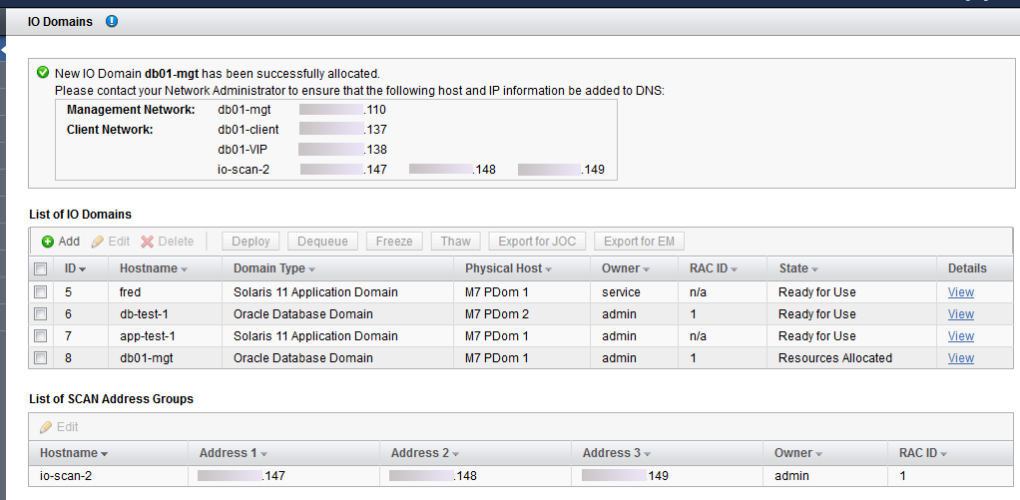

### **11. Ajoutez les réseaux de gestion et client au DNS.**

Les noms d'hôte et les adresses IP du réseau s'affichent dans l'écran de confirmation de l'écran Domaine d'E/S et sont visibles dans les détails du domaine d'E/S.

#### **12. Vous pouvez ensuite effectuer l'une des actions suivantes.**

■ Déployez le domaine d'E/S.

Reportez-vous à la section ["Déploiement d'un domaine d'E/S" à la page 114](#page-113-0).

■ Passez à la section Présentation des tâches de configuration de domaine d'E/S.

Reportez-vous à la section ["Présentation des tâches de configuration de domaines d'E/](#page-18-0) [S" à la page 19.](#page-18-0)

■ Surveillez l'activité.

Reportez-vous à la section ["Surveillance des activités, des modifications de ressources et de](#page-122-0) [l'état de l'outil" à la page 123.](#page-122-0)

■ Changez le nom d'un réseau SCAN pour des domaines d'E/S de base de données. Reportez-vous à la section ["Modification du nom d'un réseau SCAN" à la page 98](#page-97-0).

## <span id="page-97-0"></span>**Modification du nom d'un réseau SCAN**

Effectuez cette procédure si vous souhaitez modifier le nom des réseaux SCAN pour des domaines d'E/S de base de données.

**Remarque -** Le nom d'hôte SCAN ne peut être modifié qu'avant le déploiement du premier domaine d'E/S avec le même ID RAC associé. Une fois le domaine d'E/S déployé, il n'est plus possible de modifier le nom d'hôte SCAN.

- **1. Accédez à l'outil de création de domaines d'E/S.** Reportez-vous à la section ["Connexion à l'outil de création de domaines d'E/S" à la page 37.](#page-36-0)
- **2. Dans le panneau de navigation, sélectionnez Domaines d'E/S.**
- **3. Dans le tableau Groupes d'adresse SCAN, sélectionnez un réseau.**
- **4. Cliquez sur Modifier.**
- **5. Saisissez votre modification et cliquez sur Enregistrer.**
- **6. Vous pouvez ensuite effectuer l'une des actions suivantes.**
	- Installez la base de données Oracle sur un domaine d'E/S de base de données.

Reportez-vous à la section ["Préparation de la configuration d'une base de données sur un](#page-128-0) [domaine d'E/S" à la page 129.](#page-128-0)

- Surveillez l'activité de déploiement. Reportez-vous à la section ["Surveillance des activités, des modifications de ressources et de](#page-122-0) [l'état de l'outil" à la page 123.](#page-122-0)
- Passez à la section Présentation des tâches de configuration de domaine d'E/S.

Reportez-vous à la section ["Présentation des tâches de configuration de domaines d'E/](#page-18-0) [S" à la page 19.](#page-18-0)

# <span id="page-98-0"></span>**Configuration d'un domaine d'E/S d'application**

Pendant cette procédure, vous pouvez utiliser une recette pour assigner la quantité de ressources au domaine d'E/S, ou vous pouvez définir les ressources à la volée. Si vous prévoyez d'utiliser une recette, elle doit exister avant d'effectuer cette procédure. Reportez-vous à la section ["Sélection d'une méthode de création de domaines d'E/S" à la page 83](#page-82-1).

Pour les configurations de cluster Oracle Solaris configurations, créez des domaines d'E/S avec la consolidation de système d'exploitation solaris-large-server. Utilisez la recette d'application grande par défaut ou procédez à la mise à niveau du domaine d'E/S avec pkg install solarislarge-server une fois le domaine d'E/S déployé.

La création de domaines d'E/S réserve la quantité de ressources spécifiée pour le domaine d'E/S, mais le domaine d'E/S n'est pas installé et n'est pas disponible jusqu'à son déploiement.

L'outil ne vous permet pas d'assigner plus de ressources que celles disponibles.

**Remarque -** Si vous prévoyez de modifier les allocations de CPU et de mémoire pour les domaines dédiés avec l'outil osc-setcoremem, effectuez cette opération avant la configuration de tout domaine d'E/S. Reportez-vous à la section relative à la configuration des ressources de CPU et de mémoire dans le guide d'administration de votre modèle SuperCluster.

**1. Accédez à l'outil de création de domaines d'E/S.**

Reportez-vous à la section ["Connexion à l'outil de création de domaines d'E/S" à la page 37](#page-36-0).

- **2. Dans le panneau de navigation, sélectionnez le domaine d'E/S.**
- **3. Cliquez sur Ajouter.**

L'écran de création du nouveau domaine d'E/S s'affiche.

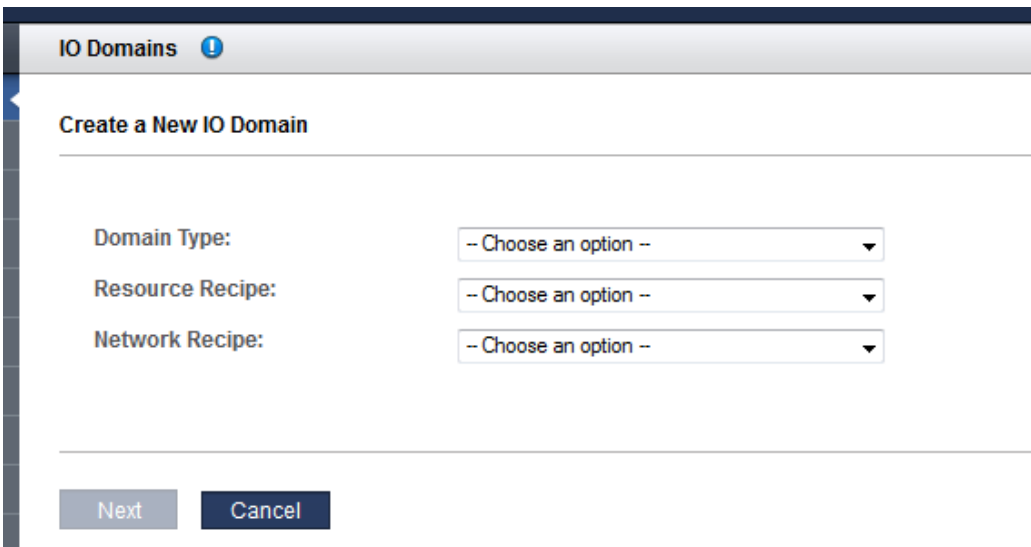

#### **4. Définissez ces paramètres.**

- **Type de domaine** Sélectionnez le domaine d'application Solaris 11
- **Recette de ressource** Sélectionnez une des options de la liste déroulante. Vous pouvez choisir :
	- Une des recettes telles que Petite, Moyenne, Grande et toute autre recette créée. Reportez-vous à la section ["Gestion des recettes et modèles" à la page 71](#page-70-1)
	- Personnalisation L'outil vous invite à saisir les allocations de ressources pour les coeurs, la mémoire et les interfaces 10GbE. Reportez-vous à la section [Étape 5.](#page-99-0)
- **Recette de réseau** Sélectionnez une des options de la liste déroulante. Vous pouvez choisir :
	- Une des recettes de réseau. Reportez-vous à la section ["Création d'une recette de](#page-75-0) [réseau" à la page 76.](#page-75-0)
	- Recette personnalisée L'outil vous invite à entrer les paramètres réseau.

#### <span id="page-99-0"></span>**5. Si vous avez sélectionné Recette personnalisée, définissez la quantité de ces ressources et cliquez sur Suivant :**

- Nombre de coeurs
- **Mémoire**
- Interfaces 10GbE
- **6. Si vous avez sélectionné Recette personnalisée pour le réseau, définissez ces ressources et cliquez sur Suivant :**
	- **Nom du domaine** Spécifiez le nom du domaine, par exemple company.com, qui est appliqué aux domaines d'E/S créés avec cette recette.
	- **Serveurs de noms** Fournissez une liste d'adresses IP séparées par une virgule ou une espace pour les serveurs de noms qui sont appliqués aux domaines d'E/S créés avec cette recette.
	- **Serveurs de temps** Fournissez une liste d'adresses IP séparées par une virgule ou une espace pour les serveurs de temps qui sont appliqués aux domaines d'E/S créés avec cette recette.
	- **Fuseau horaire** Sélectionnez un fuseau horaire dans la liste déroulante. Le fuseau horaire est appliqué aux domaines d'E/S qui sont créés avec cette recette.

#### **7. Vérifiez les ressources, puis, cliquez sur Suivant.**

**Remarque -** Si vous avez demandé plus de ressources que celles disponibles, l'outil met en évidence les ressources qui ne sont pas disponibles.

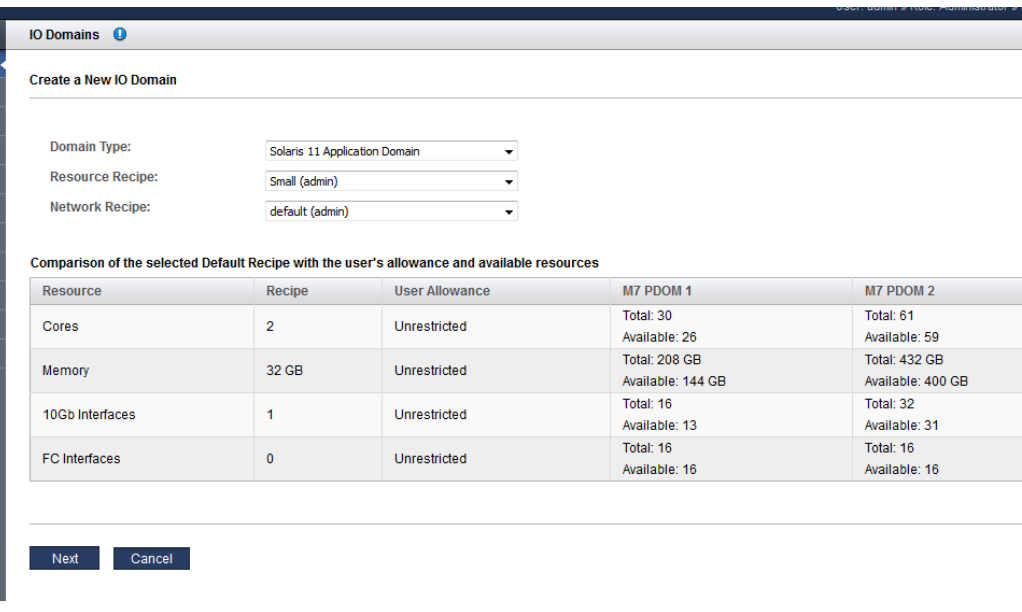

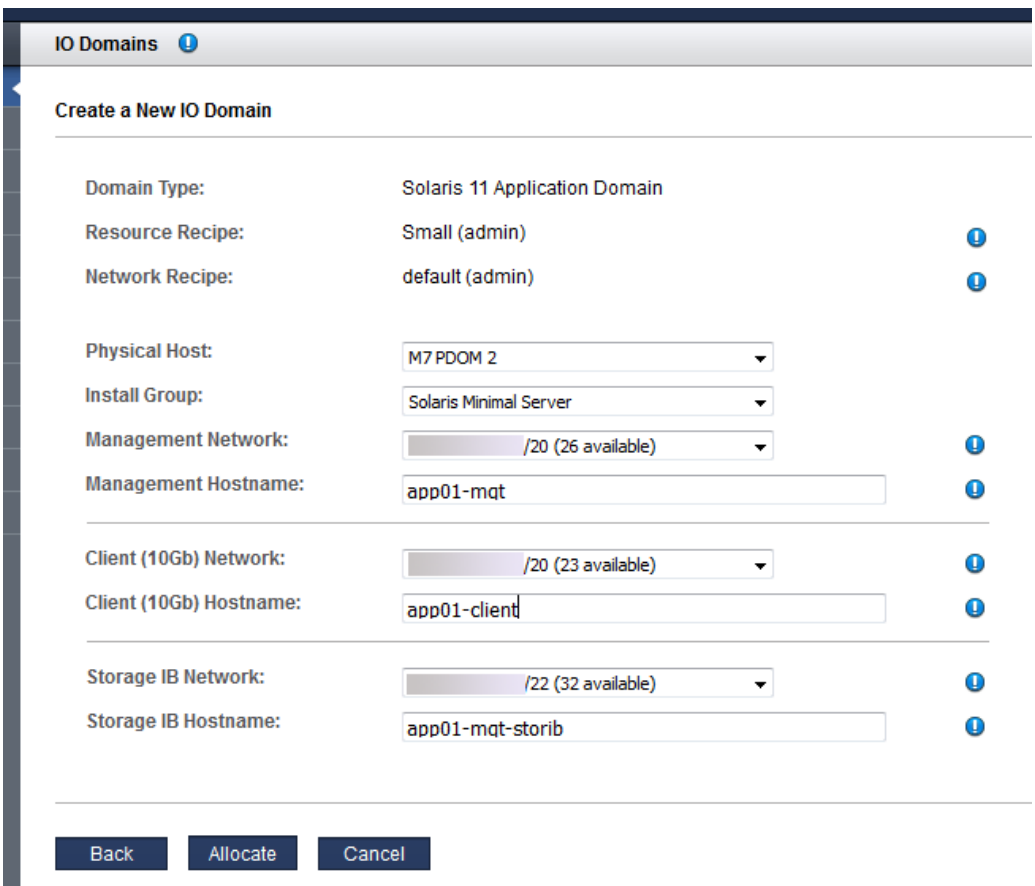

**8. Sélectionnez un hôte physique et ajoutez des informations de réseau.**

Configurez ces paramètres :

П

- **Hôte physique** Sélectionnez le noeud de calcul sur lequel le domaine d'E/S résidera.
- **Groupe d'installation** Sélectionnez une autre option disponible dans la liste déroulante :
	- **Serveur minimal Solaris** Installe le jeu de packages minimum requis pour initialiser le système d'exploitation, se connecter et ajouter manuellement des packages supplémentaires, le cas échéant.
	- **Grand serveur Solaris** Installe tous les services et pilotes réseau que fournit généralement un serveur Enterprise.
- **Réseau de gestion** Selon la configuration de l'outil (voir ["Configuration du mode](#page-33-0) [d'affectation des adresses IP \(Administrateurs\)" à la page 34](#page-33-0)), l'adresse IP peut être affectée automatiquement ou vous pouvez sélectionner une adresse IP disponible dans la liste déroulante.
- **Nom d'hôte de gestion** Assignez un nom unique au réseau de gestion pour ce domaine d'E/S. Ce nom devient le nom du domaine d'E/S.
- **Réseau client (10Gb)** Selon la configuration de l'outil (voir ["Configuration du mode](#page-33-0) [d'affectation des adresses IP \(Administrateurs\)" à la page 34](#page-33-0)), l'adresse IP peut être affectée automatiquement ou vous pouvez sélectionner une adresse IP disponible dans la liste déroulante.
- **Nom d'hôte de client (10Gb)** Utilisez la valeur par défaut ou affectez un nom unique au réseau client pour ce domaine d'E/S.
- **Réseau IB de stockage** Sélectionnez un réseau disponible dans la liste déroulante.
- Nom d'hôte IB de stockage Ce nom d'hôte est automatiquement affecté.

#### **9. Cliquez sur Allouer.**

L'outil de création de domaine d'E/S réserve les ressources de système mais ne déploie pas la configuration à utiliser. Vous déployez le domaine d'E/S au moment de votre choix. Reportezvous à la section ["Déploiement d'un domaine d'E/S" à la page 114.](#page-113-0)

**Remarque -** Les ressources ne sont réservées que pendant 120 heures (5 jours). Si le domaine d'E/S n'est pas déployé dans le temps imparti, les ressources sont renvoyées au pool de ressources disponibles.

Si l'outil détecte un problème de configuration, l'outil affiche un message :

Ressources insuffisantes. Exemple :

Insufficient Unallocated Cores available on the chosen Compute Node. 10 Requested, 8 Remaining

■ Configurations pouvant présenter des problèmes de performance. Exemple :

Error: VF allocation requires dedicated core in the same locality group for performance reasons requested core count: 1 optimal core count based on number of requested VFs: 2

> Si vous recevez de tels messages, cliquez sur Annuler et configurez un nouveau domaine d'E/S à l'aide d'une recette qui demande moins de ressources ou des ressources différentes.

#### **10. Vérifiez que l'allocation de domaine d'E/S d'application est terminée.**

Un panneau de confirmation s'affiche en haut de l'écran Domaine d'E/S.

La colonne Etat affiche le statut de l'allocation.

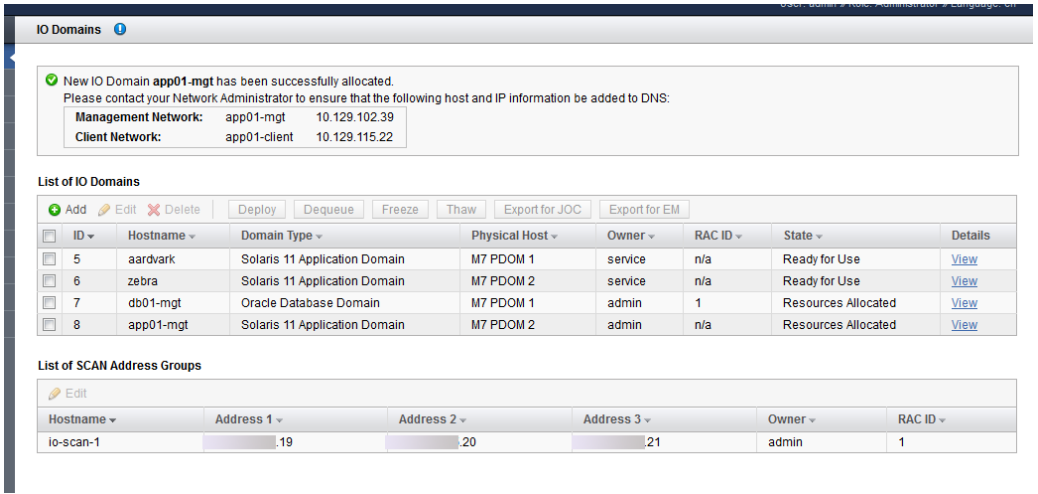

#### **11. Ajoutez les réseaux de gestion et client au DNS.**

Les noms d'hôte et les adresses IP du réseau s'affichent dans l'écran de confirmation de l'écran Domaine d'E/S et sont visibles dans les détails du domaine d'E/S.

Si vous voulez modifier le nom d'hôte SCAN, faites-le avant de déployer le domaine d'E/S. Reportez-vous à la section ["Modification du nom d'un réseau SCAN" à la page 98](#page-97-0).

#### **12. Vous pouvez ensuite effectuer l'une des actions suivantes.**

- Déployez le domaine d'E/S pour utilisation. Reportez-vous à la section ["Déploiement d'un domaine d'E/S" à la page 114](#page-113-0).
- Passez à la section Présentation des tâches de configuration de domaine d'E/S. Reportez-vous à la section ["Présentation des tâches de configuration de domaines d'E/](#page-18-0) [S" à la page 19.](#page-18-0)
- Surveillez l'activité.

Reportez-vous à la section ["Surveillance des activités, des modifications de ressources et de](#page-122-0) [l'état de l'outil" à la page 123.](#page-122-0)

# <span id="page-104-0"></span>**Configuration d'un domaine d'E/S avec un modèle OVM**

**Remarque -** Cette procédure suppose qu'un administrateur a ajouté un modèle OVM à l'outil. Reportez-vous à la section ["Téléchargement d'un modèle OVM \(Administrateurs\)" à la page 80.](#page-79-0)

Pendant cette procédure, vous pouvez utiliser une recette pour assigner la quantité de ressources au domaine d'E/S, ou vous pouvez définir les ressources à la volée. Si vous prévoyez d'utiliser une recette, elle doit exister avant d'effectuer cette procédure. Reportez-vous à la section ["Sélection d'une méthode de création de domaines d'E/S" à la page 83](#page-82-1).

Le domaine d'E/S n'est pas installé et n'est pas disponible jusqu'à son déploiement. Une fois déployé, le SE et l'application associée au modèle sont installés et configurés.

L'outil ne vous permet pas d'assigner plus de ressources que celles disponibles.

**Remarque -** Si vous prévoyez de modifier les allocations de CPU et de mémoire pour les domaines dédiés avec l'outil osc-setcoremem, effectuez cette opération avant la configuration de tout domaine d'E/S. Reportez-vous à la section relative à la configuration des ressources de CPU et de mémoire dans le guide d'administration de votre modèle SuperCluster.

#### **1. Accédez à l'outil de création de domaines d'E/S.**

Reportez-vous à la section ["Connexion à l'outil de création de domaines d'E/S" à la page 37](#page-36-0).

- **2. Dans le panneau de navigation, sélectionnez Domaines d'E/S.**
- **3. Cliquez sur Ajouter.**

L'écran de création du nouveau domaine d'E/S s'affiche.

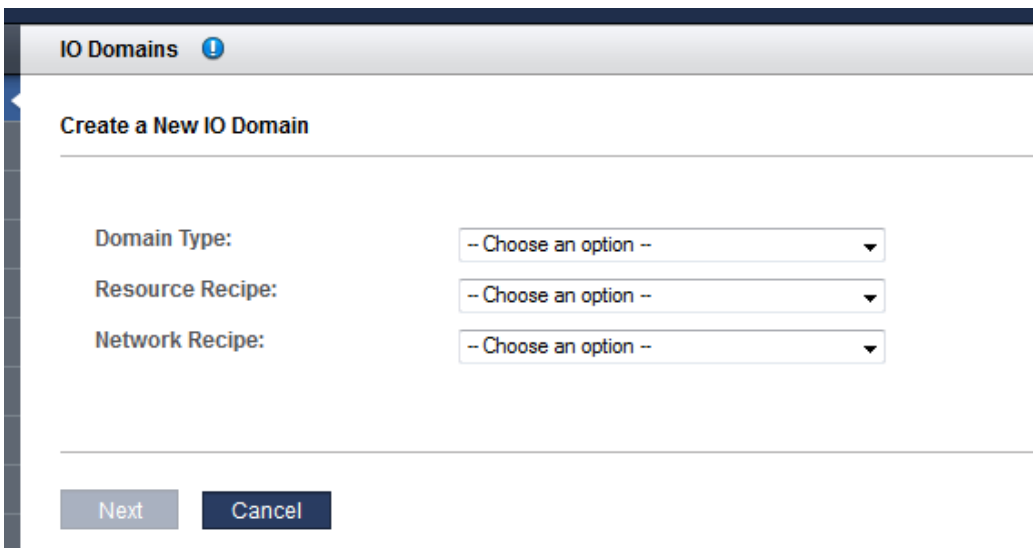

#### **4. Définissez ces paramètres.**

- **Type de domaine** Sélectionnez le modèle OVM de la liste déroulante. Si les modèles sont disponibles, ils sont répertoriés sous le séparateur de domaines de modèle OVM.
- **Recette de ressource** Sélectionnez une des options de la liste déroulante. Vous pouvez choisir :
	- Une des recettes telles que Petite, Moyenne, Grande et toute autre recette créée. Reportez-vous à la section ["Gestion des recettes et modèles" à la page 71](#page-70-1)
	- Personnalisation L'outil vous invite à saisir les allocations de ressources pour les coeurs, la mémoire et les interfaces 10GbE. Reportez-vous à la section [Étape 5.](#page-99-0)
- **Recette de réseau** Sélectionnez une des options de la liste déroulante. Vous pouvez choisir :
	- Une des recettes de réseau. Reportez-vous à la section ["Création d'une recette de](#page-75-0) [réseau" à la page 76.](#page-75-0)
	- Recette personnalisée L'outil vous invite à entrer les paramètres réseau.

#### **5. Si vous avez sélectionné Recette personnalisée, définissez la quantité de ces ressources et cliquez sur Suivant :**

Nombre de coeurs

- Mémoire
- Nombre d'interfaces 10GbE
- **6. Si vous avez sélectionné Recette personnalisée pour le réseau, définissez ces ressources et cliquez sur Suivant :**
	- **Nom du domaine** Spécifiez le nom du domaine, par exemple company.com, qui est appliqué aux domaines d'E/S créés avec cette recette.
	- **Serveurs de noms** Fournissez une liste d'adresses IP séparées par une virgule ou une espace pour les serveurs de noms qui sont appliqués aux domaines d'E/S créés avec cette recette.
	- **Serveurs de temps** Fournissez une liste d'adresses IP séparées par une virgule ou une espace pour les serveurs de temps qui sont appliqués aux domaines d'E/S créés avec cette recette.
	- **Fuseau horaire** Sélectionnez un fuseau horaire dans la liste déroulante. Le fuseau horaire est appliqué aux domaines d'E/S qui sont créés avec cette recette.
- **7. Vérifiez les ressources, puis, cliquez sur Suivant.**

**Remarque -** Si vous avez demandé plus de ressources que celles disponibles, l'outil met en évidence les ressources qui ne sont pas disponibles.

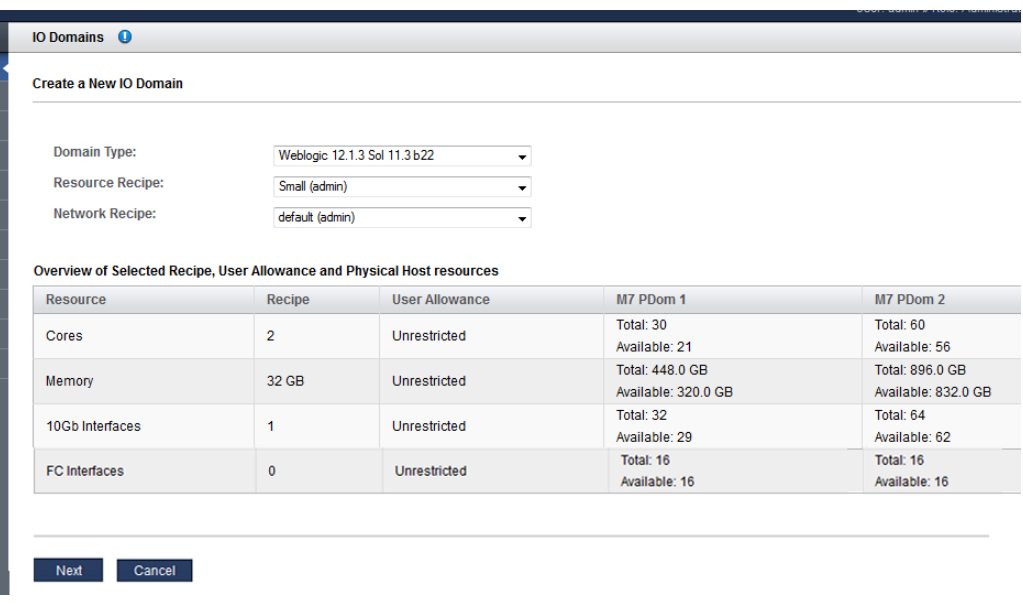

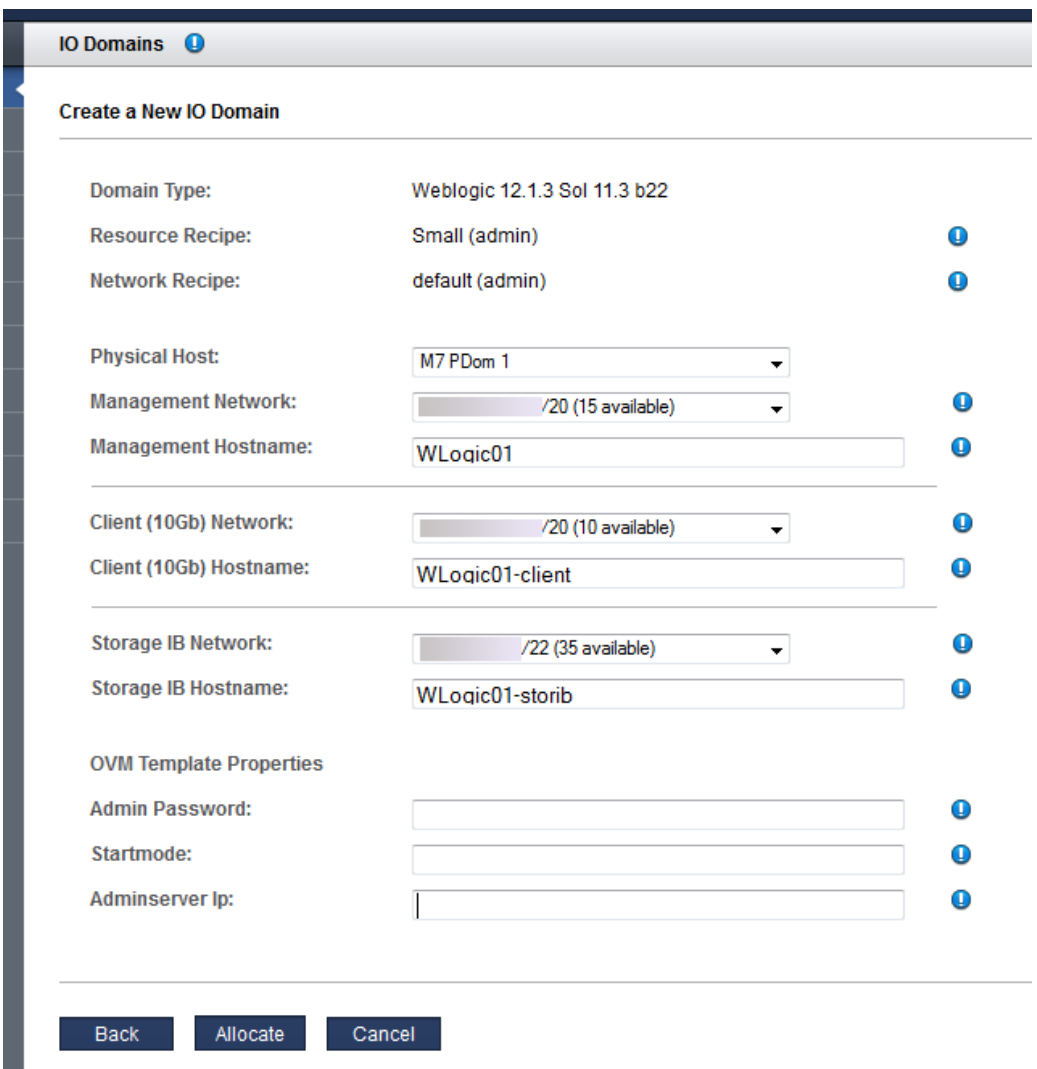

**8. Sélectionnez un hôte physique et ajoutez des informations de réseau.**

Configurez ces paramètres :

■ **Hôte physique** – Sélectionnez le noeud de calcul sur lequel le domaine d'E/S résidera.
- **Réseau de gestion** Selon la configuration de l'outil (voir ["Configuration du mode](#page-33-0) [d'affectation des adresses IP \(Administrateurs\)" à la page 34](#page-33-0)), l'adresse IP peut être affectée automatiquement ou vous pouvez sélectionner une adresse IP disponible dans la liste déroulante.
- **Nom d'hôte de gestion** Assignez un nom unique au réseau de gestion pour ce domaine d'E/S. Ce nom devient le nom du domaine d'E/S.
- **Réseau client (10Gb)** Selon la configuration de l'outil (voir ["Configuration du mode](#page-33-0) [d'affectation des adresses IP \(Administrateurs\)" à la page 34](#page-33-0)), l'adresse IP peut être affectée automatiquement ou vous pouvez sélectionner une adresse IP disponible dans la liste déroulante.
- **Nom d'hôte de client (10Gb)** Utilisez la valeur par défaut ou affectez un nom unique au réseau client pour ce domaine d'E/S.
- **Réseau IB de stockage** Sélectionnez un réseau disponible dans la liste déroulante.
- **Propriétés du modèle OVM** Les paramètres pouvant s'afficher ici sont basés sur les paramètres spécifiés dans le modèle OVM. Pour plus de détails, consultez la documentation du modèle OVM.

#### **9. Cliquez sur Allouer.**

L'outil de création de domaine d'E/S réserve les ressources de système mais ne déploie pas la configuration à utiliser. Reportez-vous à la section ["Déploiement d'un domaine d'E/](#page-113-0) [S" à la page 114](#page-113-0).

Ce processus peut prendre un certain temps. Vérifiez le statut dans l'écran Domaine d'E/S et l'avancement de la file d'attente de déploiement.

Si l'outil détecte un problème de ressource, il affiche le message suivant :

Ressources insuffisantes. Exemple :

Insufficient Unallocated Cores available on the chosen Compute Node. 10 Requested, 8 Remaining

Configurations pouvant présenter des problèmes de performance. Exemple :

Error: VF allocation requires dedicated core in the same locality group for performance reasons requested core count: 1 optimal core count based on number of requested VFs: 2

> Si vous recevez de tels messages, cliquez sur Annuler et configurez un nouveau domaine d'E/S à l'aide d'une recette qui demande moins de ressources ou des ressources différentes.

#### **10. Vérifiez que l'allocation de domaine d'E/S est terminée.**

Un panneau de confirmation s'affiche en haut de l'écran Domaine d'E/S.

La colonne Etat affiche le statut de l'allocation.

**Remarque -** Les domaines d'E/S créés à partir de modèles OVM peuvent mettre plus longtemps à afficher l'état Ressources allouées en raison des activités d'installation et de configuration supplémentaires qui sont effectuées.

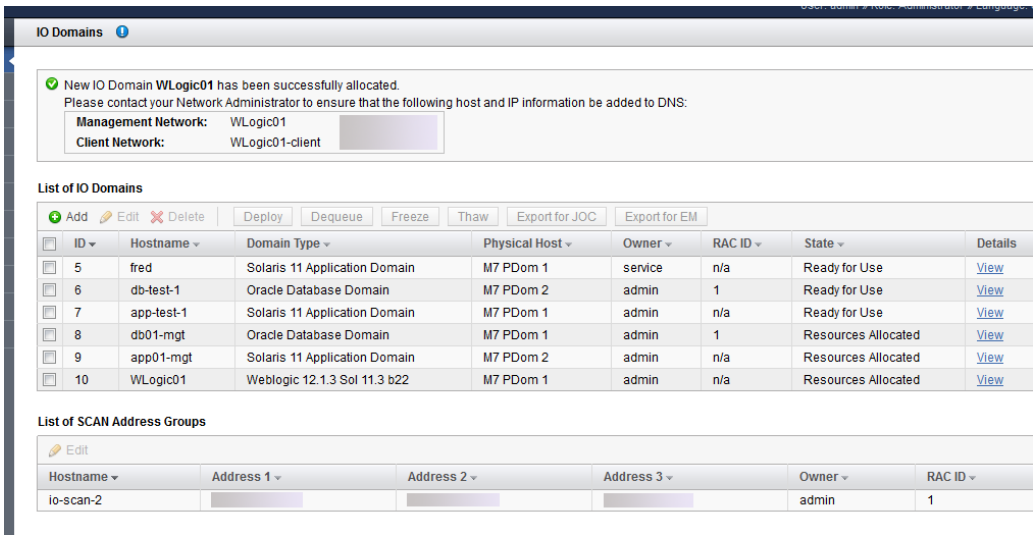

#### **11. Ajoutez les réseaux de gestion et client au DNS.**

Les noms d'hôte et les adresses IP du réseau s'affichent dans l'écran de confirmation de l'écran Domaine d'E/S et sont visibles dans les détails du domaine d'E/S.

#### **12. Vous pouvez ensuite effectuer l'une des actions suivantes.**

■ Déployez le domaine d'E/S pour utilisation.

Reportez-vous à la section ["Déploiement d'un domaine d'E/S" à la page 114](#page-113-0).

■ Passez à la section Présentation des tâches de configuration de domaine d'E/S.

Reportez-vous à la section ["Présentation des tâches de configuration de domaines d'E/](#page-18-0) [S" à la page 19.](#page-18-0)

■ Surveillez l'activité.

Reportez-vous à la section ["Surveillance des activités, des modifications de ressources et de](#page-122-0) [l'état de l'outil" à la page 123.](#page-122-0)

## <span id="page-110-0"></span>**Augmentation ou diminution des ressources de domaine d'E/S**

**Remarque -** Cette fonction n'est disponible que dans la version 2.1.0.813 (ou ultérieure) de l'outil. Reportez-vous à la section ["Vérification de la version de l'outil" à la page 16.](#page-15-0)

Vous pouvez augmenter ou diminuer le nombre de coeurs et la mémoire d'un domaine d'E/S en modifiant les ressources de domaine d'E/S. Vous pouvez modifier un domaine d'E/S qui est déployé ou pas encore déployé. Selon l'état du domaine d'E/S et le type de modifications que vous apportez, l'outil vous permet d'appliquer ces modifications de suite ou ultérieurement.

Pour ajouter ou supprimer des coeurs ou de la mémoire dans un domaine d'E/S, vous devez d'abord arrêter ce dernier. Il est vivement recommandé d'arrêter les applications s'exécutant dans le domaine d'E/S et d'arrêter le système d'exploitation avant de confirmer une action d'ajout ou de suppression de coeurs ou de mémoire dans l'outil de création de domaines d'E/S. Après la confirmation de l'action d'ajout ou de suppression de coeurs ou de mémoire dans l'outil de création de domaines d'E/S, le domaine d'E/S est arrêté (s'il était en cours d'exécution) à partir du domaine de contrôle.

Les utilisateurs détenant le rôle d'administrateur peuvent modifier tout domaine d'E/S. Les utilisateurs disposant d'un rôle d'utilisateur ne peuvent modifier que les domaines d'E/S qu'ils détiennent.

**1. Accédez à l'outil de création de domaines d'E/S.**

Reportez-vous à la section ["Connexion à l'outil de création de domaines d'E/S" à la page 37](#page-36-0).

- **2. Si vous voulez appliquer les modifications de suite, arrêtez le domaine d'E/S que vous prévoyez de modifier.**
- **3. Dans le panneau de navigation, sélectionnez Domaines d'E/S.**
- **4. Sélectionnez le domaine d'E/S et cliquez sur Modifier.**

La page Modifier des ressources de domaine d'E/S s'affiche.

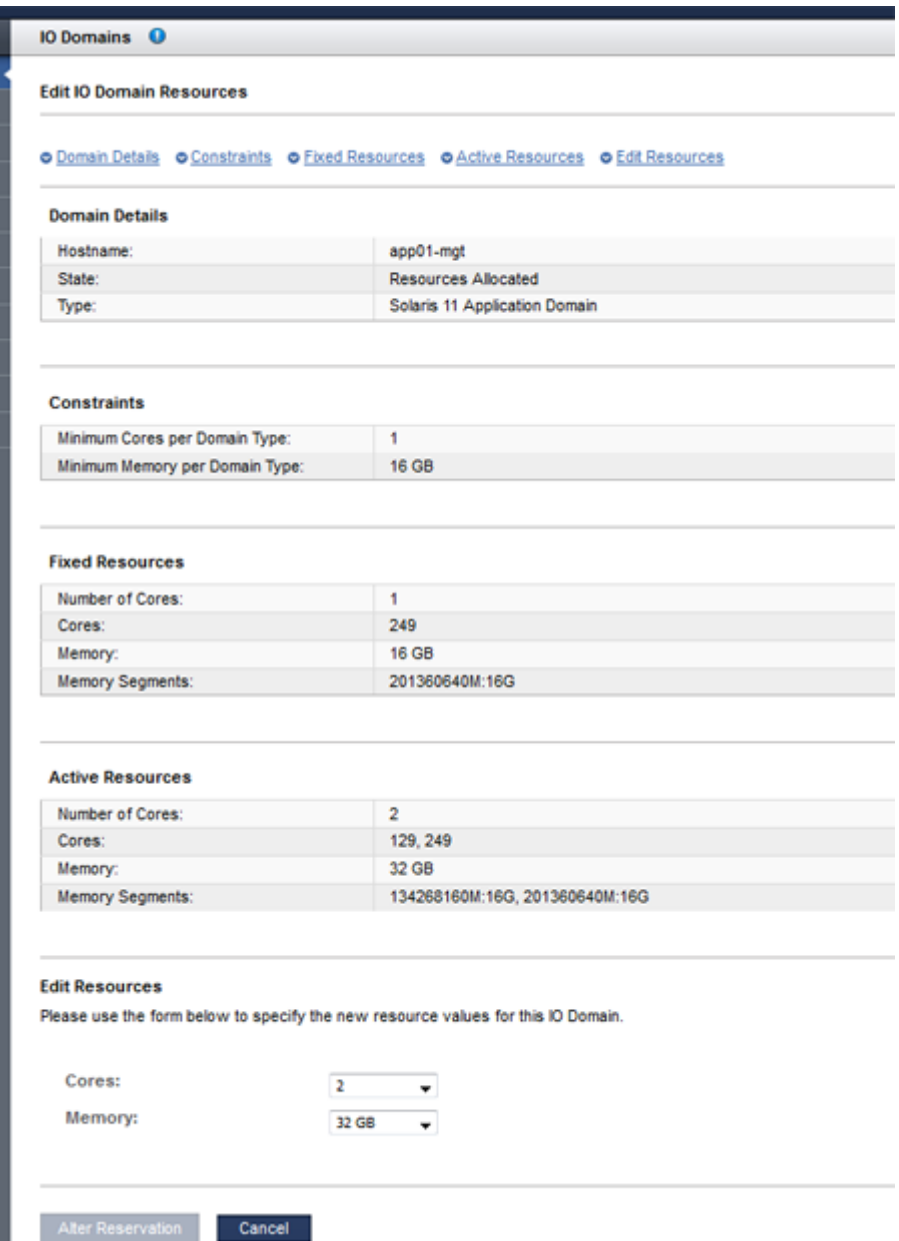

- **Détails du domaine** Affiche le nom d'hôte, l'état et le type.
- **Contraintes** Affiche les besoins en ressources minimales pour le type de domaine. Si l'utilisateur actif dispose d'une allocation de ressources, les totaux de coeurs et de mémoire alloués et disponibles de cet utilisateur sont également affichés.
- **Ressources fixes** Affiche le total des ressources (y compris le nombre exact d'identificateurs de coeur et de segments de mémoire) qui sont fixes pour ce domaine d'E/S. Les ressources fixes ne peuvent pas être supprimées.
- **Ressources actives** Affiche les totaux de coeurs et de mémoire (y compris le nombre exact d'identificateurs de coeur et de segments de mémoire) actuellement alloués à ce domaine d'E/S.
- **Modifier les ressources** Fournit des listes déroulantes qui vous permettent d'augmenter ou de diminuer les ressources pour ce domaine d'E/S.
- **5. Sous Modifier les ressources, modifiez le nombre de coeurs, la mémoire ou les deux.**
	- **Augmentation des ressources** Des ressources supplémentaires doivent être disponibles dans le noeud de calcul et dans votre allocation de ressources (si vous en avez une).
	- **Diminution des ressources** Ne peut être effectuée que si le domaine d'E/S a plus de ressources que le minimum requis pour le type de domaine.

#### **6. Validez ou annulez les modifications.**

Sélectionnez l'un des boutons affichés, qui varient en fonction de l'état du domaine d'E/S et du type de modifications que vous apportez. Le tableau suivant présente les différentes possibilités.

**Remarque -** Si le domaine d'E/S n'est pas arrêté avant les modifications de ressources, l'outil vous avertit et procède à l'arrêt. Le domaine d'E/S est automatiquement redémarré après la réallocation.

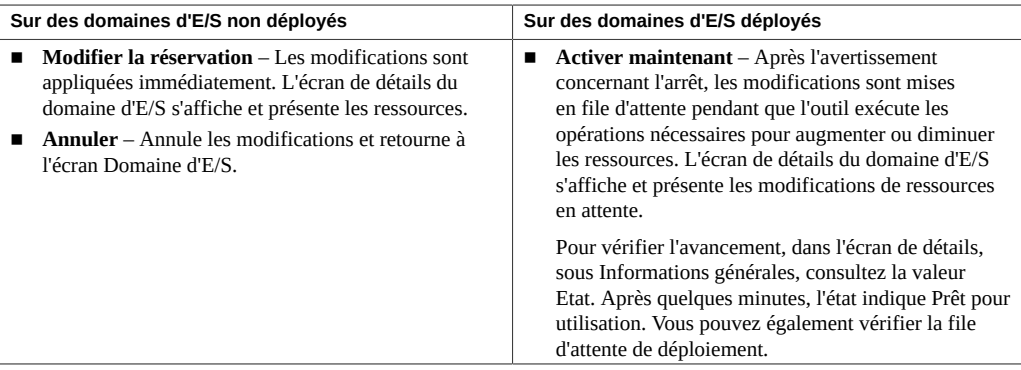

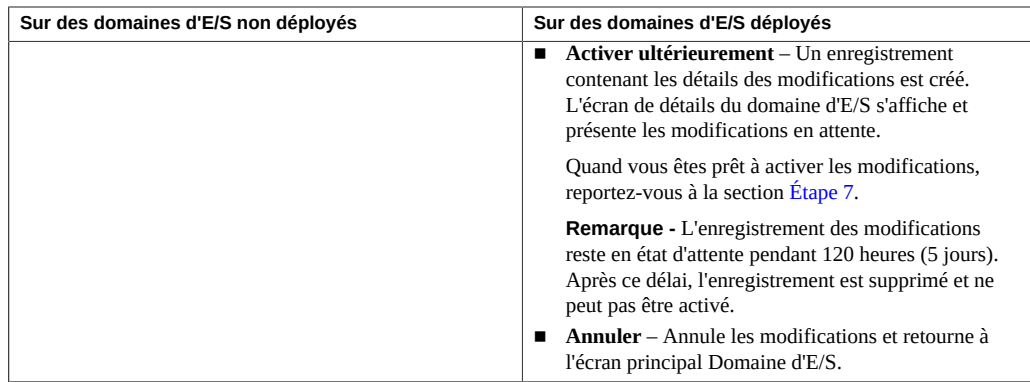

### <span id="page-113-1"></span>**7. Si vous avez sélectionné Activer ultérieurement, lancez les modifications de ressources quand vous le souhaitez.**

Dans l'écran de détails du domaine d'E/S, dans la zone Modifications de ressources en attente, cliquez sur Effectuer, Modifier ou Annuler.

#### **8. Vous pouvez ensuite effectuer l'une des actions suivantes.**

■ Surveillez l'activité de déploiement.

Reportez-vous à la section ["Surveillance des activités, des modifications de ressources et de](#page-122-0) [l'état de l'outil" à la page 123.](#page-122-0)

Passez à la section Présentation des tâches de configuration de domaine d'E/S.

Reportez-vous à la section ["Présentation des tâches de configuration de domaines d'E/](#page-18-0) [S" à la page 19.](#page-18-0)

## <span id="page-113-0"></span>**Déploiement d'un domaine d'E/S**

Après avoir configuré un domaine d'E/S, déployez-le afin que le SE soit installé et que le domaine d'E/S soit disponible à l'emploi.

**Remarque -** Si l'outil ne vous autorise pas à déployer un domaine d'E/S, vérifiez les problèmes potentiels. Reportez-vous à la section ["Surveillance de l'état de l'outil de création de domaines](#page-124-0) [d'E/S \(Administrateurs uniquement\)" à la page 125.](#page-124-0)

### **1. Accédez à l'outil de création de domaines d'E/S.**

Reportez-vous à la section ["Connexion à l'outil de création de domaines d'E/S" à la page 37.](#page-36-0)

**2. Dans le panneau de navigation, sélectionnez Domaines d'E/S.**

**3. Sélectionnez les domaines d'E/S que vous souhaitez déployer et cliquez sur Déployer.**

Vous pouvez sélectionner un ou plusieurs domaines d'E/S. Sur la base de votre sélection, l'outil active les boutons adéquats.

L'écran de déploiement des domaines d'E/S s'affiche.

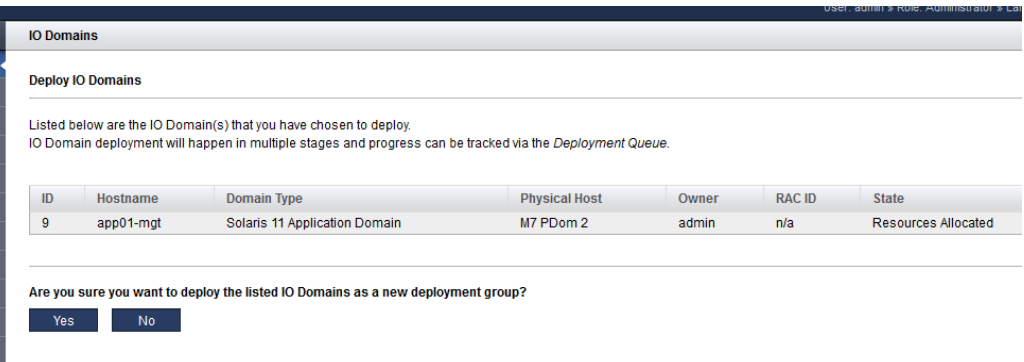

#### **4. Cliquez sur Oui.**

Les déploiements prennent du temps. La durée dépend de la taille et de la configuration de votre domaine d'E/S.

Vous pouvez voir la progression dans la colonne d'état. Reportez-vous à la section ["Affichage](#page-86-0) [des domaines d'E/S" à la page 87](#page-86-0).

Vous pouvez utiliser le bouton Actualiser pour contrôler la progression du déploiement.

Vous pouvez également contrôler le déploiement dans la file d'attente de déploiement. Reportez-vous à la section ["Surveillance de l'activité de déploiement et des modifications de](#page-122-1) [ressources" à la page 123](#page-122-1).

#### **5. Assurez-vous que le logiciel est à jour avec les derniers SRU et IDR.**

L'outil installe le système d'exploitation mais peut ne pas installer les SRU ou IDR requis.

Pour plus de détails sur l'installation des SRU et IDR, connectez-vous à My Oracle Support à l'adresse <https://support.oracle.com> et consultez les articles de la base de connaissance suivants :

- *Versions logicielles prises en charge par Oracle SuperCluster Tous types de matériel (ID document 1567979.1)*
- *Problèmes critiques SuperCluster (ID document 1452277.1)*

■ *Mises à jour du référentiel support (SRU) SuperCluster - Solaris 11 et matrice de support IDR spécifique de SuperCluster. (ID document 1632521.1)*

#### **6. (Systèmes surveillés Platinum) Créez des services d'infrastructure Platinum pour chaque nouveau domaine d'E/S que vous créez.**

Pour obtenir des instructions, connectez-vous à l'adresse <https://support.oracle.com>, et lisez l'article de la base de connaissance MOS intitulé *Création de SR de services d'infrastructure Platinum (ID document 1958476.1)*. Suivez les instructions. Pour le système et la cible, sélectionnez SuperCluster. Pour le type de problème, sélectionnez Gestion d'agent.

#### **7. Vous pouvez ensuite effectuer l'une des actions suivantes.**

- Installez la base de données Oracle sur un domaine d'E/S de base de données. Reportez-vous à la section ["Préparation de la configuration d'une base de données sur un](#page-128-0) [domaine d'E/S" à la page 129.](#page-128-0)
- Surveillez l'activité de déploiement. Reportez-vous à la section ["Surveillance des activités, des modifications de ressources et de](#page-122-0) [l'état de l'outil" à la page 123.](#page-122-0)
- Passez à la section Présentation des tâches de configuration de domaine d'E/S. Reportez-vous à la section ["Présentation des tâches de configuration de domaines d'E/](#page-18-0) [S" à la page 19.](#page-18-0)

## **Exportation d'un fichier texte pour Oracle Enterprise Manager**

Utilisez cette procédure pour générer un fichier texte pouvant être importé dans Oracle Enterprise Manager.

Cette action est utile lorsque vous souhaitez qu'Oracle Enterprise Manager découvre des domaines d'E/S.

#### **1. Accédez à l'outil de création de domaines d'E/S.**

Reportez-vous à la section ["Connexion à l'outil de création de domaines d'E/S" à la page 37.](#page-36-0)

- **2. Dans le panneau de navigation, sélectionnez Domaines d'E/S.**
- **3. Sélectionnez un ou plusieurs domaines d'E/S.**
- **4. Cliquez sur Exportation pour EM.**

**5. Si votre navigateur vous demande la procédure de manipulation du fichier, sélectionnez Enregistrer le fichier et sauvegardez-le dans le répertoire de votre choix.**

Par défaut, le fichier est appelé em-agent-bulk-load.txt.

Exemple de contenu de fichier :

DB01.*zzz.yyy*

- **6. Vous pouvez ensuite effectuer l'une des actions suivantes.**
	- Installez la base de données Oracle sur un domaine d'E/S.

Reportez-vous à la section ["Préparation de la configuration d'une base de données sur un](#page-128-0) [domaine d'E/S" à la page 129.](#page-128-0)

- Passez à la section Présentation des tâches de configuration de domaine d'E/S. Reportez-vous à la section ["Présentation des tâches de configuration de domaines d'E/](#page-18-0) [S" à la page 19](#page-18-0).
- Affichez les domaines d'E/S.

Reportez-vous à la section ["Affichage des domaines d'E/S" à la page 87.](#page-86-0)

■ Affichez les ressources.

Reportez-vous à la section ["Affichage des ressources système" à la page 42](#page-41-0).

■ Surveillez l'activité.

Reportez-vous à la section ["Surveillance des activités, des modifications de ressources et de](#page-122-0) [l'état de l'outil" à la page 123.](#page-122-0)

## Suppression des domaines d'E/S

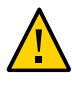

**Attention -** Si vous supprimez un domaine d'E/S, vous ne pouvez pas annuler la suppression. Cette action supprime le domaine d'E/S et libère toutes les ressources utilisées par ce domaine. Tout logiciel sur le domaine d'E/S est perdu.

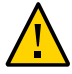

**Attention -** Assurez-vous de sauvegarder toutes les données existantes avant de réaliser les tâches de cette section.

Les utilisateurs détenant le rôle d'administrateur peuvent supprimer tout domaine d'E/S. Les utilisateurs disposant d'un rôle d'utilisateur ne peuvent supprimer que les domaines d'E/S qu'ils détiennent.

**Remarque -** Si l'outil ne vous autorise pas à supprimer un domaine d'E/S, vérifiez les problèmes potentiels. Reportez-vous à la section ["Surveillance de l'état de l'outil de création de](#page-124-0) [domaines d'E/S \(Administrateurs uniquement\)" à la page 125.](#page-124-0)

Les procédures réalisées pour supprimer un domaine d'E/S varient en fonction du type de domaine d'E/S que vous prévoyez de supprimer.

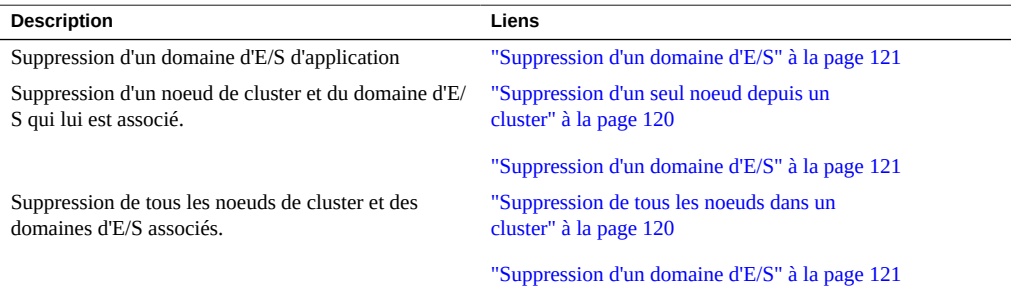

## <span id="page-119-0"></span>**Suppression d'un seul noeud depuis un cluster**

Utilisez cette procédure pour supprimer un noeud individuel d'un cluster avant de supprimer le domaine d'E/S de base de données associé.

#### **1. Supprimez l'instance de base de données de la base de données en cluster.**

Pour obtenir des instructions, reportez-vous à la section relative à la suppression d'une instance depuis la base de données de cluster dans le *Database 2 Day + Real Application Clusters Guide*, sur :

[http://docs.oracle.com/cd/E11882\\_01/rac.112/e17264/addnodes.htm#TDPRC394](http://docs.oracle.com/cd/E11882_01/rac.112/e17264/addnodes.htm#TDPRC394)

#### **2. Supprimez le noeud de l'Oracle Grid infrastructure.**

Pour obtenir des instructions, reportez-vous à la section relative à l'ajout et à la suppression de noeuds de cluster sur des systèmes Linux et UNIX dans le *Clusterware Administration and Deployment Guide*, sur :

<https://docs.oracle.com/database/121/CWADD/adddelclusterware.htm#CWADD1167>

### **3. Supprimez le domaine d'E/S de base de données.**

Reportez-vous à la section ["Suppression d'un domaine d'E/S" à la page 121](#page-120-0).

#### **Informations connexes**

- ["Suppression de tous les noeuds dans un cluster" à la page 120](#page-119-1)
- ["Suppression d'un domaine d'E/S" à la page 121](#page-120-0)

## <span id="page-119-1"></span>**Suppression de tous les noeuds dans un cluster**

Utilisez cette procédure pour supprimer tous les noeuds d'un cluster avant de supprimer les domaines d'E/S de base de données associés.

Dans ce scénario, vous prévoyez de supprimer tous les membres actifs d'une infrastructure de grille entraînant la destruction du cluster complet.

#### **1. Identifiez les groupes de disques et les disques grille associés.**

Dans cet exemple, identifiez le préfixe de disque grille dans la sortie (DATAJNGZ et RECOJNGZ).

```
oracle@etc5mzdbadm030201:~$ asmcmd lsdsk
Path
o/192.168.10.41;192.168.10.42/DATAJNGZ_FD_00_etc5mceladm01
```

```
o/192.168.10.41;192.168.10.42/DATAJNGZ_FD_01_etc5mceladm01
o/192.168.10.41;192.168.10.42/DATAJNGZ_FD_02_etc5mceladm01
o/192.168.10.41;192.168.10.42/DATAJNGZ_FD_03_etc5mceladm01
o/192.168.10.41;192.168.10.42/RECOJNGZ_FD_00_etc5mceladm01
o/192.168.10.41;192.168.10.42/RECOJNGZ_FD_01_etc5mceladm01
o/192.168.10.41;192.168.10.42/RECOJNGZ_FD_02_etc5mceladm01
o/192.168.10.41;192.168.10.42/RECOJNGZ_FD_03_etc5mceladm01
o/192.168.10.43;192.168.10.44/DATAJNGZ_FD_00_etc5mceladm02
o/192.168.10.43;192.168.10.44/DATAJNGZ_FD_01_etc5mceladm02
o/192.168.10.43;192.168.10.44/DATAJNGZ_FD_02_etc5mceladm02
o/192.168.10.43;192.168.10.44/DATAJNGZ_FD_03_etc5mceladm02
o/192.168.10.43;192.168.10.44/RECOJNGZ_FD_00_etc5mceladm02
o/192.168.10.43;192.168.10.44/RECOJNGZ_FD_01_etc5mceladm02
o/192.168.10.43;192.168.10.44/RECOJNGZ_FD_02_etc5mceladm02
o/192.168.10.43;192.168.10.44/RECOJNGZ_FD_03_etc5mceladm02
o/192.168.10.45;192.168.10.46/DATAJNGZ_FD_00_etc5mceladm03
o/192.168.10.45;192.168.10.46/DATAJNGZ_FD_01_etc5mceladm03
o/192.168.10.45;192.168.10.46/DATAJNGZ_FD_02_etc5mceladm03
o/192.168.10.45;192.168.10.46/DATAJNGZ_FD_03_etc5mceladm03
o/192.168.10.45;192.168.10.46/RECOJNGZ_FD_00_etc5mceladm03
o/192.168.10.45;192.168.10.46/RECOJNGZ_FD_01_etc5mceladm03
o/192.168.10.45;192.168.10.46/RECOJNGZ_FD_02_etc5mceladm03
o/192.168.10.45;192.168.10.46/RECOJNGZ_FD_03_etc5mceladm03
oracle@etc5mzdbadm030201:~$
```
**2. Supprimez les domaines d'E/S de base de données associés, puis revenez à l'[Étape 3](#page-120-1) de cette procédure.**

Reportez-vous à la section ["Suppression d'un domaine d'E/S" à la page 121.](#page-120-0)

<span id="page-120-1"></span>**3. Supprimez les disques grille des cellules de stockage.**

Connectez-vous à chaque cellule et annulez les disques grille. Exemple :

CellCLI> **drop griddisk all prefix=RECOJNGZ force**

#### **Informations connexes**

- ["Suppression d'un seul noeud depuis un cluster" à la page 120](#page-119-0)
- ["Suppression d'un domaine d'E/S" à la page 121](#page-120-0)

<span id="page-120-0"></span>**Suppression d'un domaine d'E/S**

Appliquez cette procédure pour supprimer un domaine d'E/S.

Lorsqu'un domaine d'E/S est supprimé, les ressources sont renvoyées au pool de ressources.

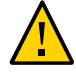

**Attention -** Si vous supprimez un domaine d'E/S, vous ne pouvez pas annuler la suppression. Cette action supprime le domaine d'E/S et libère toutes les ressources utilisées par ce domaine. Tout logiciel sur le domaine d'E/S est perdu.

Si vous supprimez un domaine d'E/S de base de données, vous devez d'abord supprimer les noeuds de cluster associés au domaine d'E/S. Reportez-vous à l'une des procédures suivantes :

- ["Suppression d'un seul noeud depuis un cluster" à la page 120](#page-119-0)
- ["Suppression de tous les noeuds dans un cluster" à la page 120](#page-119-1)

### **1. (Systèmes surveillés Platinum) Supprimez le domaine d'E/S des services d'infrastructure Platinum.**

Pour obtenir des instructions, connectez-vous à l'adresse <https://support.oracle.com>, et lisez l'article de la base de connaissance MOS intitulé *Création de SR de services d'infrastructure Platinum (ID document 1958476.1)*.

#### **2. Accédez à l'outil de création de domaines d'E/S.**

Reportez-vous à la section ["Connexion à l'outil de création de domaines d'E/S" à la page 37.](#page-36-0)

- **3. Dans le panneau de navigation, sélectionnez Domaines d'E/S.**
- **4. Sélectionnez le domaine d'E/S à supprimer et cliquez sur Supprimer.**

### **5. Cliquez sur Oui.**

Le domaine d'E/S est mis en file d'attente pour la libération de ressource.

#### **6. Vous pouvez ensuite effectuer l'une des actions suivantes.**

■ Affichez les domaines d'E/S.

Reportez-vous à la section ["Affichage des domaines d'E/S" à la page 87.](#page-86-0)

■ Affichez les ressources.

Reportez-vous à la section ["Affichage des ressources système" à la page 42](#page-41-0).

■ Surveillez l'activité.

Reportez-vous à la section ["Surveillance des activités, des modifications de ressources et de](#page-122-0) [l'état de l'outil" à la page 123.](#page-122-0)

■ Passez à la section Présentation des tâches de configuration de domaine d'E/S. Reportez-vous à la section ["Présentation des tâches de configuration de domaines d'E/](#page-18-0) [S" à la page 19.](#page-18-0)

# <span id="page-122-0"></span>Surveillance des activités, des modifications de ressources et de l'état de l'outil

Consultez les rubriques suivantes pour surveiller ces activités :

- ["Surveillance de l'activité de déploiement et des modifications de](#page-122-1) [ressources" à la page 123](#page-122-1)
- ["Surveillance de l'activité de l'outil \(Administrateurs uniquement\)" à la page 124](#page-123-0)
- ["Surveillance de l'état de l'outil de création de domaines d'E/S \(Administrateurs](#page-124-0) [uniquement\)" à la page 125](#page-124-0)

## <span id="page-122-1"></span>**Surveillance de l'activité de déploiement et des** V. **modifications de ressources**

H

- **1. Accédez à l'outil de création de domaines d'E/S.** Reportez-vous à la section ["Connexion à l'outil de création de domaines d'E/S" à la page 37](#page-36-0).
- **2. Dans le panneau de navigation, sélectionnez File d'attente de déploiement.** L'écran File d'attente de déploiement s'affiche.

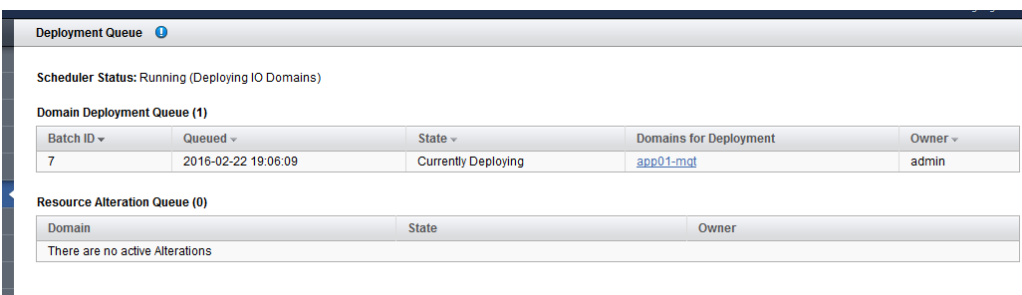

Cet écran affiche les domaines d'E/S qui sont en attente de déploiement ainsi que l'état du déploiement :

- En cours de déploiement
- Déploiement terminé
- Relire
- Mis en file d'attente pour déploiement
- Enregistrement de la configuration LDom

Si plusieurs domaines d'E/S ont été déployés en même temps, ils sont regroupés dans un ID de batch.

La File d'attente de modification des ressources affiche l'état et le propriétaire des domaines d'E/ S qui sont dans le processus de modifications des ressources ou qui ont des modifications en attente (voir ["Augmentation ou diminution des ressources de domaine d'E/S" à la page 111\)](#page-110-0).

#### **3. Cliquez sur le nom du domaine d'E/S pour afficher les détails du domaine d'E/S.**

### **4. Vous pouvez ensuite effectuer l'une des actions suivantes.**

■ Passez à la section Présentation des tâches d'administration.

Reportez-vous à la section ["Présentation des tâches d'administration" à la page 18](#page-17-0).

- Allez à la tâche suivante. Reportez-vous à la section ["Surveillance de l'activité de l'outil \(Administrateurs](#page-123-0) [uniquement\)" à la page 124.](#page-123-0)
- Déploiement ou retrait de la file d'attente d'un domaine d'E/S. Reportez-vous à la section ["Déploiement d'un domaine d'E/S" à la page 114](#page-113-0).
- Déconnectez-vous.

Reportez-vous à la section ["Déconnexion de l'outil de création de domaines d'E/](#page-38-0) [S" à la page 39.](#page-38-0)

## <span id="page-123-0"></span>**Surveillance de l'activité de l'outil (Administrateurs uniquement)**

Pour effectuer cette procédure, vous devez avoir un rôle d'administrateur.

#### **1. Accédez à l'outil de création de domaines d'E/S.**

Reportez-vous à la section ["Connexion à l'outil de création de domaines d'E/S" à la page 37.](#page-36-0)

**2. Dans le panneau de navigation, sélectionnez Journal système.**

L'écran Journal système s'affiche.

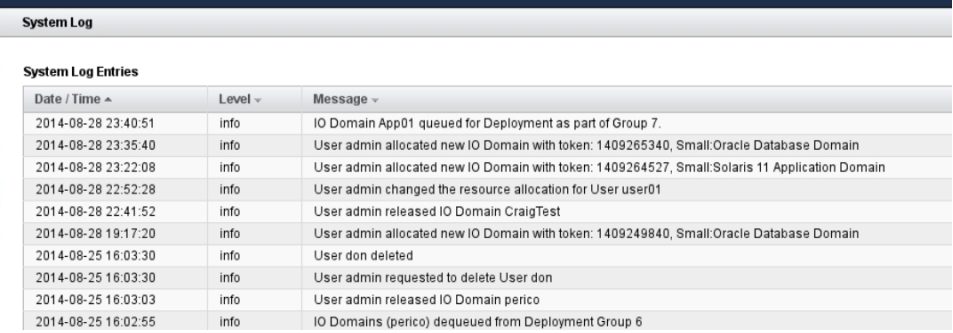

Dans cet écran, vous pouvez afficher des entrées du journal de l'outil de création de domaines d'E/S horodatées.

### **3. Vous pouvez ensuite effectuer l'une des actions suivantes.**

■ Passez à la section Présentation des tâches d'administration.

Reportez-vous à la section ["Présentation des tâches d'administration" à la page 18](#page-17-0).

■ Surveillez l'activité de déploiement.

Reportez-vous à la section ["Surveillance de l'activité de déploiement et des modifications de](#page-122-1) [ressources" à la page 123](#page-122-1).

Déconnectez-vous.

Reportez-vous à la section ["Déconnexion de l'outil de création de domaines d'E/](#page-38-0) [S" à la page 39](#page-38-0).

## <span id="page-124-0"></span>**Surveillance de l'état de l'outil de création de domaines** v **d'E/S (Administrateurs uniquement)**

Utilisez le moniteur d'état pour surveiller le statut de l'outil et gérer les pannes qui pourraient être détectées.

Pour effectuer cette procédure, vous devez avoir un rôle d'administrateur.

Le moniteur d'état garantit que l'outil de création de domaines d'E/S reste synchronisé avec les sous-systèmes SuperCluster et que l'outil peut se connecter aux hôtes applicables.

Quand un échec est détecté, tout déploiement ou destruction de domaines d'E/S futur est désactivé jusqu'à ce que tous les échecs aient été effacés

#### **1. Accédez à l'outil de création de domaines d'E/S.**

Reportez-vous à la section ["Connexion à l'outil de création de domaines d'E/S" à la page 37.](#page-36-0)

## **2. Dans le panneau de navigation, sélectionnez Moniteur d'état.**

L'écran Moniteur d'état s'affiche.

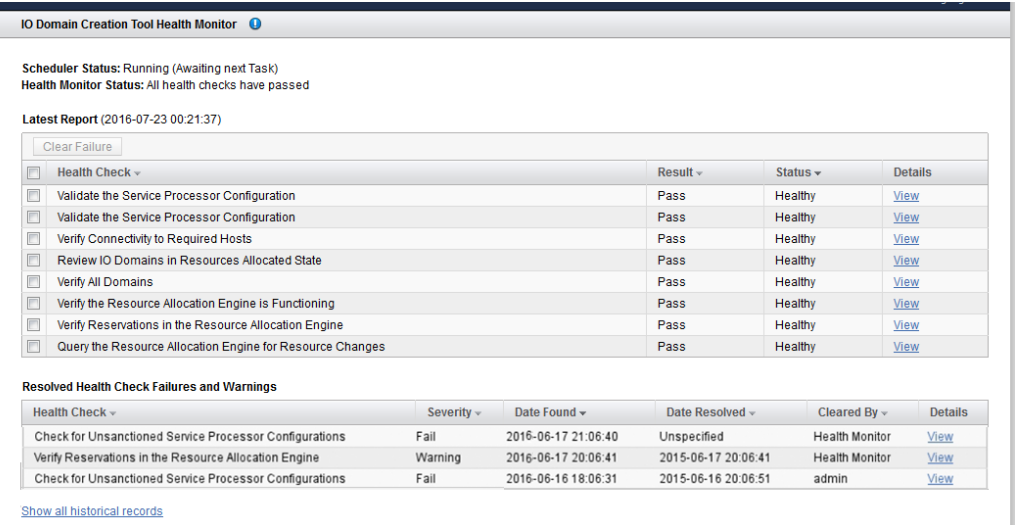

Le premier tableau présente le dernier rapport. Le second tableau récapitule les 20 derniers avertissements et échecs. Pour obtenir une liste complète, cliquez sur le lien au bas de cet écran.

Un seul rapport du moniteur d'état inclut plusieurs vérifications de l'état, avec des détails supplémentaires disponibles pour chaque vérification.

Les résultats possibles sont les suivants :

- **Réussite** Aucun problème n'a été détecté.
- **Avertissement** Un problème a été détecté et automatiquement résolu par l'outil de création de domaines d'E/S.
- **Echec** Un problème a été détecté et requiert une intervention humaine. Consultez les détails et effectuez les actions indiquées pour résoudre le problème. Une fois le problème résolu, effacez l'échec.

Remarque : Tout déploiement ou destruction de domaines d'E/S futur est désactivé jusqu'à ce que tous les échecs aient été effacés

**3. Pour consulter les détails de la vérification de l'état, cliquez sur le lien Détails.**

Exemple de détails en cas d'échec de la vérification de l'état :

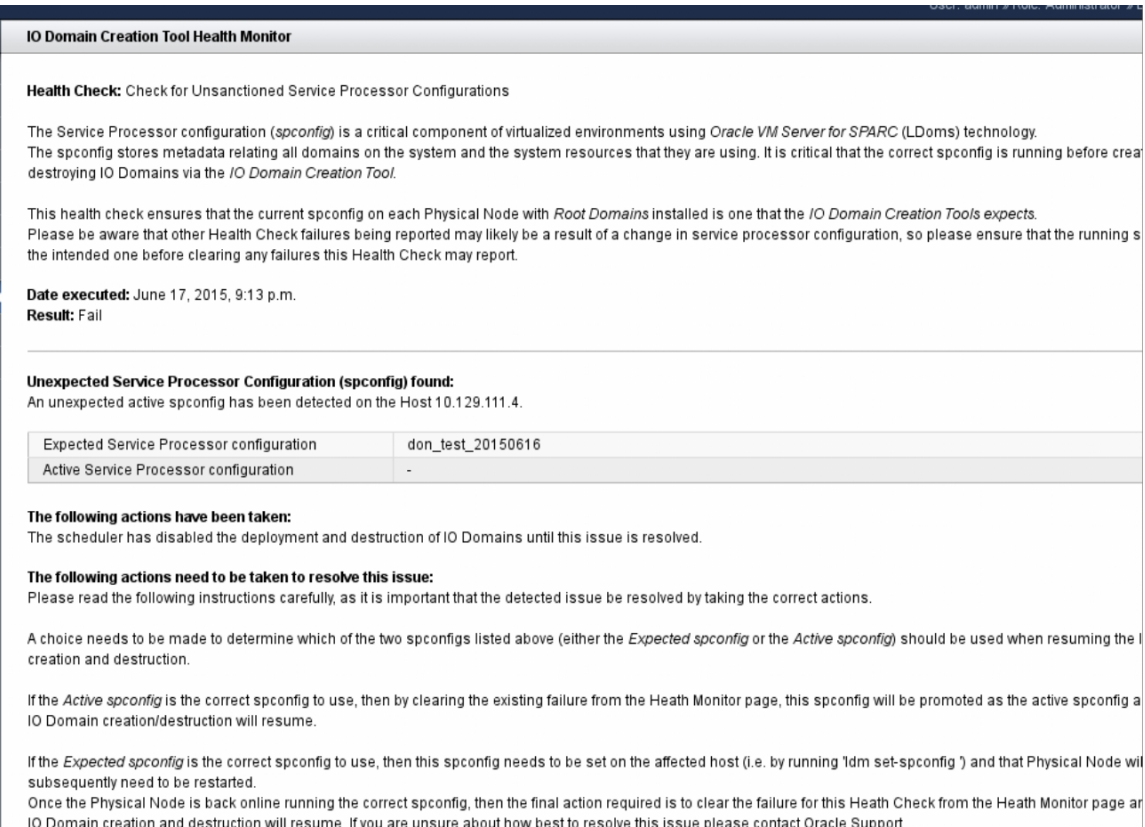

### **4. Si des échecs sont signalés, corrigez-les puis effacez-les.**

## **a. Effectuez les actions décrites dans l'écran des détails pour chaque échec.**

## **b. Revenez à l'écran Moniteur d'état.**

Dans le panneau de navigation de gauche, cliquez sur Moniteur d'état.

- **c. Cochez la case à côté de chaque échec à effacer.**
- **d. Cliquez sur Effacer l'échec.**
- **5. Vous pouvez ensuite effectuer l'une des actions suivantes.**
	- Surveillez l'activité de l'outil. Reportez-vous à la section ["Surveillance de l'activité de l'outil \(Administrateurs](#page-123-0) [uniquement\)" à la page 124.](#page-123-0)
	- Surveillez l'activité de déploiement.
		- Reportez-vous à la section ["Surveillance de l'activité de déploiement et des modifications de](#page-122-1) [ressources" à la page 123.](#page-122-1)
	- Déconnectez-vous.

Reportez-vous à la section ["Déconnexion de l'outil de création de domaines d'E/](#page-38-0) [S" à la page 39.](#page-38-0)

# <span id="page-128-0"></span>Préparation de la configuration d'une base de données sur un domaine d'E/S

Les rubriques suivantes décrivent la préparation de la configuration d'une base de données sur des domaines d'E/S de base de données.

- ["Préparation de la configuration de bases de données sur un domaine d'E/](#page-128-1) [S" à la page 129](#page-128-1)
- ["Vérification de l'espace disque du serveur de stockage pour les domaines d'E/S de base de](#page-129-0) [données" à la page 130](#page-129-0)
- ["Obtention de la version la plus récente de l'OEDA" à la page 131](#page-130-0)
- ["Obtention des fichiers binaires de base de données les plus récents" à la page 133](#page-132-0)

## <span id="page-128-1"></span>**Préparation de la configuration de bases de données sur un domaine d'E/S**

Terminez les tâches suivantes avant de configurer une base de données sur un domaine d'E/S de base de données.

- **1. Sauvegardez les données sur vos serveurs de stockage.**
- **2. Planifiez la présentation de la base de données et du cluster.**

Vous devez prendre les décisions suivantes avant de configurer des bases de données sur des domaines d'E/S de base de données :

- Le nombre de clusters que vous souhaitez créer, et le nombre de domaines d'E/S de base de données que vous souhaitez avoir en tant que membres de chaque cluster.
- Les adresses IP de départ pour les réseaux suivants pour chaque cluster que vous créez :
	- Réseau d'administration 1GbE (gestion)
	- Réseau d'accès client 10GbE
	- Réseau IB privé
	- Réseau de sauvegarde/Data Guard (en option)

### **3. Prévoyez la structure de serveur de stockage.**

Vous devez prendre les décisions suivantes sur la structure du serveur de stockage avant de commencer les processus dans ce document :

- Le nombre de serveurs de stockage et la quantité d'espace de disque disponible pour les domaines d'E/S de base de données et les clusters que vous configurerez
- Taille des groupes de disques suivants pour chaque cluster :
	- DATA
	- RECO
	- DBFS
- 

## <span id="page-129-0"></span>**Vérification de l'espace disque du serveur de stockage pour les domaines d'E/S de base de données**

Réalisez cette procédure si SuperCluster a des bases de données existantes.

Avant de lancer le processus de configuration des domaines d'E/S de base de données, assurezvous, avant tout, que la quantité d'espace disque appropriée est disponible sur les serveurs de stockage :

- Si vous ne partagez pas de serveurs de stockage entre les clusters et que vous disposez de serveurs de stockage complets disponibles pour les domaines d'E/S de base de données, vous n'avez plus rien à faire à ce stade. Vous pouvez affecter les serveurs de stockage complets aux nouveaux domaines d'E/S de base de données dans le cadre de cette procédure.
- Si vous partagez des serveurs de stockage entre les clusters, vous devez déterminer l'espace disponible sur les serveurs de stockage que vous utilisez pour ces domaines d'E/S de base de données avant de continuer.

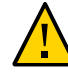

**Attention -** Si vous partagez des serveurs de stockage entre les clusters, suivez les procédures de cette section afin d'obtenir les informations correctes avant de déterminer la taille des groupes de disques pour les nouveaux clusters que vous prévoyez de créer. Si vous ne procédez pas comme indiqué ci-dessus, vos groupes de disques existants risquent d'être écrasés.

#### **1. Déterminez la quantité d'espace libre disponible sur les serveurs de stockage :**

CellCLI> **list celldisk attributes name,freespace,freespacemap**

Exemple :

CD\_00\_etc25celadm01 366.6875G ((offset=162.046875G,size=366.6875G))

```
CD_01_etc25celadm01 366.6875G ((offset=162.046875G,size=366.6875G))
CD_02_etc25celadm01 393.8125G ((offset=164.046875G,size=393.8125G))
CD_03_etc25celadm01 393.8125G ((offset=164.046875G,size=393.8125G))
CD_04_etc25celadm01 393.8125G ((offset=164.046875G,size=393.8125G))
CD_05_etc25celadm01 393.8125G ((offset=164.046875G,size=393.8125G))
CD_06_etc25celadm01 393.8125G ((offset=164.046875G,size=393.8125G))
CD_07_{etc25}celadm01 393.8125G ((offset=164.046875G, size=393.8125G))
CD_08_etc25celadm01 393.8125G ((offset=164.046875G,size=393.8125G))
CD_09_etc25celadm01 393.8125G ((offset=164.046875G,size=393.8125G))
CD_10_etc25celadm01 393.8125G ((offset=164.046875G,size=393.8125G))
CD_11_etc25ce1adm01 393.8125G ( offset=164.046875G, size=393.8125G))
FD_00_etc25celadm01 0
FD 01 etc25celadm01 0
FD 02 etc25celadm01 0
FD_03_etc25celadm01 0
FD_04_etc25celadm01 0<br>FD 05 etc25celadm01 0
FD_05_etc25celadm01
FD 06 etc25celadm01 0
FD_07_etc25celadm01 0
FD 08 etc25celadm01 0
FD_09_etc25celadm01 0<br>FD_10_etc25celadm01 0
FD_10_etc25celadm01
FD_11_etc25celadm01 0
FD_12_etc25celadm01 0
FD 13 etc25celadm01 0
FD 14 etc25celadm01 0
FD_15_etc25celadm01 0
```
- **2. Regardez les entrées du CD\_***number* **pour déterminer la quantité d'espace disponible sur chacun des serveurs de stockage.**
- **3. Utilisez les informations concernant la quantité d'espace disponible sur chaque serveur de stockage pour déterminer l'espace que vous pouvez utiliser pour les groupes de disques pour chaque nouveau cluster que vous créez.** Vous avez besoin d'espace suffisant pour ces groupes de disques pour chaque nouveau cluster que vous créez :
	- DATA
	- RECO
	- DBFS (si nécessaire)

## <span id="page-130-0"></span>**Obtention de la version la plus récente de l'OEDA**

- **1. Connectez-vous au domaine d'E/S de base de données.**
- **2. Téléchargez la version la plus récente de l'OEDA :**
	- **a. Localisez la note My Oracle Support qui fournit des informations sur la dernière version du patch OneCommand et accédez-y.** Le patch OneCommand fournit deux commandes OEDA :
- config.sh Lance l'interface graphique de l'OEDA qui sert à créer le fichier de configuration de base de données utilisé par install.sh.
- install.sh Fournit un jeu de scripts de CLI à exécuter pour installer la base de données.

Accédez à la note My Oracle Support :

<https://support.oracle.com/CSP/main/article?cmd=show&type=NOT&id=888828.1>

**Remarque -** Gardez cette note de support à portée de main. Plus tard, dans la section ["Obtention des fichiers binaires de base de données les plus récents" à la page 133,](#page-132-0) vous obtiendrez des patches supplémentaires pour cette note de support.

### **b. Sélectionnez le patch OneCommand le plus récent correspondant à la version de la base de données Oracle voulue.**

Utilisez le tableau affiché sous le titre d'en-tête : Oracle Exadata Deployment Assistant (OEDA).

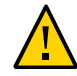

**Attention -** Vous devez télécharger le patch 19766190 ou version ultérieure.

En général, le patch le plus récent se trouve en haut du tableau, et aura un numéro plus élevé que d'autres patchs. Par exemple, le Patch 18339988 sera plus récent que le Patch 18222644.

**c. Sélectionnez l'option appropriée dans le champ Plate-forme (Langue) pour le système d'exploitation de la machine que vous utilisez pour OEDA.**

Les options proposées sont les suivantes :

- Apple Mac OS X (Intel) (64 bits)
- Ecrans Microsoft (32 bits)
- $\blacksquare$  Linux x86-64
- Oracle Solaris sur x86-64 (64 bits)
- Oracle Solaris sur SPARC (64 bits)

**Remarque -** Le script config.sh de l'OEDA (utilisé pour les tâches suivantes) peut être exécuté sur tout système équipé d'un des systèmes d'exploitation pris en charge. Toutefois, le script OEDA install.sh (également utilisé dans les tâches suivantes) doit être exécuté dans le premier domaine d'E/S, qui nécessite la version Solaris (SPARC) d'OEDA. Ultérieurement, à l'étape ["Installation de base de données \(](#page-157-0)install.sh)" [à la page 158](#page-157-0), les fichiers créés par le script config.sh pourront être utilisés par le script install.sh dans le domaine d'E/S.

- **d. Cliquez sur le bouton Télécharger pour télécharger le patch.**
- **e. Décompressez le fichier zip du patch OneCommand.**
- **3. Répétez cette tâche pour tous les domaines d'E/S de base de données, puis effectuez la tâche suivante.**

Accédez à la section ["Obtention des fichiers binaires de base de données les plus](#page-132-0) [récents" à la page 133.](#page-132-0)

## <span id="page-132-0"></span>**Obtention des fichiers binaires de base de données les plus récents**

Cette tâche est similaire à la précédente, mais vous permet d'obtenir les fichiers binaires de base de données les plus récents.

- **1. Assurez-vous que le système exécutant l'OEDA dispose de la version Oracle JRE 1.6 ou de la version ultérieure.**
- **2. Localisez le répertoire WorkDir.**

Par défaut, le répertoire workpir se trouve dans le répertoire où vous avez téléchargé le patch OneCommand, selon les instructions indiquées dans la section ["Obtention de la version la plus](#page-130-0) [récente de l'OEDA" à la page 131](#page-130-0).

- **3. Obtenez et placez tous les fichiers zip binaires de la base de données Oracle nécessaires dans le répertoire WorkDir.**
	- **a. Accédez à l'article de la base de connaissances suivant :**

<https://support.oracle.com/CSP/main/article?cmd=show&type=NOT&id=888828.1>

**b. L'article de la base de connaissances suivant vous permet d'obtenir les fichiers zip binaires pour les versions de base de données que vous**

## **souhaitez installer sur les domaines d'E/S de base de données. Obtenez les fichiers zip pour les éléments suivants :**

- Logiciel de base de données Oracle
- Patches

## **c. Placez les fichiers zip binaires dans le répertoire WorkDir.**

Voici des exemples de fichiers zip patch et binaires à placer dans le répertoire workDir :

- p13390677\_112040\_SOLARIS64\_1of7.zip
- p13390677\_112040\_SOLARIS64\_2of7.zip
- p13390677\_112040\_SOLARIS64\_3of7.zip
- p17628025\_112040\_SOLARIS64.zip
- p6880880\_112000\_SOLARIS64.zip

#### **4. Effectuez le jeu suivant de tâches.**

Accédez à la section ["Création des fichiers de configuration de base de données](#page-134-0) [\(OEDA\)" à la page 135.](#page-134-0)

# <span id="page-134-0"></span>Création des fichiers de configuration de base de données (OEDA)

Ces rubriques décrivent la procédure de création de fichiers de configuration à l'aide de l'OEDA (l'outil config.sh).

**Remarque -** Les instructions de cette section décrivent uniquement la procédure de configuration des domaines d'E/S de base de données. N'utilisez pas ces instructions pour les domaines d'E/S d'application.

- ["Avertissements importants" à la page 135](#page-134-1)
- ["Exportation d'un fichier de configuration XML" à la page 136](#page-135-0)
- ["Démarrage d'OEDA" à la page 138](#page-137-0)
- ["Importation du fichier de configuration le plus récent" à la page 139](#page-138-0)
- ["Vérification des informations de configuration existantes" à la page 141](#page-140-0)
- ["Vérification de la page Identifier le système d'exploitation de noeud de](#page-141-0) [calcul" à la page 142](#page-141-0)
- ["Vérification de la page Réseaux privés et de gestion" à la page 143](#page-142-0)
- ["Renseignement de la page Définir les Clusters" à la page 145](#page-144-0)
- ["Renseignement de la page Cluster" à la page 149](#page-148-0)
- ["Renseignement de la page Consulter cluster et Edit SCAN, Client, VIP et Réseaux de](#page-151-0) [sauvegarde facultatifs" à la page 152](#page-151-0)
- ["Vérification des informations de configuration restantes" à la page 154](#page-153-0)
- ["Génération des fichiers de configuration" à la page 154](#page-153-1)

## <span id="page-134-1"></span>**Avertissements importants**

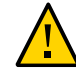

**Attention -** Assurez-vous de sauvegarder toutes les bases de données existantes avant de réaliser les tâches de cette section.

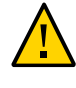

**Attention -** Vous devez utiliser la dernière version de l'OEDA et le patch de Java OneCommand (patch 19766190 ou ultérieur). Reportez-vous à la section de l'assistant de déploiement Oracle Exadata (OEDA) dans MOS Note 888828.1 pour plus de détails.

## <span id="page-135-0"></span>**Exportation d'un fichier de configuration XML**

Utilisez cette procédure pour générer un fichier XML qui sera utilisé pour fournir les informations de configuration de base de données lors de l'installation de la base de données.

Ces instructions supposent que vous avez déjà effectué les activités suivantes à l'aide de l'outil de création de domaines d'E/S :

- Création d'au moins deux domaines d'E/S de base de données
- Déploiement d'au moins deux domaines d'E/S de base de données

Pour plus d'informations, reportez-vous à la section ["Configuration d'un domaine d'E/S de base](#page-90-0) [de données" à la page 91](#page-90-0).

A ce stade du processus, vous avez créé et déployé des domaines d'E/S de base de données, mais vous n'avez pas configuré les serveurs de stockage ou le logiciel de base de données sur les domaines d'E/S de base de données.

#### **1. Accédez à l'outil de création de domaines d'E/S.**

Reportez-vous à la section ["Connexion à l'outil de création de domaines d'E/S" à la page 37.](#page-36-0)

**2. Si des serveurs de stockage supplémentaires ont été ajoutés au système, configurez l'outil avec le type de serveur de stockage approprié.**

Reportez-vous à la section ["Configuration de l'outil avec des serveurs de stockage ajoutés](#page-48-0) [\(Administrateurs\)" à la page 49](#page-48-0).

**3. Dans le panneau de navigation, sélectionnez le domaine d'E/S.**

L'écran de domaine d'E/S s'affiche.

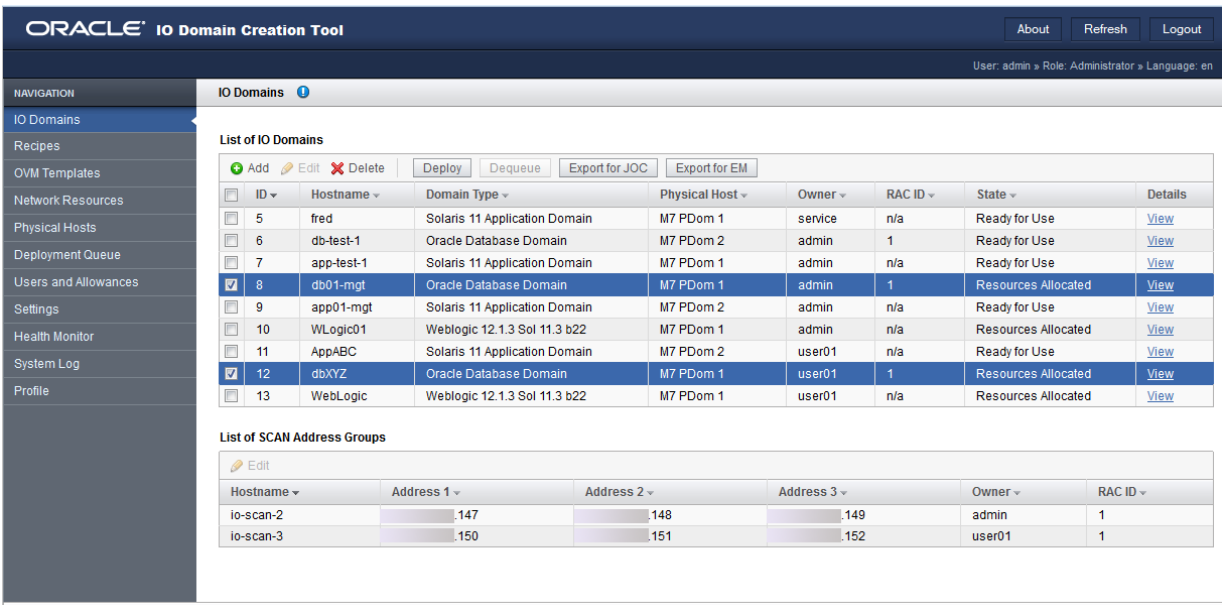

**4. Cochez la case à côté de chaque domaine d'E/S de base de données à configurer.**

### **5. Cliquez sur Exporter pour JOC.**

Un écran s'affiche, vous demandant de choisir l'emplacement d'enregistrement de ce fichier de configuration.

Cette action crée un fichier de configuration qui est ensuite utilisé par la commande install.sh pour installer la base de données.

## **6. Accédez à un répertoire sous lequel vous souhaitez enregistrer le fichier de configuration.**

Par défaut, le fichier de configuration est nommé joc\_import.xml. Renommez ce fichier de configuration avec un nom unique afin de le distinguer des autres fichiers de configuration.

## **7. Cliquez sur Enregistrer.**

## **8. Allez à la tâche suivante.**

Accédez à la section ["Démarrage d'OEDA" à la page 138](#page-137-0).

#### <span id="page-137-0"></span>**Démarrage d'OEDA**  $\blacktriangledown$

- 1. Accédez au répertoire créé après la décompression du fichier ZIP ( $o_{cmd}$ ) **OneCommand.**
- **2. Démarrez l'OEDA.**
	- Sur Linux, MacOS, ou SE Oracle Solaris, tapez.

**config.sh**

■ Sur Microsoft Windows, tapez.

**config.cmd**

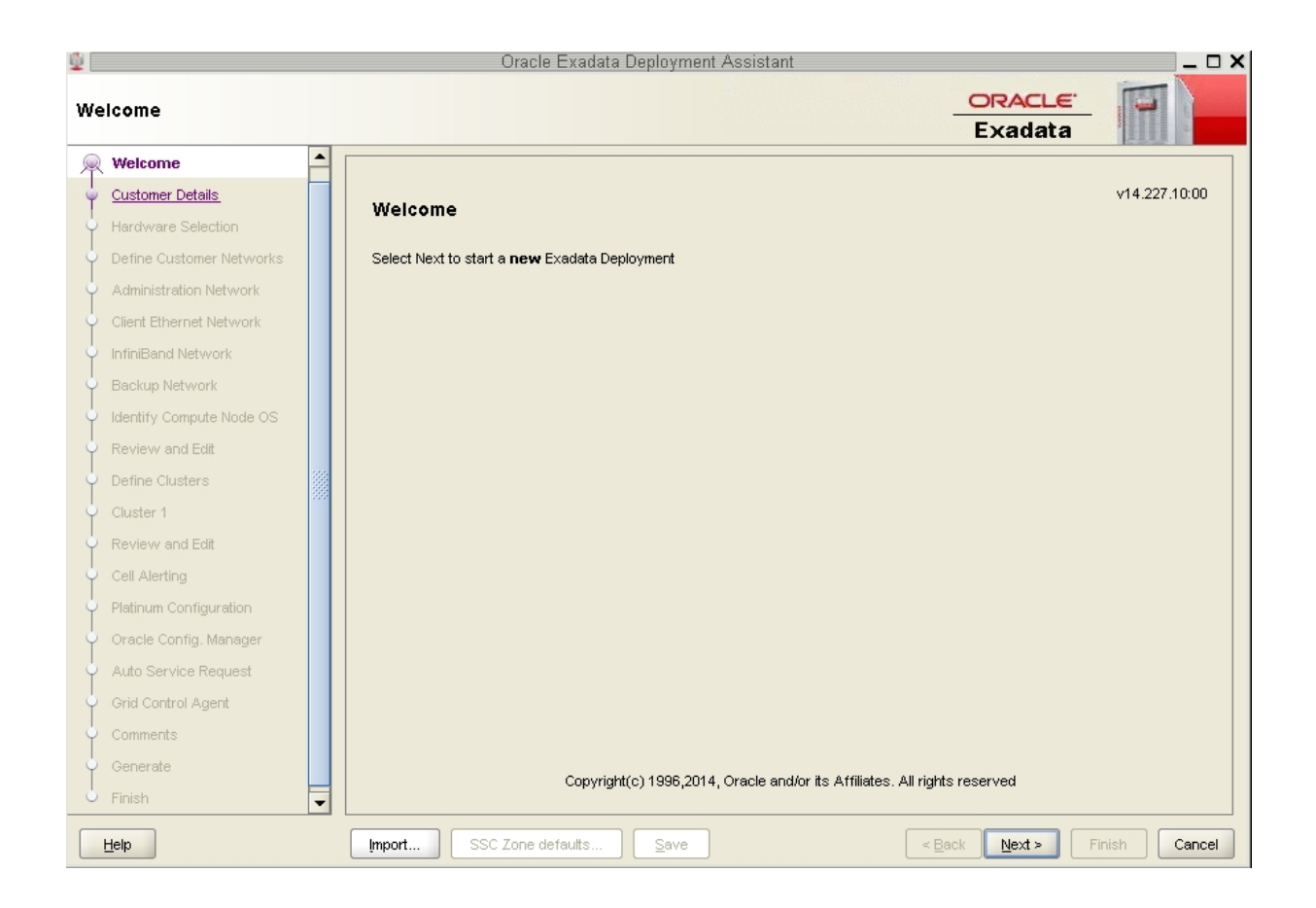

### La fenêtre de bienvenue OEDA s'affiche.

### **3. Importez le fichier d'entrée OEDA XML.**

Accédez à la section ["Importation du fichier de configuration le plus récent" à la page 139](#page-138-0).

## <span id="page-138-0"></span>**Importation du fichier de configuration le plus récent**

## **1. En bas de la page de bienvenue, cliquez sur le bouton Importer.**

Une fenêtre contextuelle s'affiche, avec l'emplacement par défaut au répertoire OneCommand.

### **2. Accédez au dossier contenant les fichiers de configuration pour les domaines d'E/S de base de données que vous configurez.**

Reportez-vous à la section ["Exportation d'un fichier de configuration XML" à la page 136.](#page-135-0)

### **3. Dans ce dossier, importez le fichier de configuration.**

Assurez-vous que le fichier de configuration est le fichier correct pour les domaines d'E/S de base de données appropriés que vous configurez, et pas un ancien fichier de configuration pour des domaines d'E/S de base de données configurés précédemment.

## **4. Dans la fenêtre Bienvenue, cliquez sur Suivant.**

La page Détails client s'affiche.

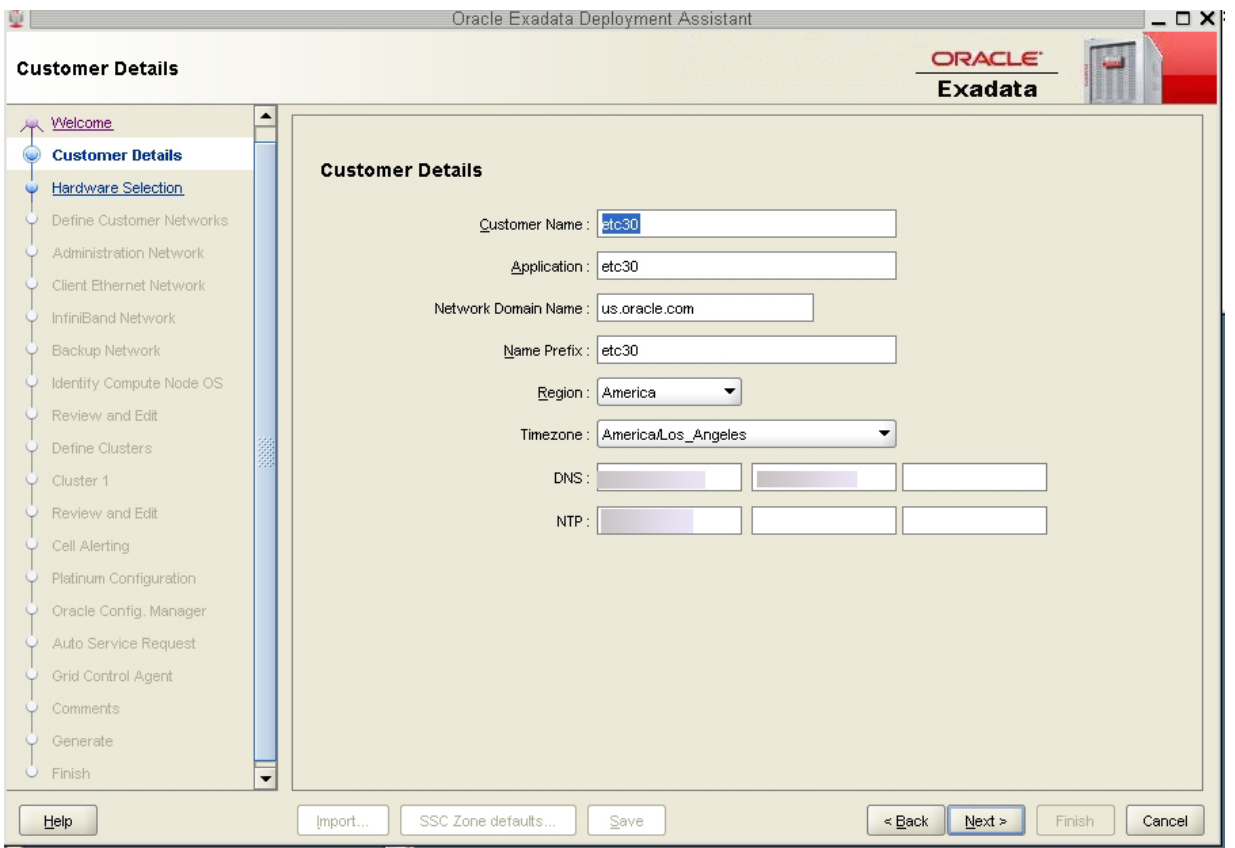

## **5. Vérifiez les informations de configuration.**

Accédez à la section ["Vérification des informations de configuration](#page-140-0) [existantes" à la page 141.](#page-140-0)

#### <span id="page-140-0"></span> $\blacktriangledown$ **Vérification des informations de configuration existantes**

Après l'importation du fichier de configuration pour les domaines d'E/S de base de données créés, les champs dans chacune des pages dans l'OEDA sont remplis à l'aide d'informations que vous avez fournies pour cette configuration. Ces informations contiennent les adresses IP et les noms d'hôte pour chaque réseau pour tous les composants et domaines dans votre Oracle SuperCluster. Si vous configurez des domaines d'E/S de base de données sur un système correctement configuré, ne modifiez pas les informations de la première série d'écrans dans l'OEDA.

#### **1. Vérifiez les informations de configuration existantes.**

Passez en revue les écrans suivants dans l'OEDA, en vérifiant les informations de configuration et en cliquant sur Suivant en bas de chaque page.

**Remarque -** Ne modifiez pas les informations dans les écrans suivants.

- Page Détails client
- Page Sélection de matériel
- Page Définir les réseaux client
- Page Réseau d'administration
- Page Réseau Ethernet client
- Page Réseau IB
- Page Sauvegarde/Data Guard

Arrêtez lorsque la page Identifier le système d'exploitation de noeud de calcul s'affiche.

### **2. Vérifiez les informations de la page Identifier le système d'exploitation de noeud de calcul.**

Accédez à la section ["Vérification de la page Identifier le système d'exploitation de noeud de](#page-141-0) [calcul" à la page 142](#page-141-0).

## <span id="page-141-0"></span>**Vérification de la page Identifier le système d'exploitation de noeud de calcul**

**1. Vérifiez les informations de la page Identifier le système d'exploitation de noeud de calcul.**

**Remarque -** Ne modifiez pas les informations de la page Identifier le système d'exploitation de noeud de calcul.

La page Système d'exploitation du noeud de calcul doit afficher les domaines d'E/S de base de données à configurer lorsque vous avez sélectionné des domaines d'E/S de base de données spécifiques dans la section ["Exportation d'un fichier de configuration XML" à la page 136](#page-135-0).

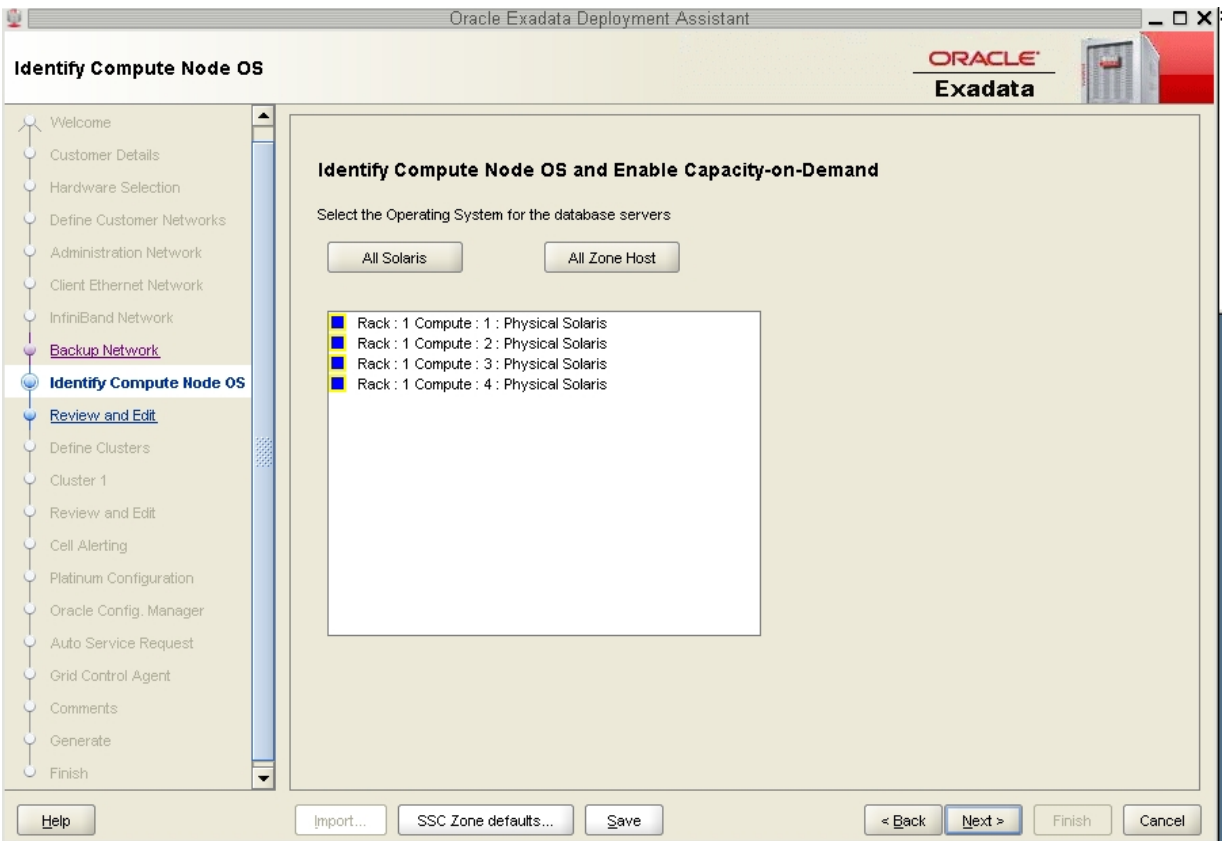

Ces domaines d'E/S de base de données doivent apparaître avec la balise Physical Solaris, comme indiqué dans la capture d'écran ci-dessous.

**2. Cliquez sur Suivant.**

7.

La page Vérifier et Editer s'affiche.

**3. Vérifiez les informations de la page Réseaux privés et de gestion.** Accédez à la section ["Vérification de la page Réseaux privés et de gestion" à la page 143](#page-142-0).

## <span id="page-142-0"></span>**Vérification de la page Réseaux privés et de gestion**

**1. Vérifiez les informations de la page Réseaux privés et de gestion.**

**Remarque -** Ne modifiez pas les informations de la page Réseaux privés et de gestion.

La page Réseaux privés et de gestion affiche l'adresse du réseau IB et de gestion et les informations du nom d'hôte pour les composants suivants :

- Domaines d'E/S de base de données
- Serveurs de stockage
- Commutateurs et PDU

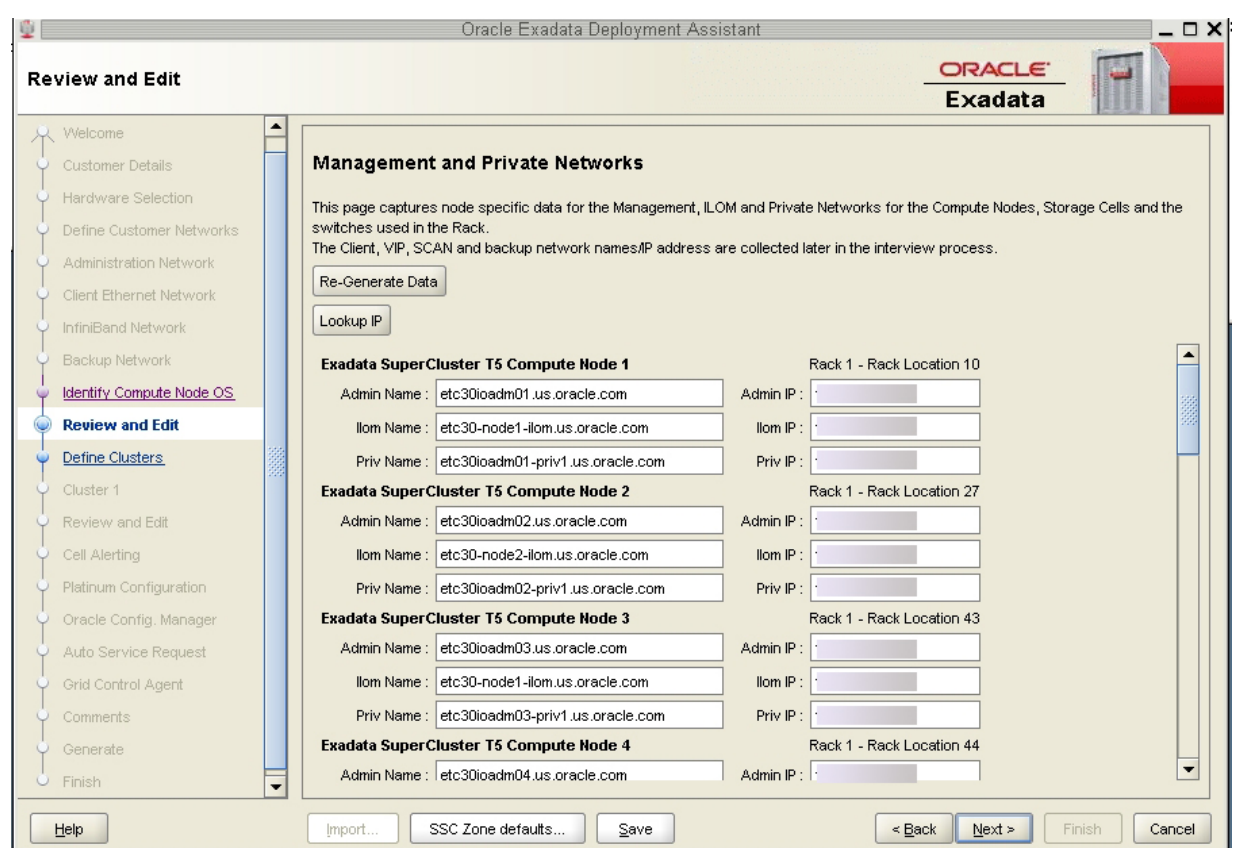

## **2. Cliquez sur Suivant.**

La page Définir les Clusters s'affiche.
#### **3. Renseignez la page Définir les Clusters.**

Accédez à la section ["Renseignement de la page Définir les Clusters" à la page 145.](#page-144-0)

#### <span id="page-144-1"></span><span id="page-144-0"></span>**Renseignement de la page Définir les Clusters**  $\blacktriangledown$

#### **1. Vérifiez les informations de la page Définir les Clusters.**

La page Définir les Clusters doit afficher les domaines d'E/S de base de données que vous configurez et les serveurs de stockage installés sur votre Oracle SuperCluster.

Par exemple, supposons que votre configuration est la suivante :

- La version Rack complet d'Oracle SuperCluster T5-8, avec huit serveurs de stockage
- Quatre domaines d'E/S de base de données que vous configurez actuellement

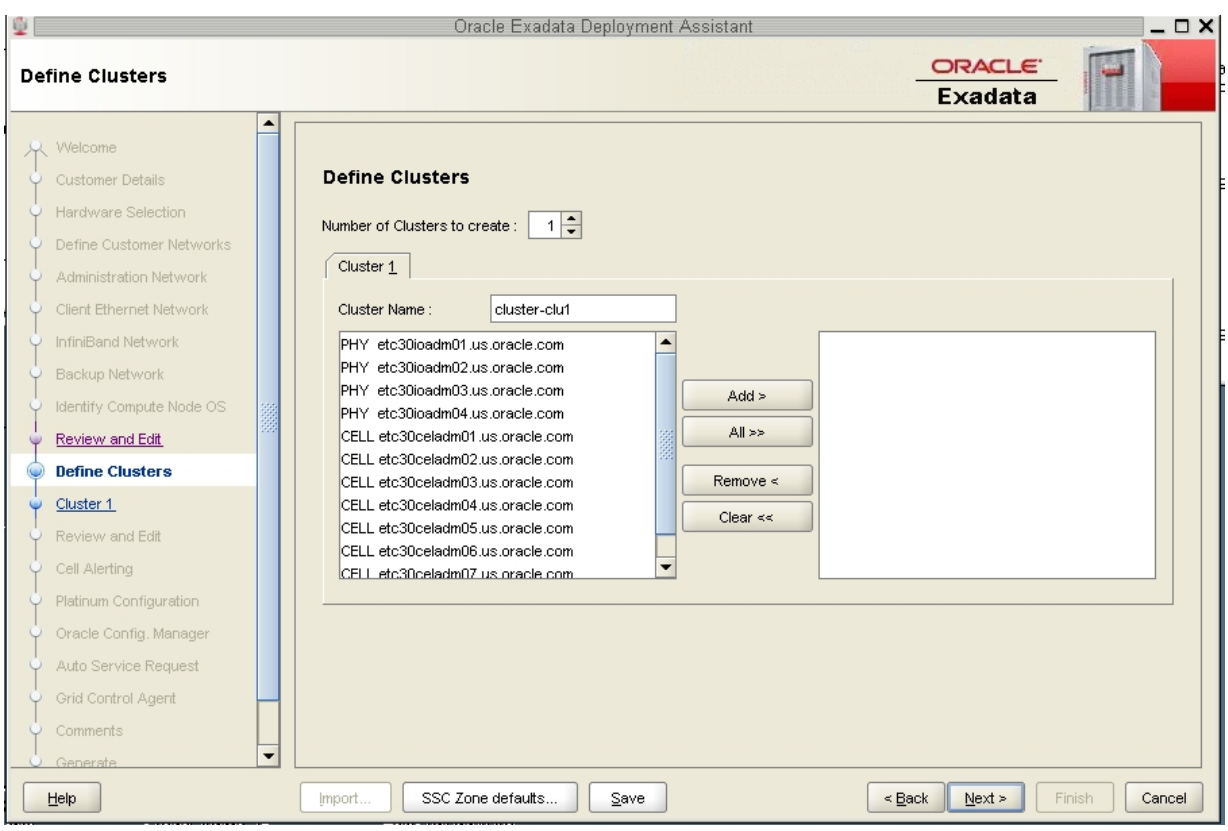

L'écran suivant s'affiche :

Où :

- Les quatre domaines d'E/S de base de données que vous configurez sont affichés précédés de PHY .
- Les huit serveurs de stockage dans votre Oracle SuperCluster s'affichent précédés de cELL.
- **2. Déterminez la procédure de configuration de votre choix des domaines d'E/S de base de données.**

Prenez les décisions de configuration suivantes avant de passer à cet écran :

**a. Définissez les domaines d'E/S de base de données qui feront partie du cluster.**

**b. Déterminez les serveurs de stockage qui seront utilisés avec chaque cluster.**

#### **3. Vérifiez que le nombre de clusters à créer est défini sur la valeur 1.**

#### **4. Définissez les paramètres suivants :**

#### **a. Cliquez sur l'onglet du cluster que vous voulez créer.**

Dans cet exemple, vous devez cliquer sur Cluster 1.

#### **b. Saisissez un nom unique au sein de votre organisation pour le cluster.**

Par défaut, un nom de cluster de cluster-clu*number* est affecté au cluster (tel queclusterclu1). Vous risquez d'avoir des problèmes avec Enterprise Manager si plusieurs systèmes ont les mêmes noms de cluster dans les systèmes, vous devez donc changer le nom de cluster par défaut pour un nom unique dans votre organisation pour le cluster (par exemple, *organization-systemname-clusternumber*, tel que acme-osc01-clu1).

#### **c. Sélectionnez les domaines d'E/S de base de données que vous souhaitez ajouter au cluster et cliquez sur Ajouter.**

Les domaines d'E/S de base de données sont identifiés comme PHY dans le panneau de gauche.

Les domaines d'E/S de base de données que vous ajoutez s'affichent dans le panneau droit.

#### **d. Sélectionnez les serveurs de stockage qui font partie de ce cluster et cliquez sur Ajouter.**

**Remarque -** Les meilleures pratiques d'Oracle Support vous imposent d'affecter tous les serveurs de stockage à chaque cluster plutôt que de diviser les serveurs de stockage entre les clusters.

**Remarque -** Si vous partagez des serveurs de stockage entre les clusters, vous devez d'abord vérifier que les serveurs de stockage que vous ajoutez à ce cluster disposent d'espace disponible suffisant à utiliser pour ces nouveaux clusters. Pour plus d'informations, reportez-vous à la section ["Vérification de l'espace disque du serveur de stockage pour les domaines d'E/S de base](#page-129-0) [de données" à la page 130](#page-129-0).

Ce schéma présente un exemple d'un nouveau cluster, où les composants suivants sont affectés au cluster :

■ Les deux premiers domaines d'E/S de base de données

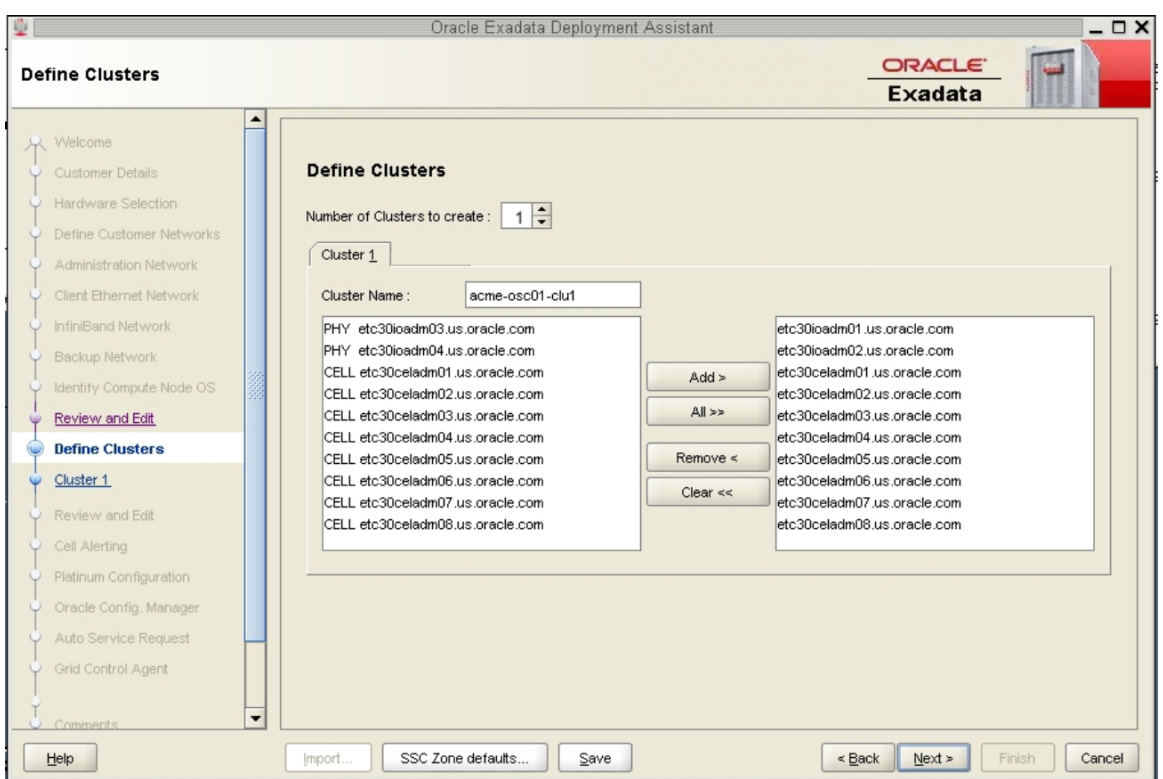

■ Tous les huit serveurs de stockage

**5. Lorsque vous avez affecté des domaines d'E/S de base de données et des serveurs de stockage au cluster, cliquez sur Suivant.**

La page Cluster s'affiche.

**6. Renseignez la page Cluster pour chaque cluster que vous souhaitez créer.** Accédez à la section ["Renseignement de la page Cluster" à la page 149.](#page-148-0)

## <span id="page-148-1"></span><span id="page-148-0"></span>**Renseignement de la page Cluster**

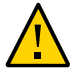

**Attention -** Faites particulièrement attention lors de la définition des noms de groupe de disque DATA et RECO Les noms doivent être uniques pour le cluster que vous définissez. Vérifiez les disques de réseau existants sur les cellules de stockage et assurez-vous qu'ils ne sont pas déjà en cours d'utilisation. Si un disque grille existant est spécifié pour un nouveau cluster, le disque grille est supprimé et recréé par d'anciennes versions de Java OneCommand (avant le patch 19766190), entraînant peut-être une perte de données de production.

Dans le panneau gauche, il y a une page de configuration de cluster pour chaque nouveau cluster que vous créez dans le cadre de cet exercice.

<span id="page-149-0"></span>**1. Consultez la page de configuration de cluster pour le premier nouveau cluster que vous créez.**

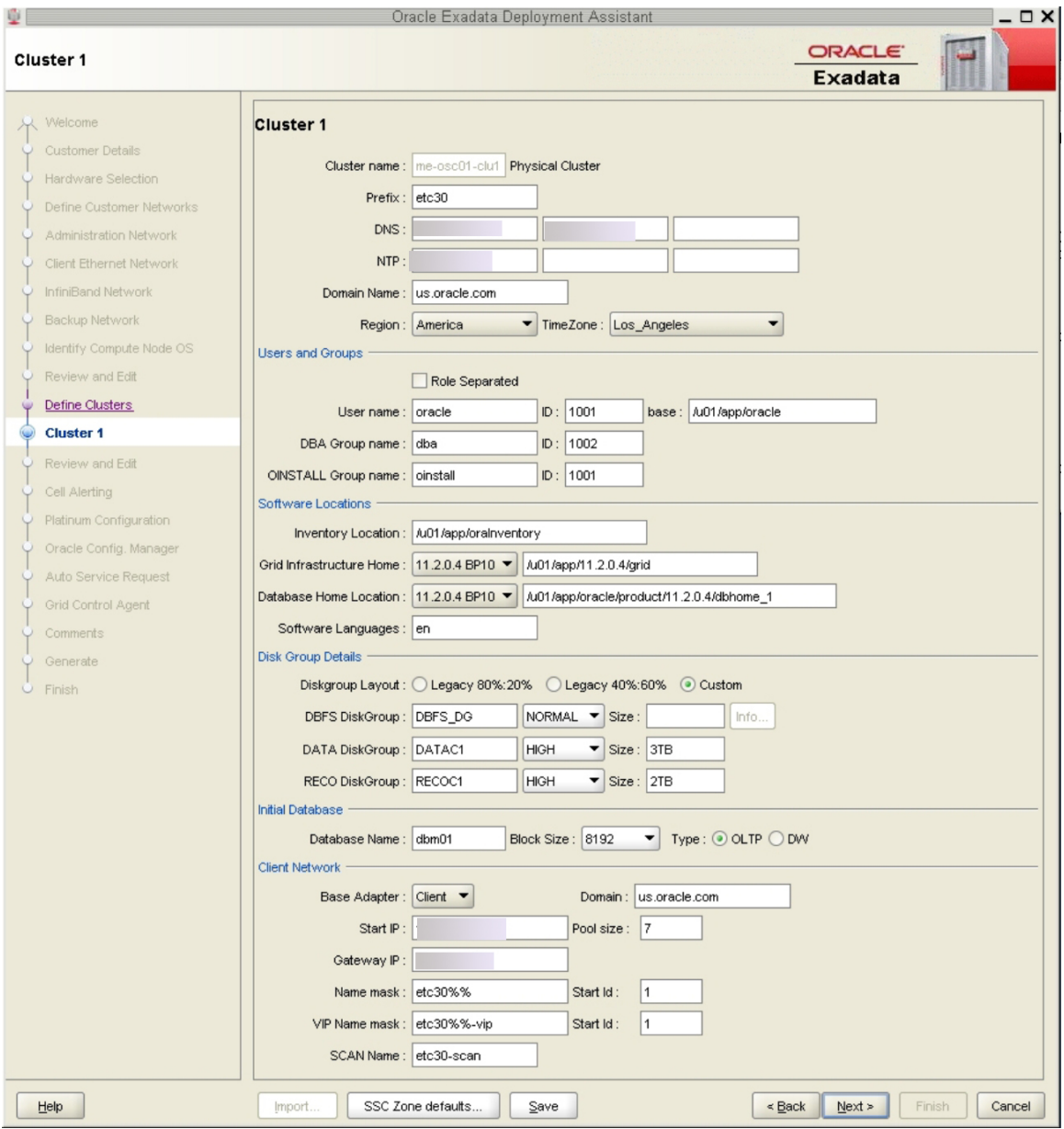

#### **2. Sous Locations de logiciel, définissez les versions de base de données pour les éléments suivants :**

- Répertoire de base Grid Infrastructure
- Emplacement du répertoire de base de la base de données

#### **3. Sous Détails de groupe de disque, donnez les informations suivantes :**

- Dans la Structure du groupe de disques, choisissez l'une des options suivantes :
	- Héritage 80%:20% Attribue les tailles suivantes aux groupes de disques :

- Groupe de disques DBFS : taille par défaut (la taille par défaut pour le groupe de disques DBFS dans cette sélection est la taille de la tranche de disque de système d'exploitation sur les disques 0 et 1, qui est, habituellement entre 29 Go et 31 Go)

- Groupe de disques DATA : taille de 80%
- Groupe de disques RECO : taille de 20%
- Héritage 40%:60% Attribue les tailles suivantes aux groupes de disques :

- Groupe de disques DBFS : taille par défaut (la taille par défaut pour le groupe de disques DBFS dans cette sélection est la taille de la tranche de disque de SE sur les disques 0 et 1, qui est, habituellement entre 29 Go et 31 Go.)

- Groupe de disques DATA : taille de 40%
- Groupe de disques RECO : taille de 60%
- Personnalisé Vous permet d'attribuer vos propres tailles aux groupes de disques
- Spécifiez un nom unique pour les groupes de disques de ce cluster. Pour cet exemple, les noms suivants sont spécifiés.

**Remarque -** Les noms de groupe de disques ont une limite maximale de 8 caractères.

- Groupe de disques DBFS : DBFS\_DG
- Groupe de disques DATA : DATAC1
- Groupe de disques RECO : RECOC1
- Sélectionnez le niveau de redondance pour les groupes de disques (DBFS, DATA et RECO). Vos choix sont les suivants :
	- UNUSED (groupe de disques DBFS uniquement)
	- NORMAL
	- ELEVE
- Configurez la taille des groupes de disques (DBFS, DATA et RECO) pour ce cluster.

**Remarque -** Si vous partagez des serveurs de stockage parmi les clusters, suivez les instructions de la section ["Vérification de l'espace disque du serveur de stockage pour les domaines d'E/](#page-129-0) [S de base de données" à la page 130](#page-129-0) pour déterminer la quantité d'espace libre dont vous disposez dans les serveurs de stockage pour chaque groupe de disques. Dans ce cas, utilisez un dimensionnement personnalisé pour les groupes de disques.

- **4. Procédez à des changements spécifiques au cluster au niveau du champ Nom de base de données, le cas échéant.**
- **5. Consultez le reste des informations de cette page et apportez des modifications si nécessaire.**
- <span id="page-151-0"></span>**6. Renseignez la page Consulter cluster et Edit SCAN, Client, VIP et Réseaux de sauvegarde facultatifs**

La page Cluster pour le cluster suivant que vous souhaitez créer s'affiche.

- **7. Répétez [Étape 1](#page-149-0) à [Étape 6](#page-151-0) pour chaque cluster.**
- **8. Cliquez sur Suivant lorsque vous avez configuré le dernier nouveau cluster.**
- **9. Renseignez la page Consulter cluster et Edit SCAN, Client, VIP et Réseaux de sauvegarde facultatifs.**

Accédez à la section ["Renseignement de la page Consulter cluster et Edit SCAN, Client, VIP et](#page-151-1) [Réseaux de sauvegarde facultatifs" à la page 152](#page-151-1).

#### <span id="page-151-2"></span><span id="page-151-1"></span> $\blacktriangledown$ **Renseignement de la page Consulter cluster et Edit SCAN, Client, VIP et Réseaux de sauvegarde facultatifs**

**1. Consultez les informations de la page Consulter cluster et Edit SCAN, Client, VIP et Réseaux de sauvegarde facultatifs, puis procédez à tout changement nécessaire.**

Les nouveaux clusters s'affichent, avec les domaines d'E/S de base de données en tant que partie de ces clusters, comme indiqué dans ce schéma.

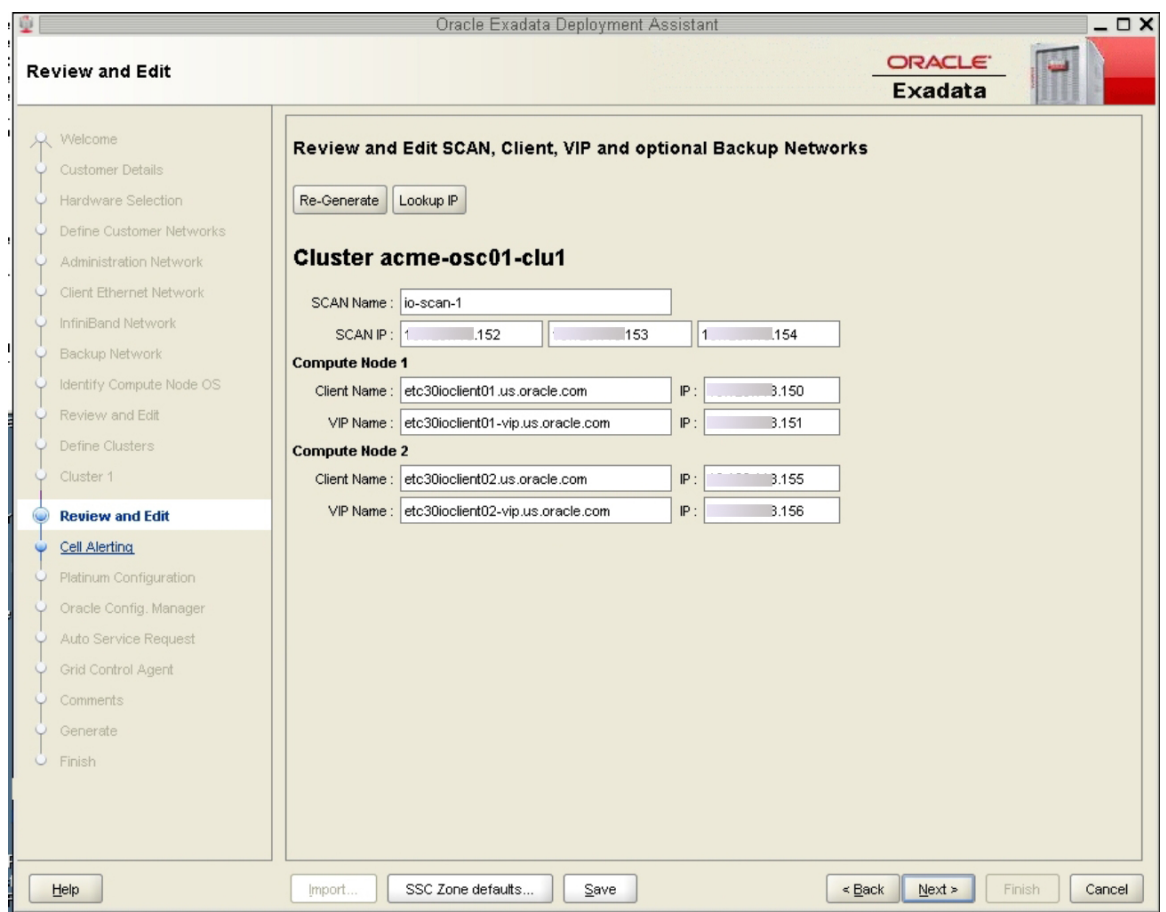

#### **2. Cliquez sur Suivant.**

La page Génération d'alertes de cellule s'affiche.

**Remarque -** Les messages d'erreur qui s'affichent lorsque vous cliquez sur Suivant sur cette page indiquent qu'il existe plusieurs adresses IP. Corrigez ces adresses IP multiples sur la page Consulter et Editer, et cliquez sur Suivant à nouveau pour accéder à la page Génération d'alertes de cellule.

**3. Vérifiez que les informations de configuration restantes sont correctes.**

Accédez à la section ["Vérification des informations de configuration](#page-153-0) [restantes" à la page 154](#page-153-0).

<span id="page-153-0"></span>

## **Vérification des informations de configuration restantes**

- **1. Vérifiez que les informations de configuration de l'écran suivantes sont correctes :**
	- Page Génération d'alertes de cellule
	- Oracle Config. Page Manager
	- fonction ASR
	- Agent Grid Control
- **2. Sur la page Commentaires, fournissez des informations supplémentaires pouvant être utiles à ce déploiement, puis cliquez sur Suivant.**
- **3. Générez les fichiers de configuration.**

Accédez à la section ["Génération des fichiers de configuration" à la page 154.](#page-153-1)

#### <span id="page-153-2"></span><span id="page-153-1"></span>**Génération des fichiers de configuration V**

**1. Sur la page Générer, cliquez sur Suivant.**

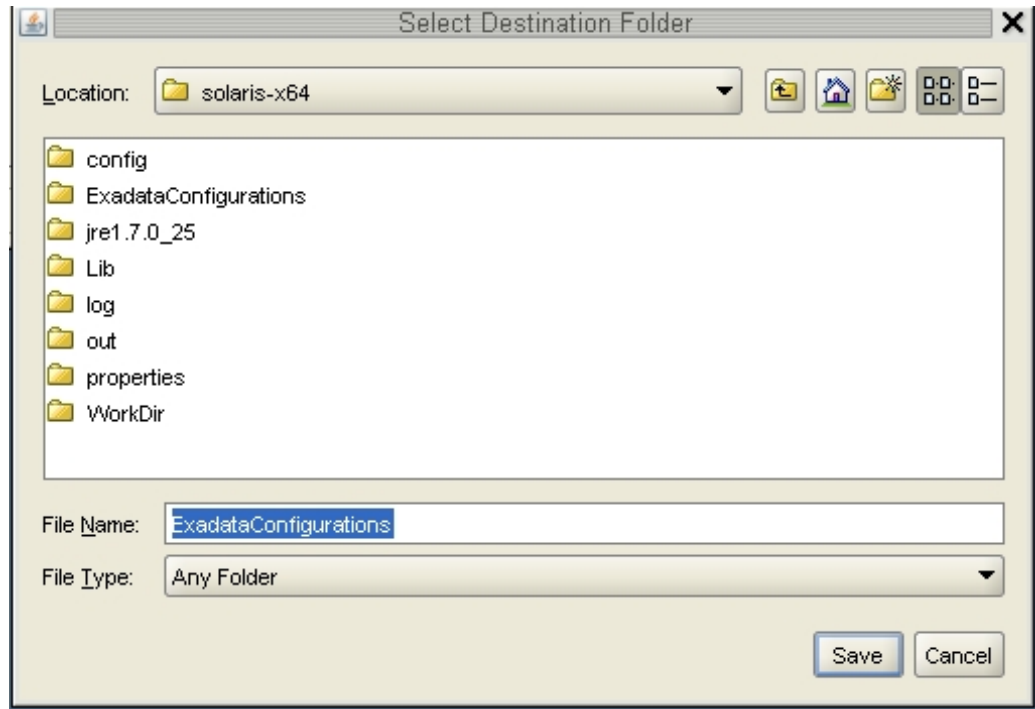

L'écran contextuel Sélectionner dossier de destination s'affiche.

**2. Accédez au répertoire approprié, saisissez le nom pour le dossier de configuration pour ce déploiement, et cliquez sur Enregistrer.**

Une fenêtre de confirmation s'affiche avec un lien vers le dossier de configuration que vous venez d'enregistrer.

**3. Cliquez sur Terminer.**

OEDA se ferme.

**4. Vérifiez que le domaine d'E/S de base de données et les fichiers de configuration de cluster se trouvent dans le dossier de configuration pour ce déploiement.**

Si vous accédez au dossier de configuration avec les nouveaux fichiers de configuration pour ce déploiement, vous devez voir les fichiers suivants :

■ Deux nouveaux fichiers de configuration individuels pour les deux clusters ajoutés (affichés en tant que *customer-name*-*name-prefix*-cluster-clu*cluster-number*.xml)

- Un seul fichier maître mis à jour qui contient les informations de configuration pour les domaines d'E/S de base de données et les clusters que vous avez configurés sur votre système (affiché en tant que *customer-name*-*name-prefix*.xml)
- **5. Installez des bases de données sur des domaines d'E/S de base de données.** Accédez à la section ["Installation de bases de données sur des domaines d'E/](#page-156-0) [S" à la page 157.](#page-156-0)

# <span id="page-156-0"></span>Installation de bases de données sur des domaines d'E/S

<span id="page-156-2"></span>Les rubriques suivantes décrivent l'installation des bases de données Oracle sur des domaines d'E/S de base de données.

- ["Avertissements importants" à la page 157](#page-156-1)
- ["Installation de base de données \(](#page-157-0)install.sh)" [à la page 158](#page-157-0)

## <span id="page-156-1"></span>**Avertissements importants**

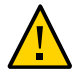

**Attention -** Assurez-vous de sauvegarder toutes les bases de données existantes avant d'exécuter le script install.sh.

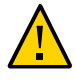

**Attention -** Vous devez utiliser la dernière version de l'OEDA et le patch de Java OneCommand (patch 19766190 ou ultérieur). Reportez-vous à la section de l'assistant de déploiement Oracle Exadata (OEDA) dans MOS Note 888828.1 pour plus de détails.

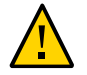

**Attention -** Toute version de Java OneCommand précédant le patch 19766190 peut détruire les disques de cellule de stockage et le disque grille si une option d'annulation est réalisée sur certaines étapes (Création de disque de cellule, par exemple). Elle peut entraîner une destruction complète de tous les disques grille sur les cellules de stockage. En outre, la réexécution de l'étape de création de disque grille ou la spécification erronée d'un groupe de disques non unique dans l'OEDA entraîne la destruction de disques grille existants. Sachez que d'anciennes versions de Java OneCommand détruisent également des disques de cellule et des disques de grille avec l'étape de création de disques de cellule.

## <span id="page-157-2"></span><span id="page-157-0"></span>**Installation de base de données (install.sh)**

**1. Localisez les fichiers de configuration générés au terme du processus OEDA lorsque vous configurez les domaines d'E/S de base de données et les clusters.**

Les fichiers de configuration pour les nouveaux clusters créés doivent être appelés *customername*-*name-prefix*-cluster-clu*cluster-number*.xml.

**2. Localisez le script d'installation de base de données appelé install.sh.**

Par défaut, le script install.sh se trouve dans le répertoire où vous avez téléchargé le patch OneCommand, selon les instructions indiquées dans la section ["Obtention de la version la plus](#page-130-0) [récente de l'OEDA" à la page 131.](#page-130-0)

<span id="page-157-1"></span>**3. A l'aide du fichier de configuration du nouveau cluster, affichez la liste des fonctions pouvant être exécutées par le script install.sh.**

**./install.sh -cf /***path-to-config-file***/***customer-name.name-prefix***.xml -l**

Par exemple :

**./install.sh -cf /***path-to-config-file***/Acme-osc01-cluster-clu1.xml -l**

Des informations similaires à celles figurant ci-dessous s'affichent :

- 1. Validate Configuration File
- 2. Setup Required Files
- 3. Create Users
- 4. Setup Cell Connectivity
- 5. Verify IB and Calibrate Cells
- 6. Create Cell Disks
- 7. Create Grid Disks
- 8. Install Cluster Software
- 9. Initialize Cluster Software 10. Install Database Software
- 11. Relink Database with RDS
- 12. Create ASM Diskgroups
- 13. Create Databases
- 14. Apply Security Fixes
- 15. Create Installation Summary
- 16. Resecure Machine

La sortie que vous voyez et le numéro affecté à chaque étape varient en fonction des choix de configuration sélectionnés dans l'OEDA.

#### **4. Important – N'exécutez aucune des étapes ci-après :**

- Vérifiez InfiniBand et calibrez les cellules (Etape 5 dans l'exemple ci-dessus)
- Créez des disques de cellule (Etape 6 dans l'exemple ci-dessus)
- Configurez une génération d'alerte de cellules (non affiché dans l'exemple ci-dessus)

<span id="page-158-0"></span>**5. Exécutez les étapes appropriées, à l'aide du fichier de configuration de cluster généré au terme du processus OEDA en tant qu'entrée.**

**./install.sh -cf** *customer-name.name-prefix***.xml -s** *step-number*

où *step-number* est le numéro de chaque étape exécutée, dans l'ordre. Par exemple :

**./install.sh -cf Acme-osc01-cluster-clu6.xml -s 1**

Exécutez toutes les étapes **à l'exception des suivantes** :

- Vérification d'InfiniBand et calibrage des cellules
- Création de disques de cellule
- Configuration de génération d'alertes de cellule

Vous pouvez également exécuter une série d'étapes à l'aide de l'option -r. Par exemple, si vous souhaitez effectuer les étapes de 1 à 4, saisissez la commande suivante :

**./install.sh -cf Acme-osc01-cluster-clu6.xml -r 1-4**

- **6. Répétez de[Étape 3](#page-157-1) à [Étape 5](#page-158-0) pour chaque fichier de configuration de nouveau cluster généré au terme du processus OEDA.**
- **7. (Systèmes surveillés Platinum) Créez des services d'infrastructure Platinum pour chaque nouveau domaine d'E/S que vous créez.**

Pour obtenir des instructions, connectez-vous à l'adresse <https://support.oracle.com>, et lisez l'article de la base de connaissance MOS intitulé *Création de SR de services d'infrastructure Platinum (ID document 1958476.1)*. Suivez les instructions. Pour le système et la cible, sélectionnez SuperCluster. Pour le type de problème, sélectionnez Gestion d'agent.

# **Glossaire**

## **Un/une**

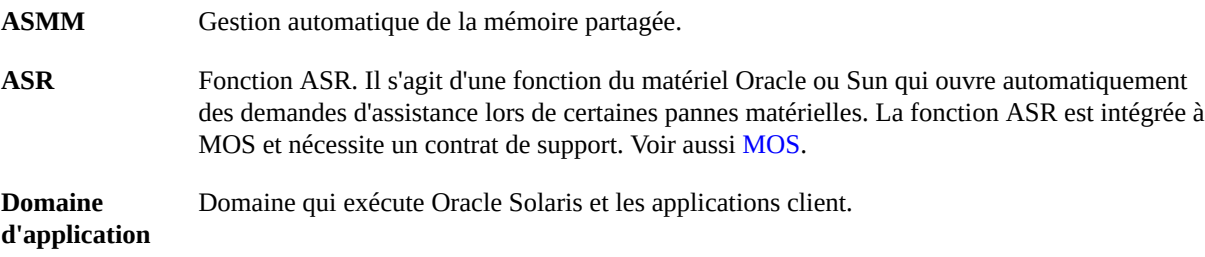

## <span id="page-160-0"></span>**B**

<span id="page-160-2"></span>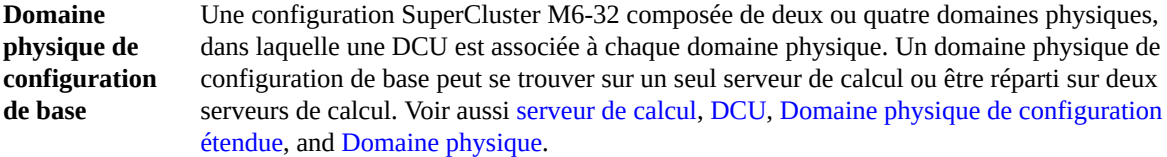

## **C**

<span id="page-160-1"></span>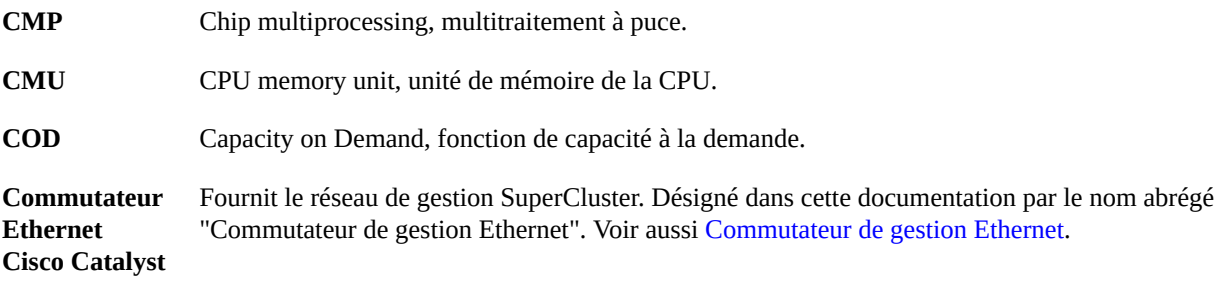

<span id="page-161-4"></span><span id="page-161-3"></span><span id="page-161-2"></span><span id="page-161-1"></span><span id="page-161-0"></span>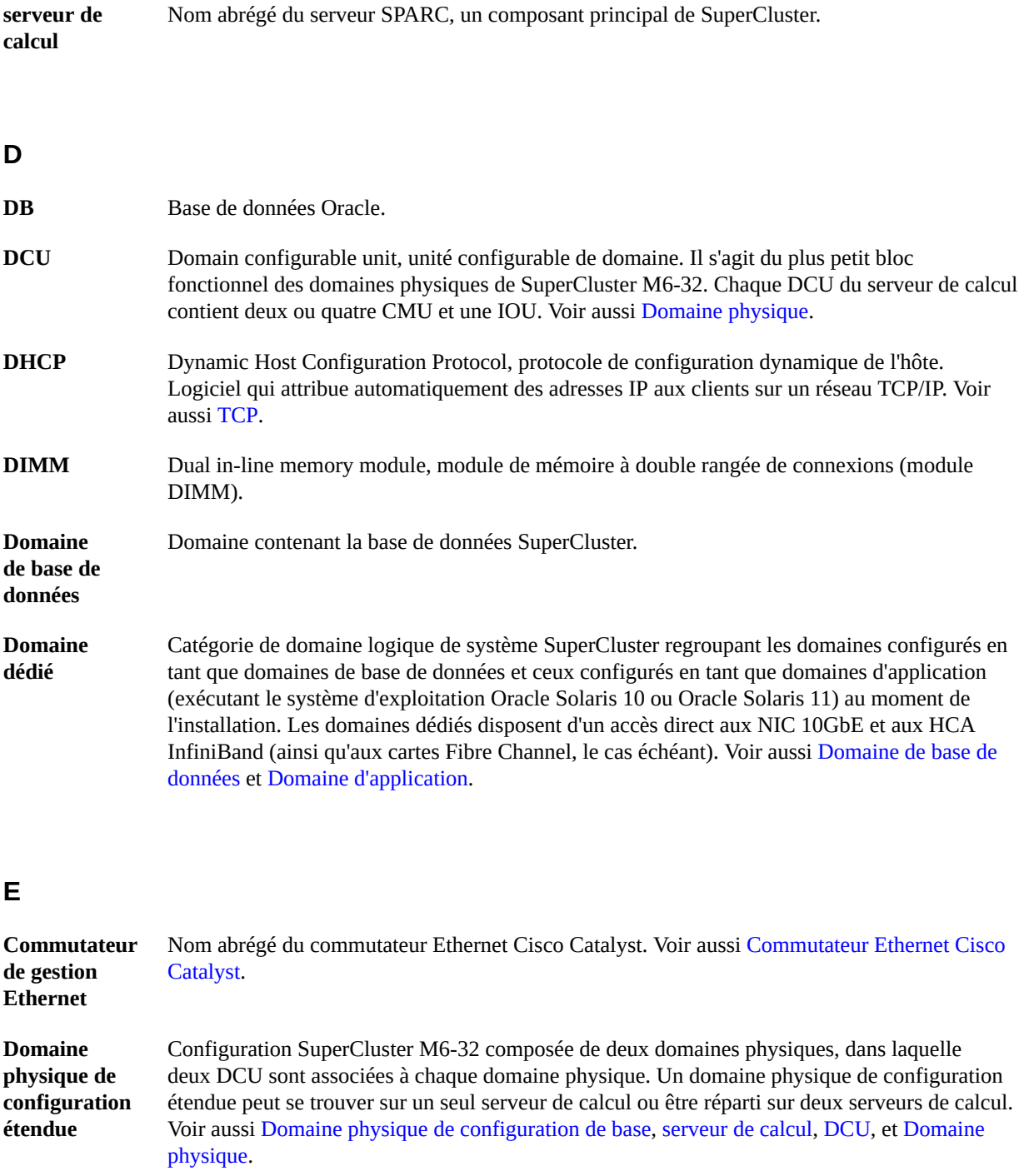

<span id="page-162-3"></span>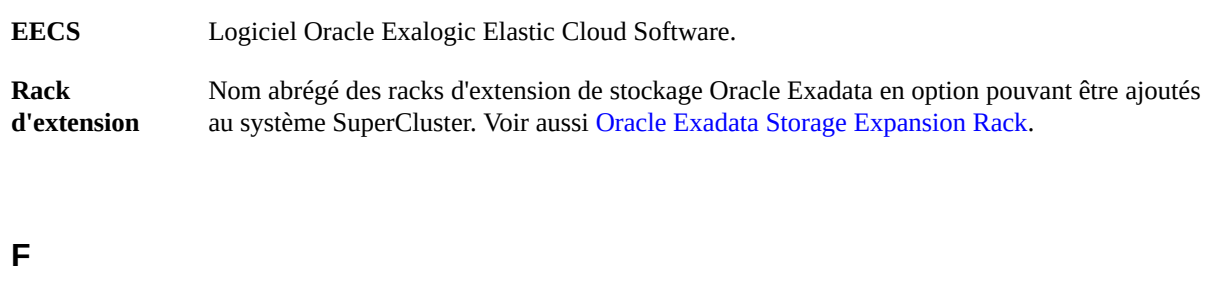

<span id="page-162-1"></span>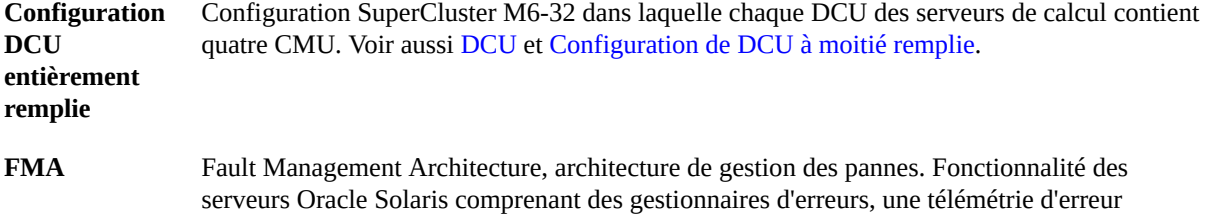

structurée, des logiciels de diagnostic automatisés, des agents de réponse et une messagerie.

## **G**

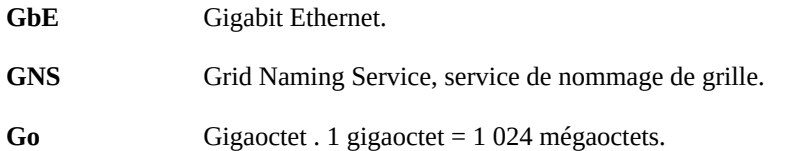

## **H**

<span id="page-162-0"></span>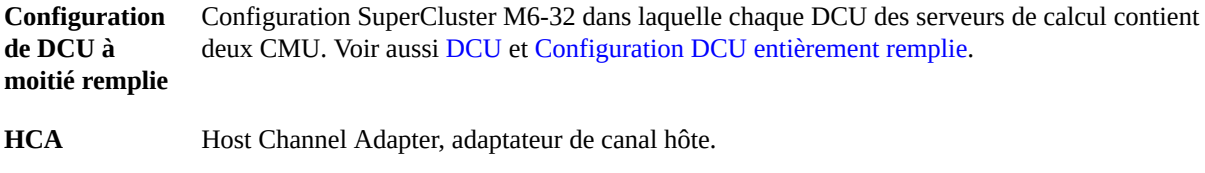

## **I**

<span id="page-162-2"></span>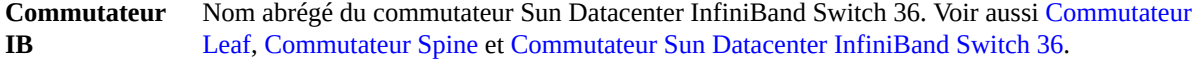

<span id="page-163-3"></span>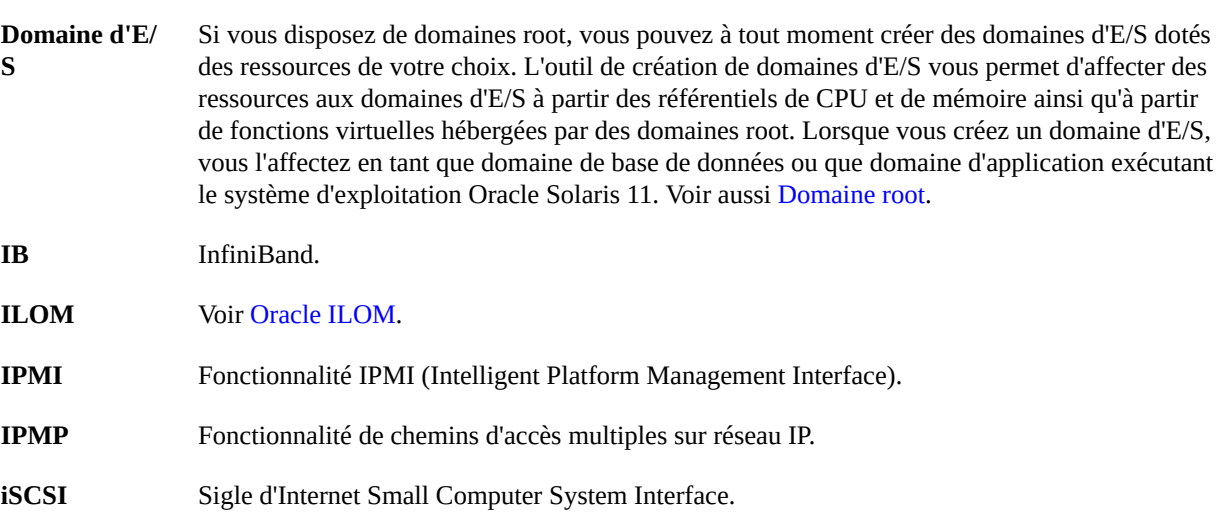

#### **L**

<span id="page-163-2"></span><span id="page-163-1"></span>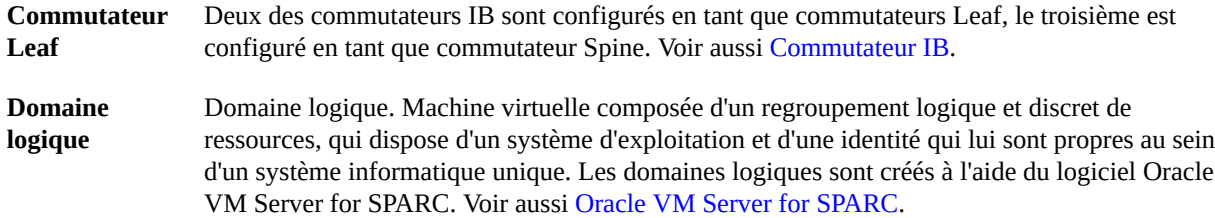

#### **M**

<span id="page-163-0"></span>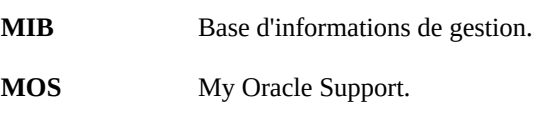

## **N**

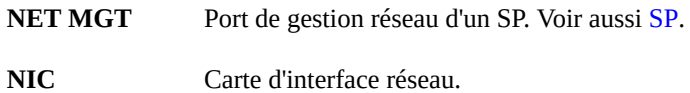

**NUMA** Acronyme de Nonuniform memory access, accès mémoire non uniforme.

## **O**

<span id="page-164-3"></span><span id="page-164-2"></span><span id="page-164-1"></span><span id="page-164-0"></span>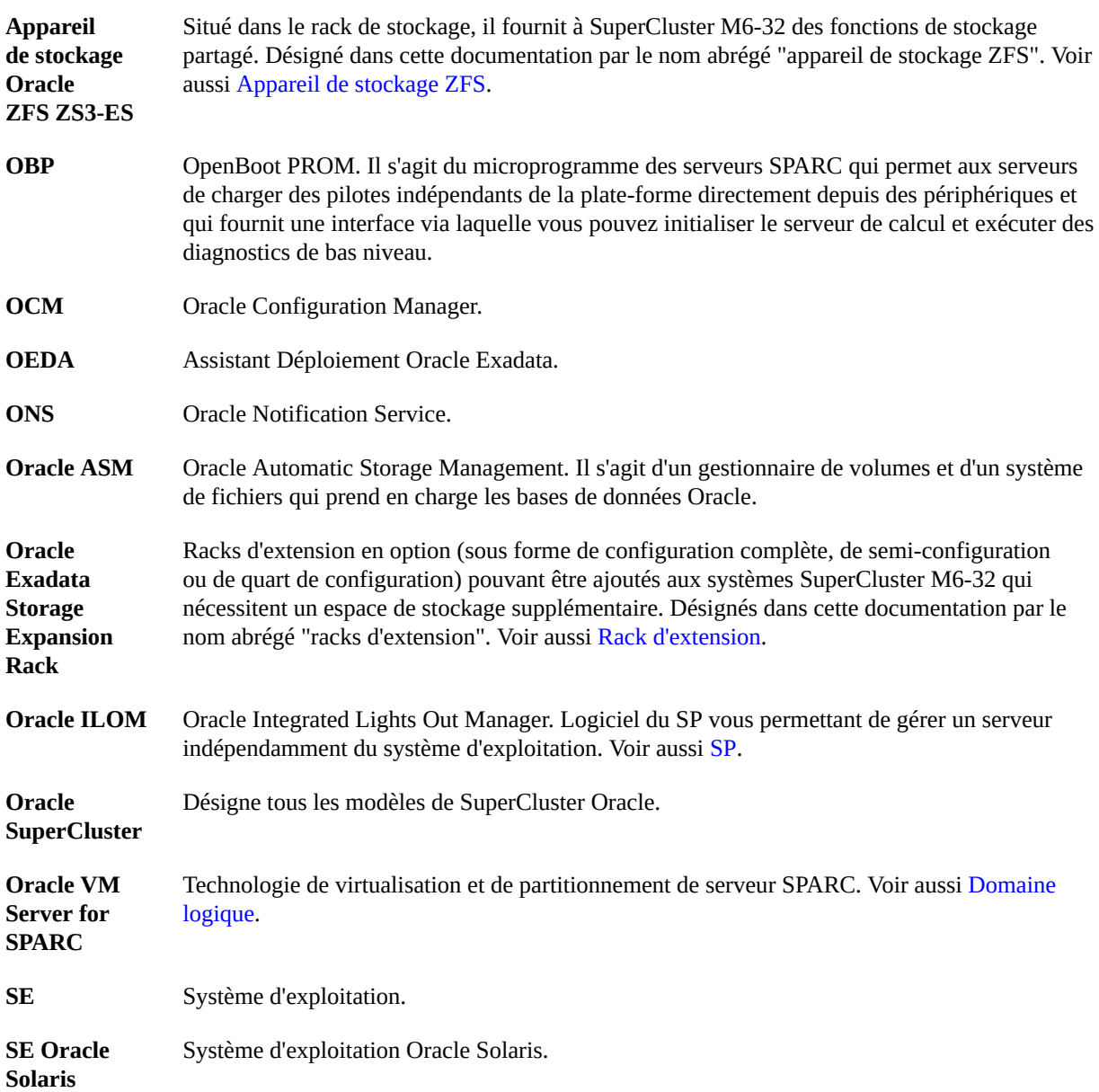

### **P**

<span id="page-165-0"></span>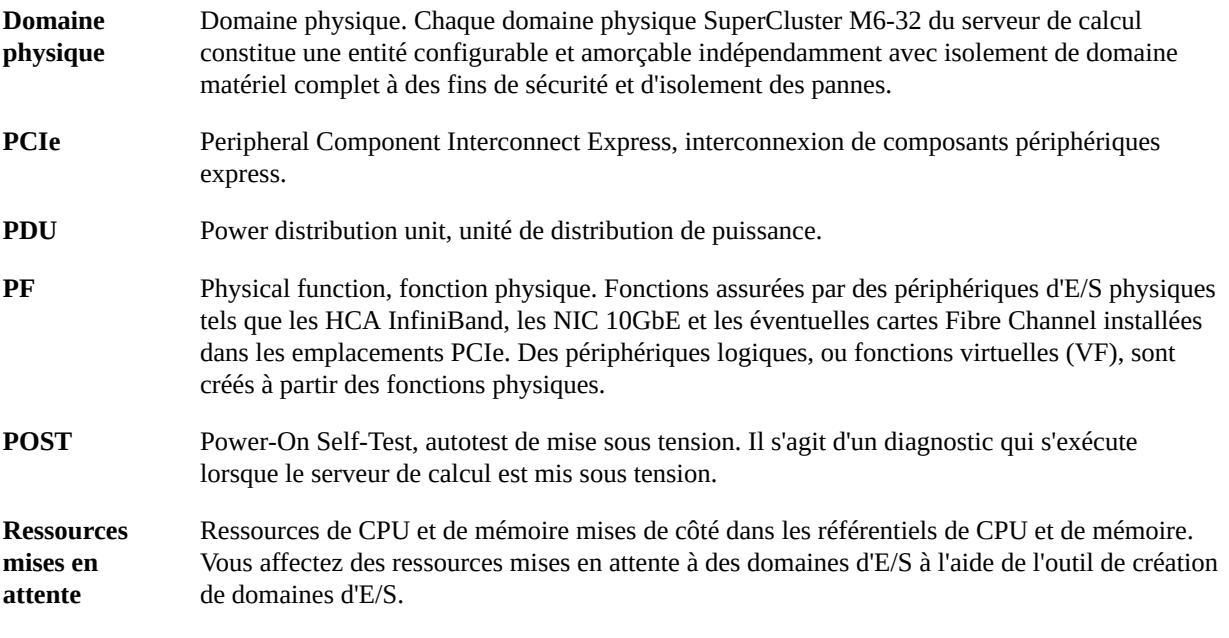

## **Q**

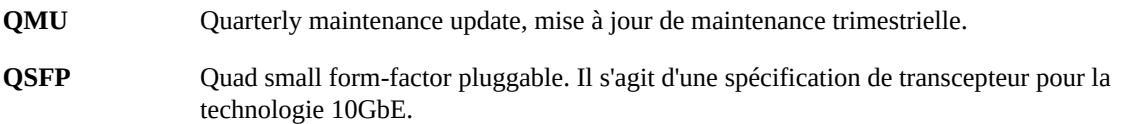

## **R**

<span id="page-165-2"></span><span id="page-165-1"></span>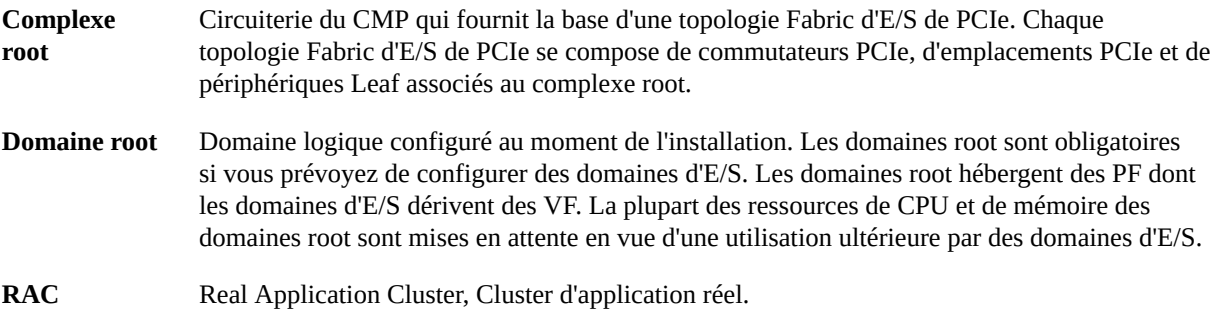

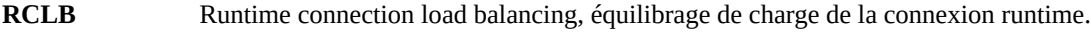

**rKVMS** Clavier, vidéo, souris et stockage (KVMS) à distance.

## **S**

<span id="page-166-1"></span><span id="page-166-0"></span>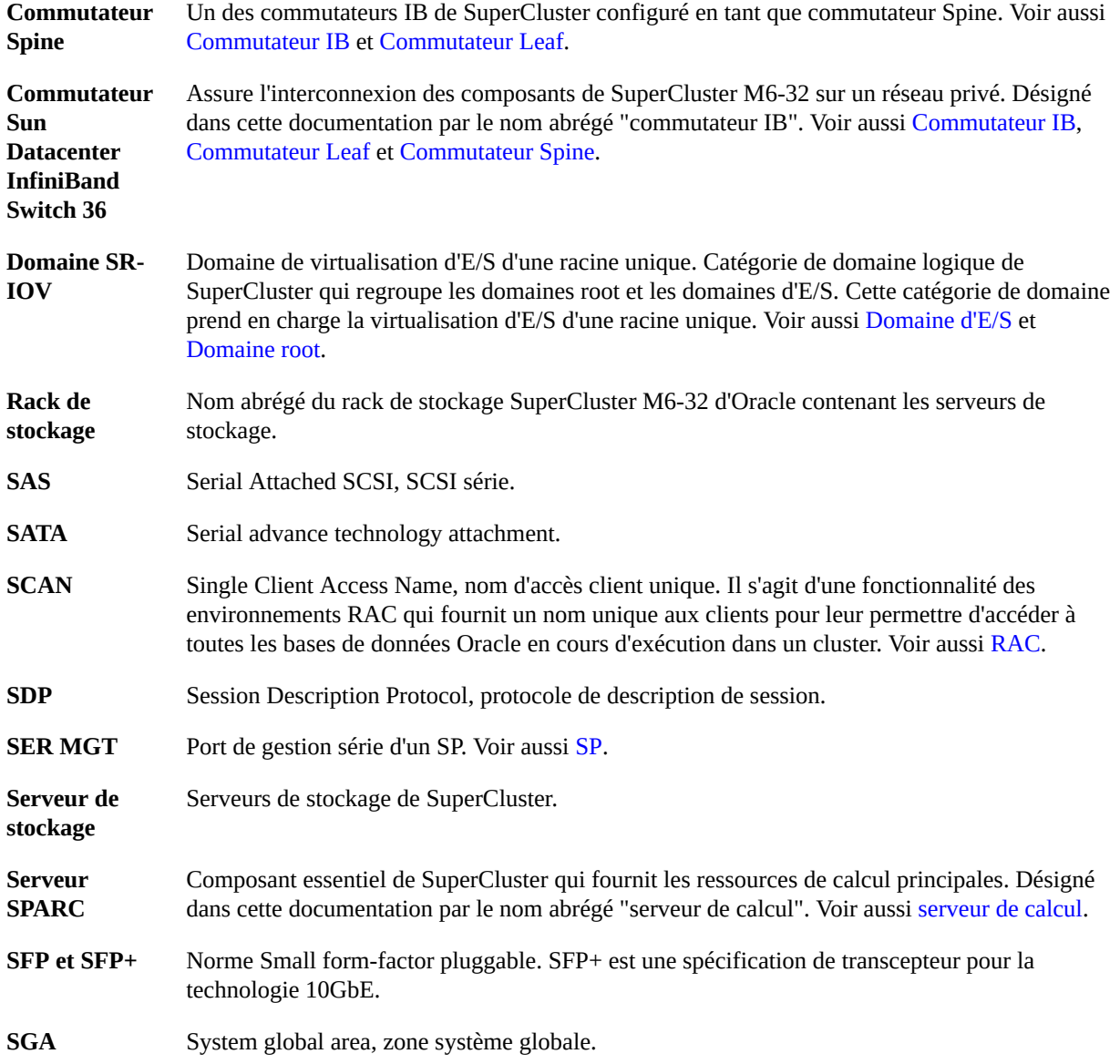

<span id="page-167-1"></span><span id="page-167-0"></span>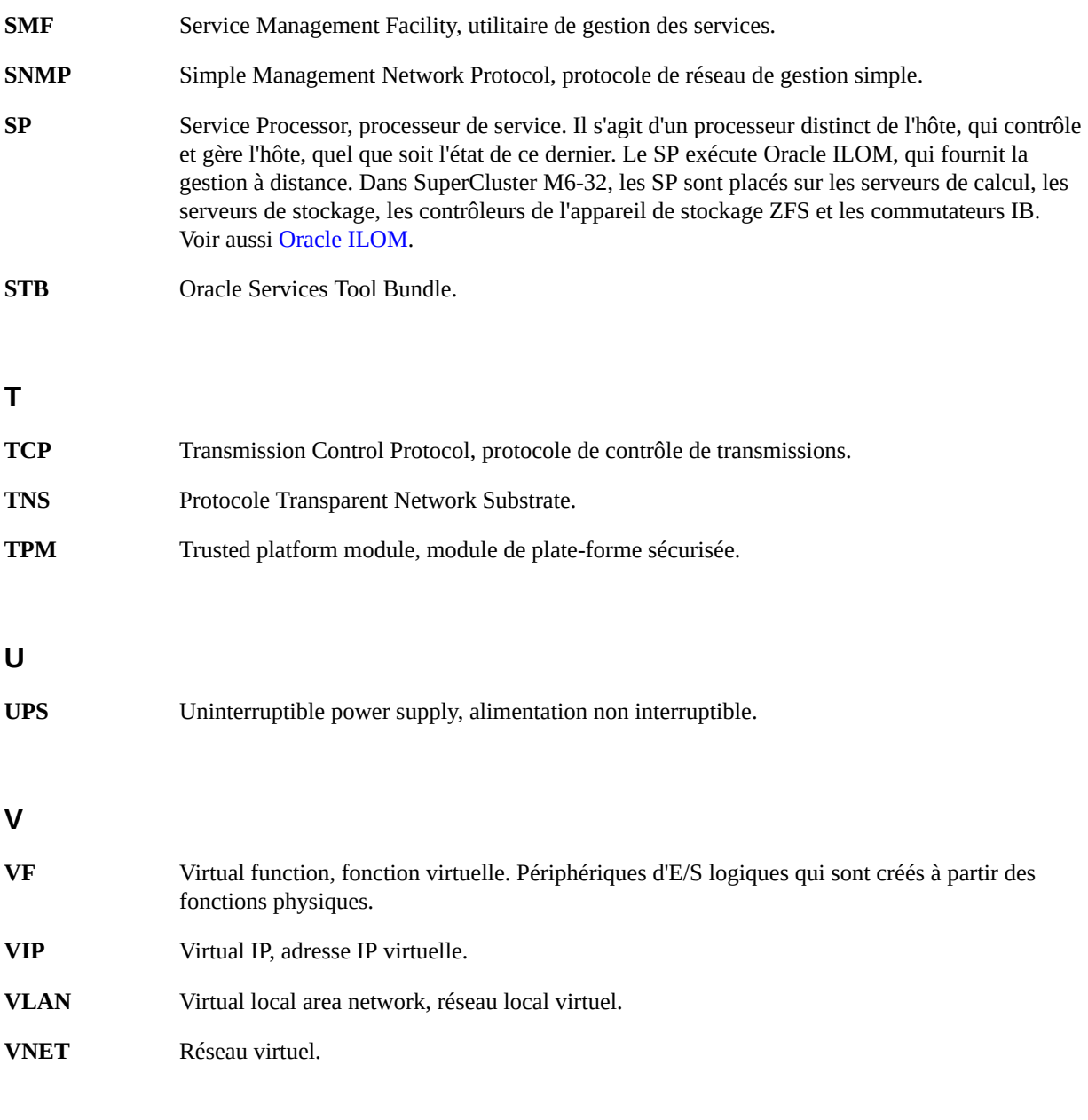

## **Z**

<span id="page-167-2"></span>**Appareil de stockage ZFS** Nom abrégé de l'appareil ZFS Storage ZS3-ES d'Oracle. Voir aussi [Appareil de stockage](#page-164-3) [Oracle ZFS ZS3-ES](#page-164-3).

**Contrôleur de stockage ZFS** Serveurs dans l'appareil de stockage Oracle ZFS ZS3-ES pouvant gérer l'appareil de stockage. Voir aussi [Appareil de stockage ZFS](#page-167-2).

**ZFS** Système de fichiers avec des fonctions de gestion de volumes supplémentaires. ZFS est le système de fichiers par défaut d'Oracle Solaris 11.

## Index

### **A**

Accès à l'outil, [37](#page-36-0) Activité, surveillance, [123](#page-122-0) Adresses d'e-mail pour utilisateurs, [67](#page-66-0) Adresses IP, minimum, [17](#page-16-0) Affectations d'adresses IP, configuration, [34](#page-33-0) Affichage Allocations de ressource (utilisateur), [59](#page-58-0) Domaines d'E/S, [87](#page-86-0) Recettes (ressource et réseau), [72](#page-71-0) Ressources, [42](#page-41-0) Utilisateurs, [54](#page-53-0) Ajout d'utilisateurs, [55](#page-54-0) Allocation de ressources aux utilisateurs, [57](#page-56-0) Attributs d'utilisateur, édition (administrateur), [67](#page-66-0)

#### **B**

Base de données, obtention des fichiers binaires les plus récents, [133](#page-132-0) Bulles d'aide, [39](#page-38-0)

## **C**

Conditions, domaine d'E/S, [17](#page-16-1) Configuration Affectations d'adresses IP, [34](#page-33-0) Domaines d'E/S avec un modèle OVM, [105](#page-104-0) Domaines d'E/S d'application, [99](#page-98-0) Domaines d'E/S de base de données, [91](#page-90-0) Interfaces Fibre Channel, [49](#page-48-0) Outil avec des serveurs de stockage ajoutés, [49](#page-48-1) Connexion à l'outil, [37](#page-36-0)

Création

Fichiers de configuration avec OEDA, [135](#page-134-0) Fichiers de configuration pour domaines d'E/S de base de données, [136](#page-135-0) Recettes de réseau, [76](#page-75-0) Recettes de ressource, [74](#page-73-0)

### **D**

Déconnexion de l'outil, [39](#page-38-1) Définition des rôles d'utilisateur, [67](#page-66-0) Démarrage de l'OEDA, [138](#page-137-0) Déploiement Domaines d'E/S, [114](#page-113-0) Description de domaine de base de données, [21](#page-20-0) Description de domaine dédié, [21](#page-20-0) Description de domaine root, [21](#page-20-0) Description de domaine SR-IOV, [21](#page-20-0) Disponibilité de l'outil, vérification, [16](#page-15-0) Domaines d'application, description, [21](#page-20-0) Domaines d'E/S Affichage, [87](#page-86-0) Création avec un modèle OVM, [105](#page-104-0) Création pour application, [99](#page-98-0) Création pour base de données, [91](#page-90-0) Déploiement, [114](#page-113-0) Description, [21](#page-20-0) Description de ressources, [22](#page-21-0) Fiche pour la planification des utilisateurs, [53](#page-52-0) Gestion, [83](#page-82-0) Informations requises, [85](#page-84-0) Modification des ressources, [111](#page-110-0) Présentation des tâches de configuration, [19](#page-18-0) Ressources iSCSI LUN, [41](#page-40-0)

Sélection d'une méthode de création, [83](#page-82-1) Suppression, [119](#page-118-0) Surveillance de l'activité (administrateur), [124](#page-123-0) Surveillance de l'état (administrateur), [125](#page-124-0) Domaines d'E/S basés sur un modèle OVM Création, [105](#page-104-0) Domaines d'E/S d'application Création, [99](#page-98-0) IDR et SRU, [114](#page-113-0) Domaines d'E/S de base de données Création, [91](#page-90-0) Domaines root, [22](#page-21-0)

#### **E**

Ecran de profil (utilisateur), [59](#page-58-0) Ecran Domaines d'E/S, [87](#page-86-0) Ecran File d'attente de déploiement, [123](#page-122-0) Ecran Hôtes physiques, [42](#page-41-0) Ecran Journal du système (administrateur), [124](#page-123-0) Ecran Modèles OVM (administrateurs uniquement), [80](#page-79-0) Ecran Moniteur d'état (administrateur), [125](#page-124-0) Ecran Recettes, [72](#page-71-0) Ecran Ressources réseau, [44](#page-43-0) Ecran Utilisateurs et allocations (administrateur), [55](#page-54-0) Ecrans de navigation Domaines d'E/S, [87](#page-86-0) File d'attente de déploiement, [123](#page-122-0) Hôtes physiques, [42](#page-41-0) Journal du système (administrateur), [124](#page-123-0) Modèles OVM (administrateurs uniquement), [80](#page-79-0) Moniteur d'état (administrateur), [125](#page-124-0) Paramètres, [32](#page-31-0), [135](#page-134-0) Profil (utilisateur), [59](#page-58-0) Recettes, [72](#page-71-0) Ressources réseau, [44](#page-43-0) Utilisateurs et allocations (administrateur), [55](#page-54-0) Edition Attributs d'utilisateur (administrateur), [67](#page-66-0) SCAN (administrateur), [98](#page-97-0) Espace de disque pour les domaines d'E/S de base de données, vérification, [130](#page-129-1) Exécution du script install.sh , [158](#page-157-2)

Exportation Fichiers de configuration XML pour installation de base de données, [136](#page-135-0) Fichiers texte pour Oracle Enterprise Manager, [116](#page-115-0)

### **F**

Fiche pour la planification des utilisateurs, [53](#page-52-0) Fichier de configuration XML, [136](#page-135-0) Fichiers de configuration Création avec OEDA, [135](#page-134-0) Génération, [154](#page-153-2) Importation, [139](#page-138-0) Pour domaines d'E/S de base de données, [136](#page-135-0) Fichiers texte Oracle Enterprise Manager, [116](#page-115-0) Fonctions physiques, [22](#page-21-0) Fonctions virtuelles, [22](#page-21-0)

#### **G**

Génération de fichiers de configuration, [154](#page-153-2) Gestion Domaines d'E/S, [83](#page-82-0) Recettes (administrateur), [71](#page-70-0) Ressources, [41](#page-40-1) Utilisateurs, [51](#page-50-0)

## **I**

IDR, [114](#page-113-0) Importation du fichier de configuration, [139](#page-138-0) Informations de configuration, vérification, [141](#page-140-0) Informations requises, [85](#page-84-0) Initialisation de l'outil, [25](#page-24-0) install.sh Exécution, [158](#page-157-2) script, [133](#page-132-0) Installation Bases de données sur des domaines d'E/S, [157](#page-156-2) Installation d'outil de configuration, vérification, [131](#page-130-1) Interfaces Fibre Channel, prise en charger, [49](#page-48-0)

#### **M**

Méthodes de création, [83](#page-82-1) Modèles OVM Téléchargement dans l'outil, [80](#page-79-0) Modification Recettes (ressource et réseau), [78](#page-77-0) Ressources de domaine d'E/S, [111](#page-110-0) Ressources de réseau (administrateur), [47](#page-46-0) Modification des mots de passe Administrateur, [63](#page-62-0) Utilisateur, [60](#page-59-0) Mot de passe admin par défaut, [37](#page-36-0) Mots de passe admin par défaut, [37](#page-36-0) Modification (utilisateur), [60](#page-59-0) Modification d'utilisateur (administrateur), [63](#page-62-0) Réinitialisation (utilisateur), [61](#page-60-0) Réinitialisation d'utilisateur (administrateur), [64](#page-63-0)

### **N**

Noeuds de cluster Suppression d'un des, [120](#page-119-0) Suppression de tous les, [120](#page-119-1)

## **O**

OEDA, Démarrage, [138](#page-137-0) osc-setcoremem, [22](#page-21-0) Outil de création de domaines d'E/S Conditions, [17](#page-16-1) Configuration de réseaux, [28](#page-27-0) Connexion, [37](#page-36-0) Conseils, [39](#page-38-0) Déconnexion, [39](#page-38-1) Initialisation, [25](#page-24-0) Présentation, [11](#page-10-0) Vérification de la version, [16](#page-15-0)

## **P**

Page Cluster, remplissage, [149](#page-148-1)

Page Consulter cluster, remplissage, [152](#page-151-2) Page Définir les Clusters, remplissage, [145](#page-144-1) Page Identifier noeud de calcul, vérification, [142](#page-141-0) Page Réseaux privés et de gestion, vérification, [143](#page-142-0) Panneau de navigation Administrateur, [12](#page-11-0) Utilisateurs, [14](#page-13-0) Panneau de navigation administrateur, [12](#page-11-0) Panneau de navigation utilisateur, [14](#page-13-0) Par défaut Informations d'identification et de connexion, [37](#page-36-0) Paramètres du matériel, [135](#page-134-0) Planification d'allocation, [52](#page-51-0) Planification des utilisateurs, fiche pour, [53](#page-52-0) Préparation Configurations de domaines d'E/S de base de données, [129](#page-128-0) Présentation Configuration de domaines d'E/S, [19](#page-18-0) Domaines, [21](#page-20-0) Outil de création de domaines d'E/S, [11](#page-10-0) Panneau de navigation administrateur, [12](#page-11-0) Panneau de navigation utilisateur, [14](#page-13-0) Tâches d'administration, [18](#page-17-0) Présentation de domaines, [21](#page-20-0) Présentation de l'outil de création de domaines d'E/S Oracle, [11](#page-10-1) Présentation des tâches Administration, [18](#page-17-0) Configuration de domaines d'E/S, [19](#page-18-0) Présentation des tâches d'administration, [18](#page-17-0) Privilèges, [51](#page-50-1)

## **R**

Recette de ressource grande, [71](#page-70-1) Recette de ressource moyenne, [71](#page-70-1) Recette de ressource petite, [71](#page-70-1) Recettes (réseau), création, [76](#page-75-0) Recettes (ressource et réseau) Affichage, [72](#page-71-0) Gestion, [71](#page-70-0) Modification, [78](#page-77-0)

Index

Suppression, [79](#page-78-0) Recettes (ressource) Création , [74](#page-73-0) Valeurs par défaut, [71](#page-70-1) Recettes de réseau, création, [76](#page-75-0) Recettes de ressource, création, [74](#page-73-0) Référentiel de CPU, [22](#page-21-0) Référentiel de mémoire, [22](#page-21-0) Référentiels, CPU et mémoire, [22](#page-21-0) Réinitialisation Mots de passe (utilisateur), [61](#page-60-0) Mots de passe d'utilisateur (administrateur), [64](#page-63-0) Remplissage Page cluster, [149](#page-148-1) Page Consulter cluster, [152](#page-151-2) Page Définir les Clusters, [145](#page-144-1) Resources Description de, [22](#page-21-0) Ressources Affichage, [42](#page-41-0) Affichage des allocations de ressource (utilisateur), [59](#page-58-0) Ressources de réseau Modification (administrateur), [47](#page-46-0) Ressources de stockage, [41](#page-40-0) Ressources iSCSI LUN, [41](#page-40-0) Ressources réseau Configuration, [28](#page-27-0) Ressources réseau, affichage, [44](#page-43-0) Rôle d'administrateur, [51](#page-50-1) Rôle d'utilisateur, [51](#page-50-1) Rôles, définition, [67](#page-66-0)

#### **S**

Sécurité, configuration, [32](#page-31-0) Serveur de stockage Exadata Configuration des serveurs de stockage ajoutés, [49](#page-48-1) SRU, [114](#page-113-0) Suppression Domaines d'E/S, [119](#page-118-0) Noeuds uniques d'un cluster, [120](#page-119-0) Recettes (ressource et réseau), [79](#page-78-0)

174 Guide d'administration des domaines d'E/S Oracle • Septembre 2016

Tous les noeuds d'un cluster, [120](#page-119-1) Utilisateurs (administrateur), [68](#page-67-0) Surveillance Activité, [123](#page-122-0) Activité de domaine d'E/S (administrateur), [124](#page-123-0) Etat (administrateur), [125](#page-124-0)

#### **T**

Téléchargement de modèles OVM, [80](#page-79-0) Types de domaines, [21](#page-20-0)

## **U**

Utilisateurs Adresses d'e-mail, [67](#page-66-0) Affichage, [54](#page-53-0) Ajout, [55](#page-54-0) Allocation de ressources pour, [57](#page-56-0) Gestion, [51](#page-50-0) Planification pour, [52](#page-51-0) Rôles et privilèges, [51](#page-50-1) Suppression, [68](#page-67-0) Utilisateurs de domaine d'E/S, planification, [52](#page-51-0)

### **V**

Valeur par défaut Recettes de ressource, [71](#page-70-1) Vérification Espace de disque pour domaines d'E/S de base de données, [130](#page-129-1) Informations de configuration, [141](#page-140-0) Installation d'outil de configuration, [131](#page-130-1) Page Identifier noeud de calcul, [142](#page-141-0) Page Réseaux privés et de gestion, [143](#page-142-0) Vérification de la disponibilité de l'outil, [16](#page-15-0) Version, vérification, [16](#page-15-0)